# Oracle Private Cloud Appliance Administrator Guide for Release 3.0.2

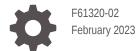

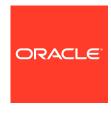

Oracle Private Cloud Appliance Administrator Guide for Release 3.0.2,

F61320-02

Copyright  $\ensuremath{\texttt{@}}$  2022, 2023, Oracle and/or its affiliates.

# Contents

### Preface

|   | Audience                                       | vi   |
|---|------------------------------------------------|------|
|   | Feedback                                       | Vi   |
|   | Conventions                                    | Vi   |
|   | Documentation Accessibility                    | vii  |
|   | Access to Oracle Support for Accessibility     | vii  |
|   | Diversity and Inclusion                        | Vii  |
| 1 | Working in the Service Enclave                 |      |
|   | Using the Service Web UI                       | 1-1  |
|   | Logging In                                     | 1-1  |
|   | Navigating the Dashboard                       | 1-2  |
|   | Using the Service CLI                          | 1-6  |
|   | Accessing the CLI                              | 1-6  |
|   | Command Syntax                                 | 1-6  |
|   | Help and Command Completion                    | 1-7  |
|   | Base and Custom Commands                       | 1-9  |
| 2 | Hardware Administration                        |      |
|   | Displaying Rack Component Details              | 2-1  |
|   | Viewing Appliance Details                      | 2-1  |
|   | Using the Rack Units List                      | 2-2  |
|   | Changing Passwords for Hardware Components     | 2-4  |
|   | Checking Component Health                      | 2-6  |
|   | Performing Compute Node Operations             | 2-7  |
|   | Provisioning a Compute Node                    | 2-7  |
|   | Providing Platform Images                      | 2-8  |
|   | Disabling Compute Node Provisioning            | 2-10 |
|   | Locking a Compute Node for Maintenance         | 2-12 |
|   | Migrating Instances from a Compute Node        | 2-13 |
|   | Starting, Resetting or Stopping a Compute Node | 2-15 |
|   |                                                |      |

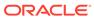

|   | Deprovisioning a Compute Node                                                     | 2-16         |
|---|-----------------------------------------------------------------------------------|--------------|
|   | Configuring the Active Directory Domain for File Storage                          | 2-18         |
|   | Reconfiguring the Network Environment                                             | 2-20         |
|   | Editing Routing Information                                                       | 2-21         |
|   | Editing Management Node Information                                               | 2-21         |
|   | Editing Data Center Uplink Information                                            | 2-22         |
|   | Updating NTP Server Information                                                   | 2-24         |
|   | Editing Administration Network Information                                        | 2-25         |
|   | Updating DNS Information                                                          | 2-28         |
|   | Updating Public IP Information                                                    | 2-29         |
|   | Creating and Managing Exadata Networks                                            | 2-30         |
|   | Creating an Exadata Network                                                       | 2-30         |
|   | Enabling Oracle Exadata Access                                                    | 2-32         |
|   | List Exadata Networks                                                             | 2-32         |
|   | Get Exadata Network Details                                                       | 2-32         |
|   | Disabling Oracle Exadata Access                                                   | 2-33         |
|   | Deleting an Exadata Network                                                       | 2-34         |
| ) | Administrator Account Management  Creating a New Administrator Account            | 3.1          |
|   | Creating a New Administrator Account                                              | 3-1          |
|   | Changing Administrator Credentials                                                | 3-2          |
|   | Managing Administrator Privileges                                                 | 3-3          |
|   | Working with Authorization Groups                                                 | 3-5          |
|   | Working with Authorization Families                                               | 3-8          |
|   | Changing Administrator Account Preferences                                        | 3-10         |
|   | Deleting an Administrator Account                                                 | 3-12         |
|   | Federating with Microsoft Active Directory                                        | 3-12         |
|   | Gathering Required Information from ADFS                                          | 3-13<br>3-14 |
|   | Verifying Identity Provider Self-Signed Certificates  Managing Identity Providers | 3-14         |
|   | Adding Active Directory as an Identity Provider                                   | 3-15         |
|   | Updating an Identity Provider                                                     | 3-16         |
|   | Viewing Identity Provider Details                                                 | 3-10         |
|   | Listing Identity Providers                                                        | 3-17         |
|   | Deleting an Identity Provider                                                     | 3-17         |
|   | Working with Group Mappings for an Identity Provider                              | 3-18         |
|   | Creating Group Mappings                                                           | 3-18         |
|   | Updating a Group Mapping                                                          | 3-18         |
|   | Viewing Group Mappings                                                            | 3-19         |
|   | Deleting a Group Mapping                                                          | 3-19         |
|   | Boloting a Group mapping                                                          | 5.19         |

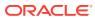

| Adding Private Cloud Appliance as a Trusted Relying Party in ADFS Providing Federated Users Sign In Information | 3-20<br>3-22 |
|----------------------------------------------------------------------------------------------------|--------------|
| Tenancy Management                                                                                              |              |
| Creating a New Tenancy                                                                                          | 4-1          |
| Modifying the Configuration of a Tenancy                                                                        | 4-3          |
| Deleting a Tenancy                                                                                              | 4-3          |
| Status and Health Monitoring                                                                                    |              |
| Using Grafana                                                                                                   | 5-1          |
| Checking the Health and Status of Hardware and Platform Components                                              | 5-2          |
| Viewing and Interpreting Monitoring Data                                                                        | 5-3          |
| Monitoring System Capacity                                                                                      | 5-5          |
| Viewing CPU and Memory Usage By Fault Domain                                                                    | 5-5          |
| Viewing Disk Space Usage on the ZFS Storage Appliance                                                           | 5-6          |
| Accessing System Logs                                                                                           | 5-7          |
| Audit Logs                                                                                                    | 5-8          |
| Using Oracle Auto Service Request                                                                               | 5-9          |
| Understanding Oracle Auto Service Request                                                                       | 5-9          |
| Oracle Auto Service Request Prerequisites                                                                       | 5-9          |
| Registering Private Cloud Appliance for Oracle Auto Service Request                                             | 5-10         |
| Testing Oracle Auto Service Request Configuration                                                               | 5-11         |
| Unregistering Private Cloud Appliance for Oracle Auto Service Request                                           | 5-12         |
| Disabling Oracle Auto Service Request                                                                           | 5-12         |
| Enabling Oracle Auto Service Request                                                                            | 5-13         |
| Using Support Bundles                                                                                           | 5-13         |
| Using the asrInitiateBundle Command                                                                             | 5-14         |
| Using the support-bundles Command                                                                               | 5-14         |
| Uploading Support Bundles to Oracle Support                                                                     | 5-21         |
| Backup and Restore                                                                                              |              |
| Activating Standard Daily Backup                                                                                | 6-1          |
| Executing a Backup Operation                                                                                    | 6-2          |
| Restoring the System from a Backup                                                                              | 6-3          |
| System Upgrade                                                                                                  |              |
| Upgrade Requirements                                                                                            | 7-1          |
| Verifying Permissions                                                                                           | 7-1          |
|                                                                                                    |              |

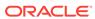

|   | Preparing the Upgrade Environment                        | 7-2  |
|---|----------------------------------------------------------|------|
|   | Backup Before Upgrade                                    | 7-3  |
|   | Upgrade the Upgrader                                     | 7-5  |
|   | Ensuring the System Is In Ready State                    | 7-6  |
|   | Upgrading a Compute Node                                 | 7-6  |
|   | Performing a Full Management Node Upgrade                | 7-9  |
|   | Upgrading Individual Components                          | 7-12 |
|   | Upgrading the Management Node Operating System           | 7-12 |
|   | Upgrading the MySQL Cluster Database                     | 7-16 |
|   | Upgrading the Secret Service                             | 7-18 |
|   | Upgrading Firmware                                       | 7-20 |
|   | Upgrading ILOMs                                          | 7-20 |
|   | Upgrading the ZFS Storage Appliance Operating Software   | 7-23 |
|   | Upgrading the Switch Software                            | 7-25 |
|   | Upgrading the Kubernetes Cluster                         | 7-27 |
|   | Upgrading the Microservices                              | 7-29 |
|   |                                                          |      |
| 8 | Disaster Recovery                                        |      |
|   | Enabling Disaster Recovery on the Appliances             | 8-1  |
|   | Collecting System Parameters for Disaster Recovery       | 8-1  |
|   | Connecting the Components in the Disaster Recovery Setup | 8-1  |
|   | Setting Up Peering Between the ZFS Storage Appliances    | 8-2  |
|   | Managing Disaster Recovery Configurations                | 8-6  |
|   | Creating a DR Configuration                              | 8-6  |
|   | Adding Site Mappings to a DR Configuration               | 8-8  |
|   | Removing Site Mappings from a DR Configuration           | 8-10 |
|   | Adding Instances to a DR Configuration                   | 8-11 |
|   | Removing Instances from a DR Configuration               | 8-13 |
|   | Refreshing a DR Configuration                            | 8-14 |
|   | Deleting a DR Configuration                              | 8-14 |
|   |                                                          |      |

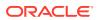

# **Preface**

This publication is part of the customer documentation set for Oracle Private Cloud Appliance Release 3.0.2. Note that the documentation follows the release numbering scheme of the appliance software, not the hardware on which it is installed. All Oracle Private Cloud Appliance product documentation is available at https://docs.oracle.com/en/engineered-systems/private-cloud-appliance/index.html.

Oracle Private Cloud Appliance Release 3.x is a flexible general purpose Infrastructure as a Service solution, engineered for optimal performance and compatibility with Oracle Cloud Infrastructure. It allows customers to consume the core cloud services from the safety of their own network, behind their own firewall.

### **Audience**

This documentation is intended for owners, administrators and operators of Oracle Private Cloud Appliance. It provides architectural and technical background information about the engineered system components and services, as well as instructions for installation, administration, monitoring and usage.

Oracle Private Cloud Appliance has two strictly separated operating areas, known as enclaves. The Compute Enclave offers a practically identical experience to Oracle Cloud Infrastructure: It allows users to build, configure and manage cloud workloads using compute instances and their associated cloud resources. The Service Enclave is where privileged administrators configure and manage the appliance infrastructure that provides the foundation for the cloud environment. The target audiences of these enclaves are distinct groups of users and administrators. Each enclave also provides its own separate interfaces.

It is assumed that readers have experience with system administration, network and storage configuration, and are familiar with virtualization technologies. Depending on the types of workloads deployed on the system, it is advisable to have a general understanding of container orchestration, and UNIX and Microsoft Windows operating systems.

### Feedback

Provide feedback about this documentation at https://www.oracle.com/goto/docfeedback.

### Conventions

The following text conventions are used in this document:

| Convention | Meaning                                                                                                    |
|------------|----------------------------------------------------------------------------------------------------|
| boldface   | Boldface type indicates graphical user interface elements associated with an action, or terms defined in text or the glossary. |

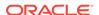

| Convention | Meaning                                                                                                    |
|------------|----------------------------------------------------------------------------------------------------|
| italic     | Italic type indicates book titles, emphasis, or placeholder variables for which you supply particular values.                    |
| monospace  | Monospace type indicates commands within a paragraph, code in examples, text that appears on the screen, or text that you enter. |
| \$ prompt  | The dollar sign (\$) prompt indicates a command run as a non-root user.                                                          |
| # prompt   | The pound sign (#) prompt indicates a command run as the root user.                                                              |

# **Documentation Accessibility**

For information about Oracle's commitment to accessibility, visit the Oracle Accessibility Program website at https://www.oracle.com/corporate/accessibility/.

For information about the accessibility of the Oracle Help Center, see the Oracle Accessibility Conformance Report at https://www.oracle.com/corporate/accessibility/templates/t2-11535.html.

# Access to Oracle Support for Accessibility

Oracle customers that have purchased support have access to electronic support through My Oracle Support. For information, visit https://www.oracle.com/corporate/accessibility/learning-support.html#support-tab.

# **Diversity and Inclusion**

Oracle is fully committed to diversity and inclusion. Oracle respects and values having a diverse workforce that increases thought leadership and innovation. As part of our initiative to build a more inclusive culture that positively impacts our employees, customers, and partners, we are working to remove insensitive terms from our products and documentation. We are also mindful of the necessity to maintain compatibility with our customers' existing technologies and the need to ensure continuity of service as Oracle's offerings and industry standards evolve. Because of these technical constraints, our effort to remove insensitive terms is ongoing and will take time and external cooperation.

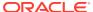

1

# Working in the Service Enclave

The appliance administrator's working environment is the Service Enclave. It is the part of the system where the appliance infrastructure is controlled. It provides tools for hardware and capacity management, tenancy control, and centralized monitoring of components at all system layers.

More detailed information about the Service Enclave is provided in the Oracle Private Cloud Appliance Concepts Guide. Refer to the "Enclaves and Interfaces" section in the chapter "Architecture and Design".

This chapter describes the general usage principles of the graphical user interface and command line interface to the Service Enclave.

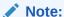

You access the Service Web UI using a web browser. For support information, please refer to the Oracle software web browser support policy.

# Using the Service Web UI

The Service Web UI is the graphical interface to the Service Enclave. You can use the Service Web UI on its own or with the Service CLI to complete tasks. The Service Web UI provides the same core functionality as the Service CLI, however, the Service CLI does have some additional operations that do not have a UI equivalent.

This section provides general guidelines for using the Service Web UI. The actual commands and their functions are documented throughout the Oracle Private Cloud Appliance Administrator Guide as part of the step-by-step instructions.

### Logging In

To log into the Service Web UI, complete the following steps:

- 1. In a supported browser, enter the URL for your Oracle Private Cloud Appliance.
  - For example, https://adminconsole.pcasys1.example.com where pcasys1 is the name of your Private Cloud Appliance and example.com is your domain.
  - The Sign In page is displayed.
- 2. Enter your Username and Password, and then click Sign In.
  - The Private Cloud Appliance dashboard displays with quick action tiles.

#### Note:

If this is the first log in after a Private Cloud Appliance installation, the dashboard displays the ASR Phone Home page so you can register your system with My Oracle Support.

For more information, see Registering Private Cloud Appliance for Oracle Auto Service Request.

# Navigating the Dashboard

When you log into the Service Enclave, the dashboard is displayed with a Quick Actions area containing clickable tiles for common tasks, such as viewing rack unit, tenancy, and appliance details and managing users and the network environment.

In the Observability & Management part of the dashboard, there is a quick action tile for Monitoring. When you click Monitoring, the Grafana console opens. For more information, see Using Grafana.

In the top bar of the dashboard you can locate the realm and the system and domain names for your Private Cloud Appliance. You will see your user name in the top bar, as well, with links to your profile information, hardware data sync, oracle.com, and the ability to sign out.

#### Note:

The dashboard is static and not configurable.

The navigation menu, which you can click on or tab to, lists appliance components and resources that you can manage within the Service Enclave of Private Cloud Appliance. When you click on an item in the navigation menu, a page is displayed that contains information about the component or resource. The following table provides details about what you can expect to find on these component and resource pages.

| Component or Resource | Information Provided                                                                       |  |
|-----------------------|--------------------------------------------------------------------------------------------|--|
| Appliance Details     | Read-only appliance configuration details and an option to edit rack name and description. |  |
|                       | For more information, see Displaying Rack Component Details.                               |  |

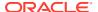

| Component or Resource | Information Provided                                                                                                    |
|-----------------------|----------------------------------------------------------------------------------------------------|
| Network Environment   | Read-only network configuration<br>information and an Edit button that opens<br>a Configure Network Params wizard where<br>you can modify:                                                                                                    |
|                       | <ul> <li>Routing uplink gateway, VLAN, and HSRP group, and spine virtual IP</li> <li>Management nodes IPs and hostnames</li> <li>Uplink port speed, count, port FEC, VLAN MTU, and netmask and spine IPs</li> <li>NTP servers IP addresses</li> <li>Admin network status</li> <li>DNS servers IP addresses</li> <li>Public IP ranges and object storage IP</li> <li>For more information, see Reconfiguring the Network Environment.</li> </ul> |
| Rack Units            | Read-only list of all hardware components installed in the rack and detected by the appliance software and the following information for each:                                                                                                    |
|                       | <ul><li>Name</li><li>Rack unit type</li><li>State</li></ul>                                                                                                    |
|                       | <ul> <li>Rack elevation</li> <li>Each component also has an Actions menu<br/>(three dots) with a View Details link to a<br/>component's detail page. For management<br/>nodes, switches, and storage controllers,<br/>the detail pages provide read-only rack<br/>unit and system information.</li> </ul>                                                                                                    |
|                       | For more information, see Displaying Rack Component Details.                                                                                                    |
|                       | For each compute node in the list, you can see additional information:                                                                                                    |
|                       | <ul> <li>Provisioning state</li> <li>Maintenance lock</li> <li>Provisioned lock</li> <li>A compute node's detail page provides read-only compute node, rack unit, and system information. Additionally, from either its detail page or the Actions menu, you can perform several actions on a compute node, such as locking for maintenance, migrating all virtual</li> </ul>                                                                   |
|                       | machines, stopping, deprovisioning. For more information, see Performing Compute Node Operations.                                                                                                    |

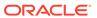

| Component or Resource | Information Provided                                                                                       |
|-----------------------|----------------------------------------------------------------------------------------------------|
| Tenancies             | Read-only list of all tenancies in the system and the following information for each:                      |
|                       | <ul> <li>Name</li> </ul>                                                                                   |
|                       | <ul> <li>Description</li> </ul>                                                                            |
|                       | <ul> <li>Action menu</li> </ul>                                                                            |
|                       | Contains options to view a tenancy's details page, edit a tenancy's description, or delete a tenancy.      |
|                       | You can also edit or delete a tenancy from its details page.                                               |
|                       | A Create Tenancy button.                                                                                   |
|                       | For more information, see Tenancy                                                                          |
|                       | Management.                                                                                                |
| Identity Providers    | Read-only list of identity providers and the following information for each:                               |
|                       | <ul> <li>Name</li> </ul>                                                                                   |
|                       | <ul> <li>Force Authentication</li> </ul>                                                                   |
|                       | <ul> <li>Encrypt Assertion</li> </ul>                                                                      |
|                       | <ul> <li>Action menu</li> </ul>                                                                            |
|                       | Contains options to view an identity provider's details page and edit or delete the identity provider.     |
|                       | You can also edit or delete an identity provider from its details page. A Create Identity Provider button. |
|                       | For more information, see Federating with Microsoft Active Directory.                                      |
| IDP Group Mappings    | Read-only list of IDP group mappings in the system and the following information for each:                 |
|                       | <ul> <li>Name</li> </ul>                                                                                   |
|                       | <ul> <li>IDP Group Name</li> </ul>                                                                         |
|                       | <ul> <li>Admin Group Name</li> </ul>                                                                       |
|                       | <ul> <li>Description</li> </ul>                                                                            |
|                       | <ul> <li>Action menu</li> </ul>                                                                            |
|                       | Contains options to view read-only information on an IDP group mapping details page. MORE                  |
|                       | A Create Group Mapping button.                                                                             |
|                       | For more information, see Federating with Microsoft Active Directory.                                      |

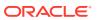

| Component or Resource | Information Provided                                                                                                    |
|-----------------------|----------------------------------------------------------------------------------------------------|
| Users                 | Read only list of users in the system and the following information for each:  Name Authorization Group Default User Action menu Contains options to view read-only information on a user's details page, change a user password, or delete a user. You can also change a user password or delete a user from its details page. A Create User button. For more information, see Administrator Account Management.                                                                                                    |
| Jobs                  | Read-only list of jobs that ran and the following information for each:  Object type Start and end times Run status - Active, Succeeded, Failed, or Aborted Action menu Contains an option to view read-only information on a job's details page, which includes the user account that the job ran from.                                                                                                    |
| Upgrade & Patching    | Read-only list of upgrade and patching jobs that ran and the following information for each:  • Job name • Request and job IDs • Start and end times • Command name • Result - Passed, Failed, Not Run, Cancelled, or None A Create Upgrade or Patch button, where you can select: • Upgrade Request - includes several types of upgrades, such as compute node, host, ILOM, Kubernetes, and platform. • Patch Request - includes several types of patches, such as compute node, host, ILOM, Kubernetes, OCI Images, and platform. For more information, see System Upgrade. |
| ASR Phone Home        | Read-only auto service request information and a Register button where you can register your Private Cloud Appliance. For more information, see Using Oracle Auto Service Request.                                                                                                    |

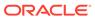

# Using the Service CLI

The command line interface to the Service Enclave, which we refer to as the *Service CLI* in the documentation, is available through the Oracle Linux shell on the management nodes. There is no additional installation or configuration required. The CLI provides access to all the functionality of the Service Web UI, as well as several additional operations that do not have a UI equivalent.

This section provides general guidelines for using the Service CLI. The actual commands and their functions are documented throughout the Oracle Private Cloud Appliance Administrator Guide as part of the step-by-step instructions in the chapters that follow.

# Accessing the CLI

To access the Service CLI you establish an SSH connection to TCP port 30006 on one of the management nodes. Log in with an authorized administrator account. After successful authentication, the PCA-ADMIN> prompt is displayed.

```
$ ssh admin@pcamn02 -p 30006
Password authentication
Password:
PCA-ADMIN>
```

You are now in an interactive, closed shell environment where you perform administrative operations by entering commands at this prompt. The command syntax and completion functions are described below. To terminate your CLI session, enter the <code>exit</code> command.

# Command Syntax

In general, commands entered in the Service CLI have the following syntax:

```
PCA-ADMIN> command objectType <attributes> [options]
```

#### where:

- command is the command type to be initiated, for example: list or create.
- objectType is the target component or process affected by the command, for example: list ComputeNode Or create Tenant.
- attributes are properties used to identify a specific object of the selected type to which the command must be applied, for example: show ManagementNode name=pcamn02.
- options are additional parameters that may be provided to affect the behavior of the command.

For example, you can add sorting and filtering options to the list command and select which data columns (fields) to display: list RackUnit fields ipAddress, name, rackElevation, serialNumber, firmwareVersion where state eq running.

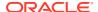

The main elements of a command are separated by a space. Attributes are specified as "type=value". Lists are entered as a comma-separated series of values (such as fields ipAddress, name, rackElevation, serialNumber, firmwareVersion).

# Help and Command Completion

The Service CLI includes a help command. It shows how the most common types of commands are used, which helps you get familiar with the basics of the CLI.

```
PCA-ADMIN> help
For Most Object Types:
   create <objectType> [(attribute1)="value1"] ... [on <objectType> <instance>]
   delete <objectType> <instance>
   edit <objectType> <instance> (attribute1) = "value1" ...
   list <objectType> [fields (attribute1,attribute2)]where [(filterableAttribute1) \
         <filterComparator> "value1" [AND|OR] [(filterableAttribute2)
<filterComparator> "value2"
    show <objectType> <instance>
For Most Object Types with Children:
    add <objectType> <instance> to <objectType> <instance>
    remove <objectType> <instance> from <objectType> <instance>
Other Commands:
    exit
    showallcustomcmds
    showcustomcmds <objectType>
    showobjtypes
```

The easiest way to learn which commands and object types are available, is to use the question mark ("?"). After logging in, you start by entering "?" at the CLI prompt, in order to display the set of base commands.

```
PCA-ADMIN> ?
add
clear
count
create
delete
edit
[...]
```

You can drill down into the commands, object types and other elements by adding the "?" to see the available parameters at that cursor position.

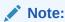

Mind the position of the question mark: it is separated from the command by a space. If you omit the space, the CLI displays the parameters allowed at the level of that command, instead of the parameters that may follow *after* the command.

For example, if you want to see which object types you can list, type <code>list</code>? and press <code>Enter</code>. Next, assume that you want to find compute nodes that have not yet been provisioned. To achieve this, you can display a list of compute nodes filtered by their provisioning state. The <code>"?"</code> allows you to navigate through the command parameters, as shown below. Each time you type <code>"?"</code> the CLI displays the parameters you can use at the cursor position. Press the Up arrow key to bring back the part of the command you already typed at the prompt, then

add the next part of your command, and type "?" again to display the next set of parameters. When your command is complete, press Enter.

```
PCA-ADMIN> list ?
                AuthorizationGroup
                ComputeNode
                Event
                Fault
                [...]
PCA-ADMIN> list ComputeNode ?
                            fields
                            limit
                            orderby
                            where
PCA-ADMIN> list ComputeNode where ?
                                  provisioningState
                                  provisioningStateLastChangedTime
                                  provisioningType
                                  faultDomain
                                  [...]
PCA-ADMIN> list ComputeNode where provisioningState ?
                                                    NE
                                                    LIKE
                                                    [...]
PCA-ADMIN> list ComputeNode where provisioningState EQ ?
                                                       READYTOPROVISION
                                                       PROVISIONED
PCA-ADMIN> list ComputeNode where provisioningState EQ READYTOPROVISION
Command: list ComputeNode where provisioningState EQ READYTOPROVISION
Status: Success
Time: 2021-06-25 14:04:16,837 UTC
Data:
  id
                                        name provisioningState
  \verb|bb940637-9825-4f7c-a5f4-1b49bcf6a5c9| pcacn005| Ready To Provision|
  76df44a9-6980-4242-a3a2-e1614b3d44d1 pcacn008 Ready To Provision
  8fc0d06f-c64a-40ea-8a20-89680f03eb5e pcacn011 Ready To Provision
```

The Service CLI also provides a form of tab completion. When you start to type a command and press the Tab key, the CLI auto-completes the part it can predict. If more than one possible value remains, you should add at least one more letter and press the Tab key again. The following examples illustrate how the CLI performs tab completion.

Tab completion with one possible match

```
PCA-ADMIN> list Com<Tab>
PCA-ADMIN> list ComputeNode
```

Tab completion with more than one possible match

```
PCA-ADMIN> list Rack

PCA-ADMIN> list Rack

PCA-ADMIN> list RackU
PCA-ADMIN> list RackUnit
```

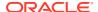

### **Base and Custom Commands**

When you enter the help command or type the question mark ("?") at the PCA-ADMIN> prompt, the CLI returns information about its base commands, such as create, edit, add, remove, delete, list, show, and so on. However, there is another set of less commonly used custom commands. You can display them all as a single list, or only those available for a particular object type. You can use the "?" to navigate through the commands.

```
PCA-ADMIN> showallcustomcmds
Operation Name: <Related Object(s)>
    _____
    asrClientDisable: ASRPhonehome
   asrClientEnable: ASRPhonehome
   asrClientRegister: ASRPhonehome
    changeIlomPassword: ComputeNode, ManagementNode
    changePassword: ComputeNode, LeafSwitch, ManagementNode, ManagementSwitch,
SpineSwitch, User, ZFSAppliance
    clearFirstBootError: NetworkConfig
    configZFSAdDomain: ZfsAdDomain
   configZFSAdWorkgroup: ZfsAdDomain
   createAdminAccount:
   createUserInGroup: User
   deletePlatformImage: PlatformImage
   deprovision: ComputeNode
   disableVmHighAvailability: PcaSystem
   drAddComputeInstance: ComputeInstance
   drAddSiteMapping: DrSiteMapping
   drConfigCleanupPrimary: DrConfig
    [...]
   maintenanceLock: ComputeNode
   maintenanceUnlock: ComputeNode
   migrateVm: ComputeNode
   patchCN: PatchRequest
   patchEtcd: PatchRequest
   patchHost: PatchRequest
patchIlom: PatchRequest
   patchKubernetes: PatchRequest
   patchMySQL: PatchRequest
   patchOCIImages: PatchRequest
   patchPlatform: PatchRequest
   patchSwitch: PatchRequest
   patchVault: PatchRequest
   patchZfssa: PatchRequest
   [\ldots]
   start: CnUpdateManager, ComputeNode, DayONetworkConfigManager, FaultManager,
PurgeManager, ZfsPoolManager
   stop: CnUpdateManager, ComputeNode, Day0NetworkConfigManager, FaultManager,
PurgeManager, ZfsPoolManager
   syncHardwareData:
    syncUpstreamUlnMirror: PatchRequest
    systemStateLock: PcaSystem
    systemStateUnlock: PcaSystem
   updateSauronCredentials:
   upgradeCN: UpgradeRequest
   upgradeEtcd: UpgradeRequest
   upgradeFullMN: UpgradeRequest
   upgradeHost: UpgradeRequest
   upgradeIlom: UpgradeRequest
```

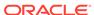

upgradeKubernetes: UpgradeRequest upgradeMySQL: UpgradeRequest upgradePlatform: UpgradeRequest upgradePreConfig: UpgradeRequest upgradeSwitch: UpgradeRequest upgradeVault: UpgradeRequest upgradeZfssa: UpgradeRequest PCA-ADMIN> showcustomcmds ? ASRBundle ASRPhonehome BackupJob CnUpdateManager ComputeInstance ComputeNode Day0NetworkConfigManager DrConfig DrJob DrSiteMapping Event ExadataNetwork FaultDomainInfo FaultManager Job LeafSwitch ManagementNode ManagementSwitch NetworkConfig PatchRequest PcaSystem PlatformImage PurgeManager SpineSwitch UpgradeJob UpgradeJobList UpgradeRequest User Vcn ZfsAdDomain ZFSAppliance ZfsPoolManager

#### PCA-ADMIN> showcustomcmds ComputeNode

provisioningLock
provisioningUnlock
maintenanceLock
maintenanceUnlock
provision
deprovision
migrateVm
reset
start
stop
changePassword
changeIlomPassword
getRunningInstances
getRunningInstancesCount

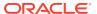

# **Hardware Administration**

This chapter provides instructions for an administrator to verify the appliance hardware configuration, collect detailed information about the hardware components, and perform standard actions such as starting and stopping a component or provisioning a compute node.

# **Displaying Rack Component Details**

In the Service Enclave, administrators can obtain details about the appliance and its installed components. This can be done using either the Service Web UI or the Service CLI. The two interfaces display the results in a slightly different way.

# Viewing Appliance Details

The administrator can retrieve certain appliance properties, which may be required when communicating with Oracle, for troubleshooting purposes, or to configure or verify settings.

#### Using the Service Web UI

- 1. In the PCA Config navigation menu, click Appliance Details.
  - The detail page contains system properties such as realm, region and domain. The information is read-only, except for the name.
- 2. To change the rack name and add an optional description, click the Edit button.
  - The System Details window appears. Enter a Rack Name and Description. Click Save Changes.

The Service CLI provides additional information about hardware discovery and synchronization. Any faults are displayed at the end of the command output.

#### **Using the Service CLI**

1. Display system parameters and global status with a single command: show PcaSystem.

```
PCA-ADMIN> show PcaSystem
Command: show PcaSystem
Status: Success
Time: 2021-08-19 11:20:13,937 UTC
 Id = 934732b6-9f08-4f44-a4fc-fddcdb9967e4
 Type = PcaSystem
 System Config State = Complete
 Initial Hardware Discovery Time = 2021-07-31 00:37:49,763 UTC
 Initial Hardware Discovery Status = Resync Success
 Initial Hardware Discovery Details = Error retrieving hardware data from the
hardware layer.
 Resync Hardware Time = 2021-08-10 14:32:13,020 UTC
 Resync Hardware Status = Success
 Resync Hardware Details = Resync succeeded.
 System Name = oraclepca
 Domain Name = my.example.com
```

```
Availability Domain = ad1
Realm = 1742XC3024
Region = oraclepca
ASR Reminder = true
Name = pca
Work State = Normal
FaultIds 1 = id:55f8de1e-ab25-4fc6-b6f4-a9ddd283605b type:Fault
name:PcaSystemInitialHwDiscoveryStatusStatusFault(pca)
FaultIds 2 = id:5c532489-6dad-45e1-a065-6c7649514ce1 type:Fault
name:PcaSystemReSyncHwStatusStatusFault(pca)
```

- 2. Use the edit PcaSystem command to change these parameters:
  - description
  - name
  - ASR reminder (whether or not to display the Oracle Auto Service Request configuration screen when an administrator logs in to the Service Web UI)

Note that the system name and domain name cannot be modified after the initial setup of the appliance.

```
PCA-ADMIN> edit PcaSystem name=myPca description="My Private Cloud" domainName=my.example.com systemName=mycloud asrReminder=False Command: edit PcaSystem name=myPca description="My Private Cloud" domainName=my.example.com systemName=mycloud asrReminder=False Status: Success
Time: 2021-08-19 11:58:50,442 UTC
JobId: 80cd1fb2-9328-42a0-89e2-7f3196246a28
```

Use the job ID to check the status of your edit command.

```
PCA-ADMIN> show Job id=80cd1fb2-9328-42a0-89e2-7f3196246a28
```

### Using the Rack Units List

The Rack Units list provides an overview of installed hardware components, and lets you drill down into more detailed component information.

#### Using the Service Web UI

- 1. In the PCA Config navigation menu, click Rack Units.
  - The Rack Units table displays all hardware components installed in the rack and detected by the appliance software. For each component you see its host name, component type, global status information, and the rack unit number where the component is installed.
- To view more detailed information about a component, click its host name in the table.

The detail pages for switches, storage controllers and management nodes are read-only. For compute nodes there are controls available to execute specific administrator tasks. For more information, see Performing Compute Node Operations.

The Service CLI allows you to list rack units by component type or category. It also includes an option to display information about the rack as a component.

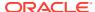

#### **Using the Service CLI**

1. To display a list of all rack units, use the list RackUnit command.

```
PCA-ADMIN> list RackUnit
Command: list RackUnit
Status: Success
Time: 2021-08-19 12:23:55,300 UTC
Data:
  id
                                             objtype
                                                                 name
                                            -----
  29f68a0e-4744-4a92-9545-7c48fa365d0a ComputeNode
                                                               pcacn001
                                                                pcacn003
  7a0236f4-b00e-461d-93a0-b22673a18d9c ComputeNode
  dc8ae567-b07f-48e0-89bd-e57069c20010 ComputeNode
                                                                 pcacn002
  6fb5ed14-b242-4dd5-842c-532d1c94d43f LeafSwitch 279fe518-0dff-40cb-aa3a-fa0966adc946 LeafSwitch
                                                                 pcaswlf01
                                                                 pcaswlf02
  a13b5b83-0240-4014-b533-ef4a822e2a4b ManagementNode
                                                                 pcamn01
  c24f0d26-8c22-4b2b-b8f5-be98cb25c06e ManagementNode c4e6bcc8-1e4c-44d5-8ca4-0ef9cd04d396 ManagementNode
                                                                 pcamn03
                                                                 pcamn02
  23c35224-d01e-4185-9ec6-22b538f5a5e1 ManagementSwitch pcaswmn01
                                           SpineSwitch
SpineSwitch
ZFSAppliance
  8c4ecc55-7ac5-4704-bbd2-1023acf7c468
                                                                 pcaswsp01
  231276bd-be1f-454f-923f-ffc09f68c294
                                                                 pcaswsp02
  379690d6-4097-4637-9564-28ae890a20d2
                                                                 pcasn02
  ca637f6f-5269-48be-81b9-ceda76a90daf ZFSAppliance
                                                                 pcasn01
```

- 2. To display only rack units of a specific type, use one of these commands instead:
  - list ManagementNode: displays a list of management nodes
  - list LeafSwitch: displays a list of leaf switches
  - list SpineSwitch: displays a list of spine switches
  - list ManagementSwitch: displays a list of 1Gbit management switches
  - list ZFSAppliance: displays a list of ZFS storage controllers
  - list ComputeNode: displays a list of compute nodes
  - list Rack: displays a list of racks that are part of the environment

#### Example:

- 3. To view more detailed information about a component, use the show command with the component type and its name or ID.
- 4. Syntax (entered on a single line):

```
show
RackUnit|ComputeNode|LeafSwitch|ManagementNode|ManagementSwitch|Rack|RackUnit|
SpineSwitch|ZFSAppliance
id=<component_id> OR name=<component_name>
```

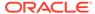

#### Examples:

```
PCA-ADMIN> show SpineSwitch id=8c4ecc55-7ac5-4704-bbd2-1023acf7c468
Command: show SpineSwitch id=8c4ecc55-7ac5-4704-bbd2-1023acf7c468
Status: Success
Time: 2021-08-19 12:50:39,570 UTC
Data:
 Id = 8c4ecc55-7ac5-4704-bbd2-1023acf7c468
 Type = SpineSwitch
 HW Id = FDO24290PQC
 MAC Address = 3c:13:cc:bd:3a:7c
 Ip Address = 100.96.2.20
 Hostname = pcaswsp01
 Firmware Version = 9.3(2)
 Serial Number = FDO24290PQC
 State = OK
 Rack Elevation = 22
 Validation State = Validated
 RackId = id:dba2962d-c477-4a32-bdff-a3a256bf7972 type:Rack name:PCA X9-2
Base1
 Name = pcaswsp01
 Work State = Normal
PCA-ADMIN> show RackUnit name=pcamn02
Command: show RackUnit name=pcamn02
Status: Success
Time: 2021-08-19 12:48:51,852 UTC
 Id = c4e6bcc8-1e4c-44d5-8ca4-0ef9cd04d396
 Type = ManagementNode
 HW Id = 1749XC302R
 MAC Address = 00:10:e0:da:cb:7c
 Ip Address = 100.96.2.34
 Hostname = pcamn02
 Firmware Version = 3.0.1
 Serial Number = 1749XC302R
 State = running
 Rack Elevation = 6
 Validation State = Validated
 RackId = id:dba2962d-c477-4a32-bdff-a3a256bf7972 type:Rack name:PCA X9-2
 Name = pcamn02
 Work State = Normal
```

# **Changing Passwords for Hardware Components**

You can change the password for a compute node, leaf switch, management node, management switch, spine switch, or ZFS appliance component using the Service CLI. You can also change the ILOM password for a compute node or a management node.

### Important:

The following password rules apply:

- Passwords for compute nodes, leaf switches, management nodes, management switches, or spine switches must contain 8-20 characters.
- Passwords for ZFS appliance or ILOMs must contain 8-16 characters.
- All passwords must contain at least 1 uppercase letter, 1 lowercase letter, 1 digit, and 1 punctuation character.

#### **Using the Service CLI**

To view the components for which you can change passwords, use the changepassword ? or the changeilompassword ? command.

```
PCA-ADMIN> changepassword ?
ComputeNode
LeafSwitch
ManagementNode
ManagementSwitch
SpineSwitch
ZFSAppliance

PCA-ADMIN> changeilomPassword ?
ComputeNode
ManagementNode
```

To change the password for a hardware component, use the changepassword command.

#### Syntax (entered on a single line):

```
changepassword
ComputeNode|LeafSwitch|ManagementNode|ManagementSwitch|SpineSwitch|ZFSAppliance
id=<component_id> OR name=<component_name>
password=<new password> confirmPassword=<repeat new password>
```

#### Example:

```
PCA-ADMIN> changePassword id=21ad5b60-d30d-4a95-b39f-5bf152005f0f password=********* confirmPassword=********

Status: Success
Time: 2022-08-16 17:13:22,674 UTC
JobId: fe772781-d0af-47cc-af87-2059f8e70b63
```

To change the ILOM password for a compute node or management node, use the  ${\tt changeilompassword}$  command.

#### Syntax (entered on a single line):

```
changeilompassword ComputeNode|ManagementNode
id=<component_id> OR name=<component_name>
password=<new_password> confirmPassword=<repeat_new_password>
```

#### Example:

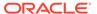

```
confirmPassword=********
```

Status: Success

Time: 2022-08-16 17:13:22,674 UTC

JobId: fe772781-d0af-47cc-af87-2059f8e70b63

# **Checking Component Health**

You can get a quick health check for compute nodes, management nodes, or ZFS appliance using the Service CLI. The <code>getcomputeIlomHealth</code>, <code>getmgmtIlomHealth</code>, and <code>getzfsIlomHealth</code> commands return data from ILOM that shows, for example, the component health is OK, service is required, or faults need to be addressed.

#### **Using the Service CLI**

To get basic health information from ILOM for compute nodes, management nodes, or the ZFS appliance, use the following commands:

#### Compute nodes

```
PCA-ADMIN> getcomputeIlomHealth

Status: Success
Time: 2022-08-16 11:24:42,961 EDT

Data:

Health Nodes 1 - macaddr = a8:69:8c:05:e8:c7

Health Nodes 1 - health = OK

Health Nodes 1 - time checked = 22-07-21T20:06:34

Health Nodes 2 - macaddr = a8:69:8c:05:e8:73

Health Nodes 2 - health = OK

Health Nodes 2 - time checked = 22-07-21T20:06:34

Health Nodes 3 - macaddr = 00:10:e0:fe:82:1b

Health Nodes 3 - health = OK

Health Nodes 3 - time checked = 22-07-21T20:06:34
```

#### Management nodes

rotating too slowly.

PCA-ADMIN> getmgmtIlomHealth

```
Status: Success
Time: 2022-08-16 11:25:19,486 EDT
 Health Nodes 1 - macaddr = A8:69:8C:05:EC:C7
 Health Nodes 1 - health = OK
 Health Nodes 1 - time checked = 22-07-15T18:50:50
 Health Nodes 2 - macaddr = A8:69:8C:05:EA:AB
 Health Nodes 2 - health = OK
 Health Nodes 2 - time checked = 22-07-15T18:50:50
 Health Nodes 3 - macaddr = A8:69:8C:06:0F:A3
 Health Nodes 3 - health = Service Required
 Health Nodes 3 - time checked = 22-07-15T18:50:50
 Health Nodes 3 - node Faults 1 - messageId = SPENV-8000-A7
 Health Nodes 3 - node Faults 1 - fault type = fault
 Health Nodes 3 - node Faults 1 - classId = fault.chassis.device.fan.fail
 Health Nodes 3 - node Faults 1 - uuid = c6986589-07b5-ceb0-edfc-
a8535eb2f442/115ed970-a382-668c-a50a-9e854dc8479f
 Health Nodes 3 - node Faults 1 - time reported = 2022-07-14T22:24:36+0000
 Health Nodes 3 - node Faults 1 - severity = Major
 Health Nodes 3 - node Faults 1 - description = Fan module has a fan that is
```

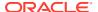

```
Health Nodes 3 - node Faults 1 - action = Please refer to the associat
...

ZFS appliance

PCA-ADMIN> getzfsIlomHealth

Status: Success
Time: 2022-08-16 11:26:02,470 EDT
Data:
    Health Nodes 1 - macaddr = A8:69:8C:14:BA:C7
    Health Nodes 1 - health = Service Required
    Health Nodes 1 - time checked = 22-07-21T20:07:33
```

# **Performing Compute Node Operations**

From the Rack Units list of the Service Web UI, an administrator can execute certain operations on hardware components. These operations can be accessed from the Actions menu, which is the button with three vertical dots on the right hand side of each table row. In practice, only the View Details and Copy ID operations are available for all component types.

When compute nodes are in the discovery state or coming up, their status is 'Failed' until the hardware process transitions them to 'Ready to Provision'. This process typically takes under five minutes. If the failed state persists, use the Service CLI command list ComputeNode to determine the provisioning state of the compute nodes and take appropriate action.

For compute nodes, several other operations are available, either from the Actions menu or from the compute node detail page. Those operations are described in detail in this section, including the equivalent steps in the Service CLI.

# Provisioning a Compute Node

Before a compute node can be used to host your compute instances, it must be provisioned by an administrator. The appliance software detects the compute nodes that are installed in the rack and cabled to the switches, meaning they appear in the Rack Units list as *Ready to Provision*. You can provision them from the Service Web UI or Service CLI.

#### Using the Service Web UI

- 1. In the navigation menu, click Rack Units.
- In the Rack Units table, click the host name of the compute node you want to provision.The compute node detail page appears.
- In the top-right corner of the page, click Controls and select the Provision command.

#### Using the Service CLI

Display the list of compute nodes.

Copy the ID of the compute node you want to provision.

```
PCA-ADMIN> list ComputeNode
Command: list ComputeNode
Status: Success
Time: 2021-08-20 08:53:56,681 UTC
Data:
id name provisioningState
```

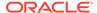

2. Provision the compute node with this command:

```
PCA-ADMIN> provision id=7a0236f4-b00e-461d-93a0-b22673a18d9c Command: provision id=7a0236f4-b00e-461d-93a0-b22673a18d9c Status: Success Time: 2021-08-20 11:35:40,152 UTC JobId: ea93cac4-4430-4663-aafd-d70701593fb2
```

Use the job ID to check the status of your provision command.

```
PCA-ADMIN> show Job id=ea93cac4-4430-4663-aafd-d70701593fb2
[...]
   Done = true
   Name = MODIFY_TYPE
   Run State = Succeeded
```

- **3.** Repeat the provision command for any other compute nodes you want to provision at this time.
- 4. Confirm that the compute nodes have been provisioned.

```
PCA-ADMIN> list ComputeNode
Command: list ComputeNode
Status: Success
Time: 2021-08-20 11:38:29,509 UTC
Data:
 id
                                            provisioningState
                                    name
provisioningType
                                              -----
_____
 29f68a0e-4744-4a92-9545-7c48fa365d0a pcacn001 Provisioned
 7a0236f4-b00e-461d-93a0-b22673a18d9c pcacn003 Provisioned
                                                             KVM
 dc8ae567-b07f-48e0-89bd-e57069c20010 pcacn002 Provisioned
                                                              KVM
```

# **Providing Platform Images**

Platform images are provided during Private Cloud Appliance installation, and new platform images might be provided during appliance upgrade or patching operations.

During installation, upgrade, and patching, new platform images are placed on the management node in  $\nfs/shared\_storage/oci\_compute\_images$ . The image import command described in Importing Platform Images makes the images available to Compute Enclave users.

During upgrade and patching, new versions of an image do not replace existing versions on the management node. If more than three versions of an image are available on the management node, only the newest three versions are shown when images are listed in the Compute Enclave. Older platform images are still available to users by specifying the image OCID.

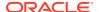

#### **Importing Platform Images**

Run the importPlatformImages command to make all images that are in /nfs/shared\_storage/oci\_compute\_images on the management node also available in all compartments in all tenancies.

Best practice is to run the importPlatformImages command after each system upgrade and patch in case any new images were delivered.

```
PCA-ADMIN> importPlatformImages
Command: importPlatformImages
Status: Running
Time: 2022-11-10 17:35:20,345 UTC
JobId: f21b9d86-ccf2-4bd3-bab9-04dc3adb2966
```

Use the JobId to get more detailed information about the job. In the following example, no new images have been delivered:

```
PCA-ADMIN> show job id=f21b9d86-ccf2-4bd3-bab9-04dc3adb2966
Command: show job id=f21b9d86-ccf2-4bd3-bab9-04dc3adb2966
Status: Success
Time: 2022-11-10 17:35:36,023 UTC
Data:
   Id = f21b9d86-ccf2-4bd3-bab9-04dc3adb2966
   Type = Job
   Done = true
   Name = OPERATION
   Progress Message = There are no new platform image files to import
   Run State = Succeeded
   Transcript = 2022-11-10 17:35:20.339 : Created job OPERATION
   Username = admin
```

#### **Listing Platform Images**

Use the <code>listplatformImages</code> command to list all platform images that have been imported from the management node. If you performed an upgrade but did not yet run <code>importPlatformImages</code>, <code>listplatformImages</code> might not show all images that are on the management node.

```
PCA-ADMIN> listplatformImages

Command: listplatformImages

Status: Success

Time: 2022-11-04 03:28:26,286 UTC

Data:

id displayName lifecycleState
-- ocid1.image.unique_ID_1 uln-pca-Oracle-Linux-7.9-2022.08.29_0... AVAILABLE

ocid1.image.unique_ID_2 uln-pca-Oracle-Linux-8-2022.08.29_0.oci AVAILABLE

ocid1.image.unique_ID_3 uln-pca-Oracle-Solaris-11.4.35-2021.0... AVAILABLE
```

Compute Enclave users see the same <code>lifecycleState</code> that <code>listplatformImages</code> shows. Shortly after running <code>importPlatformImages</code>, both <code>listplatformImages</code> and the Compute Enclave might show new images with <code>lifecycleState IMPORTING</code>. When the <code>importPlatformImages</code> job is complete, both <code>listplatformImages</code> and the Compute Enclave show the images as <code>AVAILABLE</code>.

If you delete a platform image as shown in Deleting Platform Images, both listplatformImages and the Compute Enclave show the image as DELETING or DELETED.

#### **Deleting Platform Images**

Use the following command to delete the specified platform image. The image shows as DELETING and then DELETED in <code>listplatformImages</code> output and in the Compute Enclave, and eventually is not listed at all. However, the image file is not deleted from the management node, and running the <code>importPlatformImages</code> command re-imports the image so that the image is again available in all compartments.

```
PCA-ADMIN> deleteplatformImage imageId=ocid1.image.unique ID 3
Command: deleteplatformImage imageId=ocid1.image.unique ID 3
Status: Running
Time: 2022-11-04 03:30:27,891 UTC
JobId: 401567c3-3662-46bb-89d2-b7ad1541fa2d
PCA-ADMIN>
PCA-ADMIN> listplatformImages
Command: listplatformImages
Status: Success
Time: 2022-11-04 03:30:43,159 UTC
Data:
  id
                           displayName
lifecycleState
  ocid1.image.unique_ID_1 uln-pca-Oracle-Linux-7.9-2022.08.29_0... AVAILABLE
  ocid1.image.unique_ID_2 uln-pca-Oracle-Linux-8-2022.08.29_0.oci AVAILABLE
  ocid1.image.unique ID 3 uln-pca-Oracle-Solaris-11.4.35-2021.0... DELETED
```

### Disabling Compute Node Provisioning

Several compute node operations can only be performed on condition that provisioning has been disabled. This section explains how to impose and release a provisioning lock.

#### Using the Service Web UI

- 1. In the navigation menu, click Rack Units.
- 2. In the Rack Units table, click the host name of the compute node you want to make changes to.

The compute node detail page appears.

In the top-right corner of the page, click Controls and select the Provisioning Lock command.

When the confirmation window appears, click Lock to proceed.

After successful completion, the Compute Node Information tab shows Provisioning Locked = Yes.

To release the provisioning lock, click Controls and select the Provisioning Unlock command.

When the confirmation window appears, click Unlock to proceed.

After successful completion, the Compute Node Information tab shows Provisioning Locked = No.

#### Using the Service CLI

Display the list of compute nodes.

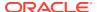

#### Copy the ID of the compute node for which you want to disable provisioning operations.

```
PCA-ADMIN> list ComputeNode
Command: list ComputeNode
Status: Success
Time: 2021-08-23 09:25:56,307 UTC
Data:
 id
                                                 provisioningState
                                      name
provisioningType
                                      ----
______
 3e62bf25-a26c-407e-ab8b-df01a4ad98b6 pcacn002 Provisioned
                                                                   KVM
 f7b8356b-052f-4911-babb-447e6ab9c78d pcacn003 Provisioned
                                                                  KVM
 4e06ebdf-faed-484e-996d-d77af786f123 pcacn001 Provisioned
                                                                  KVM
```

#### 2. Set a provisioning lock on the compute node.

```
PCA-ADMIN> provisioningLock id=f7b8356b-052f-4911-babb-447e6ab9c78d Command: provisioningLock id=f7b8356b-052f-4911-babb-447e6ab9c78d Status: Success Time: 2021-08-23 09:29:46,568 UTC JobId: 6ee78c8a-e227-4d31-a770-9b9c96085f3f
```

#### Use the job ID to check the status of your command.

```
PCA-ADMIN> show Job id=6ee78c8a-e227-4d31-a770-9b9c96085f3f
Command: show Job id=6ee78c8a-e227-4d31-a770-9b9c96085f3f
[...]
Done = true
Name = MODIFY_TYPE
Run State = Succeeded
```

3. When the job has completed, confirm that the compute node is under provisioning lock.

```
PCA-ADMIN> show ComputeNode id=f7b8356b-052f-4911-babb-447e6ab9c78d
[...]
    Provisioning State = Provisioned
    [...]
    Provisioning Locked = true
    Maintenance Locked = false
```

All provisioning operations are now disabled until the lock is released.

**4.** To release the provisioning lock, use this command:

```
PCA-ADMIN> provisioningUnlock id=f7b8356b-052f-4911-babb-447e6ab9c78d Command: provisioningUnlock id=f7b8356b-052f-4911-babb-447e6ab9c78d Status: Success Time: 2021-08-23 09:44:58,531 UTC JobId: 523892e8-c2d4-403c-9620-2f3e94015b46
```

#### Use the job ID to check the status of your command.

```
PCA-ADMIN> show Job id=523892e8-c2d4-403c-9620-2f3e94015b46
[...]

Done = true

Name = MODIFY_TYPE

Run State = Succeeded
```

**5.** When the job has completed, confirm that the provisioning lock has been released.

```
PCA-ADMIN> show ComputeNode id=f7b8356b-052f-4911-babb-447e6ab9c78d
[...]
Provisioning State = Provisioned
```

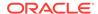

```
[...]
Provisioning Locked = false
Maintenance Locked = false
```

# Locking a Compute Node for Maintenance

For maintenance operations, compute nodes must be placed in maintenance mode. This section explains how to impose and release a maintenance lock. Before you can lock a compute node for maintenance, you must disable provisioning first.

#### Using the Service Web UI

1. Make sure that provisioning has been disabled on the compute node.

See Disabling Compute Node Provisioning.

- 2. In the navigation menu, click Rack Units.
- In the Rack Units table, click the host name of the compute node that requires maintenance.

The compute node detail page appears.

In the top-right corner of the page, click Controls and select the Maintenance Lock command.

When the confirmation window appears, click Lock to proceed.

After successful completion, the Compute Node Information tab shows Maintenance Locked = Yes.

To release the maintenance lock, click Controls and select the Maintenance Unlock command.

When the confirmation window appears, click Unlock to proceed.

After successful completion, the Compute Node Information tab shows Maintenance Locked = No.

#### Using the Service CLI

1. Display the list of compute nodes.

Copy the ID of the compute node that requires maintenance.

```
PCA-ADMIN> list ComputeNode
Command: list ComputeNode
Status: Success
Time: 2021-08-23 09:25:56,307 UTC
Data:
 id
                                               provisioningState
                                     name
provisioningType
                                               _____
_____
 3e62bf25-a26c-407e-ab8b-df01a4ad98b6 pcacn002 Provisioned
                                                                 KVM
 f7b8356b-052f-4911-babb-447e6ab9c78d pcacn003 Provisioned
                                                                 KVM
 4e06ebdf-faed-484e-996d-d77af786f123 pcacn001 Provisioned
                                                                 KVM
```

2. Make sure that provisioning has been disabled on the compute node.

See Disabling Compute Node Provisioning.

3. Lock the compute node for maintenance.

```
PCA-ADMIN> maintenanceLock id=f7b8356b-052f-4911-babb-447e6ab9c78d Command: maintenanceLock id=f7b8356b-052f-4911-babb-447e6ab9c78d Status: Success Time: 2021-08-23 09:56:05,443 UTC JobId: e46f6603-2af2-4df4-a0db-b15156491f88
```

#### Use the job ID to check the status of your command.

```
PCA-ADMIN> show Job id=e46f6603-2af2-4df4-a0db-b15156491f88

[...]

Done = true

Name = MODIFY_TYPE

Run State = Succeeded
```

4. When the job has completed, confirm that the compute node has been locked for maintenance.

```
PCA-ADMIN> show ComputeNode id=f7b8356b-052f-4911-babb-447e6ab9c78d
[...]
Provisioning State = Provisioned
[...]
Provisioning Locked = true
Maintenance Locked = true
```

The compute node is now ready for maintenance.

5. To release the maintenance lock, use this command:

```
PCA-ADMIN> maintenanceUnlock id=f7b8356b-052f-4911-babb-447e6ab9c78d Command: maintenanceUnlock id=f7b8356b-052f-4911-babb-447e6ab9c78d Status: Success Time: 2021-08-23 10:00:53,902 UTC JobId: 625af20e-4b49-4201-879f-41d4405314c7
```

#### Use the job ID to check the status of your command.

```
PCA-ADMIN> show Job id=625af20e-4b49-4201-879f-41d4405314c7

[...]

Done = true

Name = MODIFY_TYPE

Run State = Succeeded
```

6. When the job has completed, confirm that the provisioning lock has been released.

```
PCA-ADMIN> show ComputeNode id=f7b8356b-052f-4911-babb-447e6ab9c78d
[...]

Provisioning State = Provisioned
[...]

Provisioning Locked = true

Maintenance Locked = false
```

### Migrating Instances from a Compute Node

Some compute node operations, such as some maintenance operations, can only be performed if the compute node has no running compute instances. As an administrator, you can migrate all running instances away from a compute node, also known as evacuating the compute node. Instances are live migrated to other compute nodes in the same fault domain.

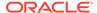

### Important:

If some instances cannot be accommodated in other compute nodes in the current fault domain, those instances do not migrate; those instances are still running in the compute node that you are trying to evacuate. The administrator can see a list of those instances and the reason they could not be migrated.

If some instances cannot be migrated, you can request that instance owners take actions in the Compute Enclave such as moving some instances from this fault domain to a different fault domain, reconfiguring instances to use fewer resources, stopping instances that are not needed currently, or terminating any instances that are no longer needed. To check fault domain and compute node resources, see Viewing Disk Space Usage on the ZFS Storage Appliance.

Another alternative is to specify the force option on the migrate command. When you set the force option, any instances that could not be migrated are stopped.

#### Using the Service Web UI

- 1. Disable provisioning on the compute node.
  - See Disabling Compute Node Provisioning.
- 2. In the navigation menu, click Rack Units.
- 3. In the Rack Units table, click the host name of the compute node that you want to evacuate.
  - The compute node details page appears.
- 4. In the top-right corner of the compute node details page, click Controls and select the Migrate All Vms command. Optionally set the Force option.

The Compute service migrates the running instances to other compute nodes. See the Important note at the beginning of this section.

#### **Using the Service CLI**

Display the list of compute nodes.

Copy the ID of the compute node that you that you want to evacuate.

```
PCA-ADMIN> list ComputeNode
Command: list ComputeNode
Status: Success
Time: 2021-08-23 09:25:56,307 UTC
Data:
 id
                                                  provisioningState
                                        name
provisioningType
  3e62bf25-a26c-407e-ab8b-df01a4ad98b6 pcacn002 Provisioned
                                                                      KVM
                                       pcacn003 Provisioned
  f7b8356b-052f-4911-babb-447e6ab9c78d
                                                                      KVM
  4e06ebdf-faed-484e-996d-d77af786f123
                                       pcacn001 Provisioned
                                                                      KVM
```

2. Disable provisioning on the compute node.

See Disabling Compute Node Provisioning.

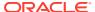

3. Use the migrateVm command to migrate all running compute instances off the compute node.

```
PCA-ADMIN> migrateVm id=7a0236f4-b00e-461d-93a0-b22673a18d9c Command: migrateVm id=7a0236f4-b00e-461d-93a0-b22673a18d9c Status: Running Time: 2021-08-20 10:37:05,781 UTC JobId: 6f1e94bc-7d5b-4002-ada9-7d4b504a2599
```

To stop any instances that fail to migrate, set the force option:

```
PCA-ADMIN> migrateVm id=cn_id force=true
```

Use the job ID to check the status of your command.

```
PCA-ADMIN> show Job id=6f1e94bc-7d5b-4002-ada9-7d4b504a2599
[...]

Done = true

Name = MODIFY_TYPE

Run State = Succeeded
```

The Compute service migrates the running instances to other compute nodes. See the Important note at the beginning of this section.

# Starting, Resetting or Stopping a Compute Node

The Service Enclave allows administrators to send start, reboot and shutdown signals to the compute nodes.

#### Using the Service Web UI

Make sure that the compute node is locked for maintenance.

See Locking a Compute Node for Maintenance.

- 2. In the navigation menu, click Rack Units.
- 3. In the Rack Units table, locate the compute node you want to start, reset or stop.
- **4.** Click the Action menu (three vertical dots) and select the appropriate action: Start, Reset, or Stop.
- 5. When the confirmation window appears, click the appropriate action button to proceed.
  - A pop-up window appears for a few seconds to confirm that the compute node is starting, stopping, or restarting.
- 6. When the compute node is up and running again, release the maintenance and provisioning locks.

#### **Using the Service CLI**

Display the list of compute nodes.

Copy the ID of the compute node that you want to start, reset or stop.

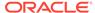

| 3e62bf25-a26c-407e-ab8b-df01a4ad98b6 | pcacn002 | Provisioned | KVM |
|--------------------------------------|----------|-------------|-----|
| f7b8356b-052f-4911-babb-447e6ab9c78d | pcacn003 | Provisioned | KVM |
| 4e06ebdf-faed-484e-996d-d77af786f123 | pcacn001 | Provisioned | KVM |

Make sure that the compute node is locked for maintenance.

See Locking a Compute Node for Maintenance.

3. Start, reset or stop the compute node using the corresponding command:

```
PCA-ADMIN> start ComputeNode id=f7b8356b-052f-4911-babb-447e6ab9c78d
Command: start ComputeNode id=f7b8356b-052f-4911-babb-447e6ab9c78d
Status: Success
Time: 2021-08-23 09:26:06,446 UTC
Data:
 Success
PCA-ADMIN> reset id=f7b8356b-052f-4911-babb-447e6ab9c78d
Command: reset id=f7b8356b-052f-4911-babb-447e6ab9c78d
Status: Success
Time: 2021-08-23 09:27:06,434 UTC
Data:
  Success
PCA-ADMIN> stop ComputeNode id=f7b8356b-052f-4911-babb-447e6ab9c78d
Command: stop ComputeNode id=f7b8356b-052f-4911-babb-447e6ab9c78d
Status: Success
Time: 2021-08-23 09:31:38,271 UTC
Data:
  Success
```

4. When the compute node is up and running again, release the maintenance and provisioning locks.

### Deprovisioning a Compute Node

If you need to take a compute node out of service, for example to replace a defective one, you must deprovision it first, so that its data is removed cleanly from the system databases.

#### Using the Service Web UI

- 1. In the navigation menu, click Rack Units.
- In the Rack Units table, click the host name of the compute node you want to deprovision.

The compute node detail page appears.

3. In the top-right corner of the page, click Controls and select the Provisioning Lock command.

When the confirmation window appears, click Lock to proceed.

After successful completion, the Compute Node Information tab shows Provisioning Locked = Yes.

4. Make sure that no more compute instances are running on the compute node.

Click Controls and select the Migrate All Vms command. The system migrates the instances to other compute nodes.

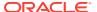

5. To deprovision the compute node, click Controls and select the Deprovision command.

When the confirmation window appears, click Deprovision to proceed.

After successful completion, the Compute Node Information tab shows Provisioning State = Ready to Provision.

#### **Using the Service CLI**

1. Display the list of compute nodes.

Copy the ID of the compute node you want to deprovision.

2. Set a provisioning lock on the compute node.

```
PCA-ADMIN> provisioningLock id=7a0236f4-b00e-461d-93a0-b22673a18d9c Command: provisioningLock id=7a0236f4-b00e-461d-93a0-b22673a18d9c Status: Success Time: 2021-08-20 10:30:00,320 UTC JobId: ed4a4646-6d73-41f9-9cb0-73ea35e0d766
```

#### Use the job ID to check the status of your command.

```
PCA-ADMIN> show Job id=ed4a4646-6d73-41f9-9cb0-73ea35e0d766
[...]

Done = true

Name = MODIFY_TYPE

Run State = Succeeded
```

3. Confirm that the compute node is under provisioning lock.

```
PCA-ADMIN> show ComputeNode id=7a0236f4-b00e-461d-93a0-b22673a18d9c
[...]
Provisioning Locked = true
```

4. Migrate all running compute instances off the compute node you want to deprovision.

```
PCA-ADMIN> migrateVm id=7a0236f4-b00e-461d-93a0-b22673a18d9c Command: migrateVm id=7a0236f4-b00e-461d-93a0-b22673a18d9c Status: Running Time: 2021-08-20 10:37:05,781 UTC JobId: 6f1e94bc-7d5b-4002-ada9-7d4b504a2599
```

#### Use the job ID to check the status of your command.

```
PCA-ADMIN> show Job id=6f1e94bc-7d5b-4002-ada9-7d4b504a2599
Command: show Job id=6f1e94bc-7d5b-4002-ada9-7d4b504a2599
Status: Success
Time: 2021-08-20 10:39:59,025 UTC
Data:
[...]
Done = true
```

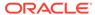

```
Name = MODIFY_TYPE
Run State = Succeeded
```

#### **5.** Deprovision the compute node with this command:

```
PCA-ADMIN> deprovision id=7a0236f4-b00e-461d-93a0-b22673a18d9c Command: deprovision id=7a0236f4-b00e-461d-93a0-b22673a18d9c Status: Success Time: 2021-08-20 11:30:43,793 UTC JobId: 9868fdac-ddb6-4260-9ce1-c018cf2ddc8d
```

#### Use the job ID to check the status of your deprovision command.

```
PCA-ADMIN> show Job id=9868fdac-ddb6-4260-9ce1-c018cf2ddc8d
[...]

Done = true

Name = MODIFY_TYPE

Run State = Succeeded
```

6. Confirm that the compute node has been deprovisioned.

```
PCA-ADMIN> list ComputeNode
Command: list ComputeNode
Status: Success
Time: 2021-08-20 08:53:56,681 UTC
 id
                                      name
                                               provisioningState
provisioningType
                                      ----
                                                _____
-----
 29f68a0e-4744-4a92-9545-7c48fa365d0a pcacn001 Provisioned
                                                                  KVM
 7a0236f4-b00e-461d-93a0-b22673a18d9c pcacn003 Ready to Provision
Unspecified
 dc8ae567-b07f-48e0-89bd-e57069c20010 pcacn002 Provisioned
                                                                  KVM
```

# Configuring the Active Directory Domain for File Storage

The file storage service in Oracle Private Cloud Appliance enables users of Microsoft Windows instances to map a network drive, or mount a network share. Both the NFS and SMB protocols are supported, but for SMB it is required that the Microsoft Windows instances and Private Cloud Appliance belong to the same Active Directory domain. This section provides instructions to set up the Active Directory domain in the Service Enclave.

#### Using the Service Web UI

- 1. Verify that DNS is configured on the appliance.
  - a. In the navigation menu, click Network Environment.
  - b. In the Network Environment Information detail page, select the DNS Servers tab and make sure that DNS servers are configured.

DNS is required because, during domain configuration, the system searches for a matching SRV record in order to locate the controllers of the Active Directory domain.

- 2. In the navigation menu, click Active Directory Domain.
- 3. Verify that no Active Directory domain is currently configured. The configuration details should show "Status = disabled" and "Domain = Not Available".

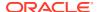

- 4. Click Edit to change the Active Directory domain configuration.
- 5. In the Active Directory Domain Setting window, enter these parameters:
  - the name of the Active Directory domain the appliance is meant to join
  - a user name and password that enable the appliance to join the domain
  - · optionally, an organizational unit
- 6. Click Submit to apply the new configuration.
- Verify that the Active Directory is configured correctly. The configuration details should show "Status = online" and the newly configured domain name should appear in the Domain field.
- 8. To remove the ZFS Storage Appliance from the Active Directory domain again, you must use the Service CLIas documented below. Refer to the final step in the Service CLI instructions

#### **Using the Service CLI**

- **1.** Gather the information that you need to run the command:
  - the name of the Active Directory domain the appliance is meant to join
  - an account (user name and password) with authorization to join the Active Directory domain
- 2. Verify that DNS is configured on the appliance. During domain configuration, the system searches for a matching SRV record in order to locate the controllers of the Active Directory domain.

```
PCA-ADMIN> show NetworkConfig
Command: show NetworkConfig
Status: Success
Time: 2021-12-17 12:20:51,238 UTC
Data:

Uplink Port Speed = 100
Uplink Port Count = 2
Uplink Vlan Mtu = 9216
[...]

DNS Address1 = 192.0.2.201
DNS Address2 = 192.0.2.202
DNS Address3 = 10.25.0.101
Management Node1 Hostname = mypca-mn1
Management Node2 Hostname = mypca-mn2
Management Node3 Hostname = mypca-mn3
[...]
Network Config Lifecycle State = ACTIVE
```

3. Verify that no Active Directory domain is currently configured.

```
PCA-ADMIN> show ZFSAdDomain
Command: show ZFSAdDomain
Status: Success
Time: 2021-12-17 12:17:42,734 UTC
Data:

Status = disabled
Mode = workgroup
Service href = /api/service/v2/services/ad
Domain href = /api/service/v2/services/ad/domain
Workgroup href = /api/service/v2/services/ad/workgroup
PasswordSet = false
```

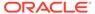

```
Preexist = false
Workgroup = WORKGROUP
```

4. Configure the Active Directory domain by entering the name of the domain, and a user name and password that enables the appliance to join the domain.

```
PCA-ADMIN> configZFSAdDomain domain=ad.example.com user=Administrator password=**************

Command: configZFSAdDomain domain=ad.example.com user=Administrator password=*****

Status: Success

Time: 2021-12-17 12:24:25,333 UTC

JobId: 7e6abf2d-9f6a-4c32-8f18-5142f6eda3c5
```

5. Use the job ID to check the status of your command.

When the job has completed successfully, verify the Active Directory zone configuration and status.

```
PCA-ADMIN> show ZFSAdDomain
Command: show ZFSAdDomain
Status: Success
Time: 2021-12-17 12:35:04,944 UTC
Data:

Status = online
Mode = domain
Service href = /api/service/v2/services/ad
Domain href = /api/service/v2/services/ad/domain
Workgroup href = /api/service/v2/services/ad/workgroup
PasswordSet = false
Preexist = false
```

**6.** To remove the ZFS Storage Appliance from the Active Directory domain again, set its configuration back to *workgroup* mode.

```
PCA-ADMIN> configZFSAdWorkgroup workgroupName=WORKGROUP
Command: configZFSAdWorkgroup workgroupName=WORKGROUP
Status: Success
Time: 2022-08-31 07:47:38,916 UTC
JobId: 1329e43a-3ed6-4588-b90b-a45506271df8
PCA-ADMIN> show zfsAdDomain
Command: show zfsAdDomain
Status: Success
Time: 2022-08-31 07:48:07,837 UTC
 Status = disabled
 Mode = workgroup
 Service href = /api/service/v2/services/ad
 Domain href = /api/service/v2/services/ad/domain
 Workgroup href = /api/service/v2/services/ad/workgroup
 PasswordSet = false
 Preexist = false
 Workgroup = WORKGROUP
```

# Reconfiguring the Network Environment

From the Network Environment list of the Service Web UI, an administrator can edit the network environment information provided during initial system setup. Carefully plan any changes you make in this area, as these parameters provide the connections from your data center to the Private Cloud Appliance and can potentially disrupt system operations.

### **Editing Routing Information**

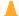

#### **Caution:**

It is not supported to change your routing information for your dynamic or static network topology.

### **Editing Management Node Information**

This section explains how to edit IP and hostname information for your management nodes.

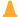

#### Caution:

Changing management node parameters can cause system disruption.

#### Using the Service Web UI

- 1. In the navigation menu, click Network Environment.
- In the Network Environment Information page, click the Management Nodes tab. The Management Nodes details appear.
- In the top-right corner of the page, click Edit.
- 4. Click Next to navigate to the page you want to edit, then update the appropriate fields. For field descriptions, see the Initial Installation Checklist section in the Oracle Private Cloud Appliance Installation Guide.
- Click Save Changes.

#### Using the Service CLI

1. Display the current network configuration information using the show NetworkConfig command.

```
PCA-ADMIN> show NetworkConfig
Command: show NetworkConfig
Status: Success
Time: 2021-09-28 17:31:33,990 UTC
 Uplink Port Speed = 100
 Uplink Port Count = 2
 Uplink Vlan Mtu = 9216
 Spine1 Ip = 10.n.n.12
 Spine2 Ip = 10.n.n.13
 Uplink Netmask = 255.255.255.0
 Management VIP Hostname = ukpca01mn
 Management VIP 100g = 10.n.n.8
 NTP Server(s) = 100.n.n.254
```

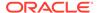

```
Uplink Port Fec = auto
 Public Ip range/list =
10.n.n.2/32,10.n.n.3/32,10.n.n.4/32,10.n.n.5/32,10.n.n.6/32,10.n.n.7/32
 DNS Address1 = 206.n.n.1
 DNS Address2 = 206.n.n.2
 DNS Address3 = 10.n.n.197
 Management Nodel Hostname = ukpca01-mn1
 Management Node2 Hostname = ukpca01-mn2
 Management Node3 Hostname = ukpca01-mn3
 100g Management Nodel Ip = 10.n.n.9
 100g Management Node2 Ip = 10.n.n.10
 100g Management Node3 Ip = 10.n.n.11
 Object Storage Ip = 10.n.n.1
 Enable Admin Network = false
  Static Routing = true
 Spine VIP = 10.n.n.14
 Uplink Gateway = 10.n.n.1
 Uplink VLAN = 799
 Uplink Hsrp Group = 61
 BGP Authentication = false
```

- 2. Use the edit NetworkConfig command to change any of these management node parameters:
  - Management Node 1 IP
  - Management Node 1 Hostname
  - Management Node 2 IP
  - Management Node 2 Hostname
  - Management Node 3 IP
  - Management Node 3 Hostname
  - Management Node VIP
  - Management Node VIP Hostname

```
PCA-ADMIN> edit NetworkConfig mgmt01Ip100g=172.n.n.190
mgmt02Ip100g=172.n.n.191
Command: edit NetworkConfig mgmt01Ip100g=172.n.n.190 mgmt02Ip100g=172.n.n.191
Status: Success
Time: 2021-09-27 14:25:00,603 UTC
JobId: 52f5177d-402a-4a52-98fe-1cff9c1f26be
PCA-ADMIN>
```

### Editing Data Center Uplink Information

This section explains how to edit uplink information for your configuration.

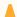

#### Caution:

Reconfiguring the Private Cloud Appliance connection to the data center causes an interruption of all network connectivity to and from the appliance. No network traffic is possible while the physical connections are reconfigured. All connections are automatically restored when the configuration update is complete.

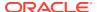

#### Using the Service Web UI

- 1. In the navigation menu, click Network Environment.
- 2. In the Network Environment Information page, click the Uplink tab.
  - The Uplink details appear.
- 3. In the top-right corner of the page, click Edit.
- 4. Click Next to navigate to the page you want to edit, then update the appropriate fields.
  - For field descriptions, see the Initial Installation Checklist section in the Oracle Private Cloud Appliance Installation Guide.
- 5. Click Save Changes.

#### **Using the Service CLI**

 Display the current network configuration information using the show NetworkConfig command.

```
PCA-ADMIN> show NetworkConfig
Command: show NetworkConfig
Status: Success
Time: 2021-09-28 17:31:33,990 UTC
 Uplink Port Speed = 100
 Uplink Port Count = 2
 Uplink Vlan Mtu = 9216
 Spine1 Ip = 10.n.n.12
 Spine2 Ip = 10.n.n.13
 Uplink Netmask = 255.255.255.0
 Management VIP Hostname = ukpca01mn
 Management VIP 100g = 10.n.n.8
 NTP Server(s) = 100.n.n.254
 Uplink Port Fec = auto
 Public Ip range/list =
10.n.n.2/32,10.n.n.3/32,10.n.n.4/32,10.n.n.5/32,10.n.n.6/32,10.n.n.7/32
 DNS Address1 = 206.n.n.1
 DNS Address2 = 206.n.n.2
 DNS Address3 = 10.n.n.197
 Management Nodel Hostname = ukpca01-mn1
 Management Node2 Hostname = ukpca01-mn2
 Management Node3 Hostname = ukpca01-mn3
 100g Management Nodel Ip = 10.n.n.9
 100g Management Node2 Ip = 10.n.n.10
 100g Management Node3 Ip = 10.n.n.11
 Object Storage Ip = 10.n.n.1
 Enable Admin Network = false
 Static Routing = true
 Spine VIP = 10.n.n.14
 Uplink Gateway = 10.n.n.1
 Uplink VLAN = 799
 Uplink Hsrp Group = 61
 BGP Authentication = false
```

- 2. Use the edit NetworkConfig command to change any of these data center uplink parameters:
  - Uplink Port Speed
  - Uplink Port Count

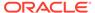

- Uplink VLAN MTU
- Uplink Port FEC

```
PCA-ADMIN> edit NetworkConfig uplinkPortCount=2
Command: edit NetworkConfig uplinkPortCount=2
Time: 2021-09-27 14:27:00,605 UTC
JobId: 42f5137f-122a-4a52-98fe-1cfv9c1f26ve
PCA-ADMIN>
```

### **Updating NTP Server Information**

This section explains how to edit or add NTP server IP addresses.

#### Using the Service Web UI

- 1. In the navigation menu, click Network Environment.
- 2. In the Network Environment Information page, click the NTP tab.

The NTP details appear.

- 3. In the top-right corner of the page, click Edit.
- Click Next to navigate to the page you want to edit, then update the appropriate fields.

For field descriptions, see the Initial Installation Checklist section in the Oracle Private Cloud Appliance Installation Guide.

5. Click Save Changes.

#### **Using the Service CLI**

 Display the current network configuration information using the show NetworkConfig command.

```
PCA-ADMIN> show NetworkConfig
Command: show NetworkConfig
Status: Success
Time: 2021-09-28 17:31:33,990 UTC
 Uplink Port Speed = 100
 Uplink Port Count = 2
 Uplink Vlan Mtu = 9216
 Spine1 Ip = 10.n.n.12
 Spine2 Ip = 10.n.n.13
 Uplink Netmask = 255.255.255.0
 Management VIP Hostname = ukpca01mn
 Management VIP 100g = 10.n.n.8
 NTP Server(s) = 100.n.n.254
 Uplink Port Fec = auto
 Public Ip range/list =
10.n.n.2/32,10.n.n.3/32,10.n.n.4/32,10.n.n.5/32,10.n.n.6/32,10.n.n.7/32
  DNS Address1 = 206.n.n.1
  DNS Address2 = 206.n.n.2
 DNS Address3 = 10.n.n.197
 Management Nodel Hostname = ukpca01-mn1
 Management Node2 Hostname = ukpca01-mn2
 Management Node3 Hostname = ukpca01-mn3
 100g Management Nodel Ip = 10.n.n.9
 100g Management Node2 Ip = 10.n.n.10
 100g Management Node3 Ip = 10.n.n.11
```

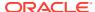

```
Object Storage Ip = 10.n.n.1
Enable Admin Network = false
Static Routing = true
Spine VIP = 10.n.n.14
Uplink Gateway = 10.n.n.1
Uplink VLAN = 799
Uplink Hsrp Group = 61
BGP Authentication = false
```

2. Use the edit NetworkConfig command to change the NTP servers. Enter multiple IP addresses in a comma-separated list:

```
PCA-ADMIN> edit NetworkConfig ntpIps=100.n.n.254,100.n.n.253
Command: edit NetworkConfig ntpIps=100.n.n.254,100.n.n.253
Time: 2021-09-27 14:31:00,605 UTC
JobId: 42f5137f-122a-4a52-98fe-1cfv9c1f26ve
PCA-ADMIN>
```

### **Editing Administration Network Information**

If you use the optional Administration Network, you can update the parameters using these procedures.

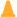

#### Caution:

If you are not currently using a separate Administration Network, the Network Environment Information page in the Service Web UI will not display an Admin Network tab or any of the related configuration parameters. You must first enable the Administration Network.

Once an Administration Network is configured, it cannot be disabled again.

#### **Using the Service Web UI**

#### **Scenario 1: Administration Network Disabled**

If you need to enable and configure a separate Administration Network, proceed as follows:

- 1. In the navigation menu, click Network Environment.
- In the top-right corner of the page, click Edit.
- In the wizard, navigate to the Admin Network tab and set Admin Networking to Enable.
- Enter all the required parameters in the respective fields on the form.
  - For field descriptions, see the Initial Installation Checklist section in the Oracle Private Cloud Appliance Installation Guide.
- Click Save Changes.

#### **Scenario 2: Administration Network Enabled**

If you already configured a separate Administration Network and need to edit its settings, proceed as follows:

- 1. In the navigation menu, click Network Environment.
- 2. In the Network Environment Information page, click the Admin Network tab.

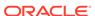

The Admin Network details appear.

- 3. In the top-right corner of the page, click Edit.
- Click Next to navigate to the page you want to edit, then update the appropriate fields.

For field descriptions, see the Initial Installation Checklist section in the Oracle Private Cloud Appliance Installation Guide.

Click Save Changes.

#### **Using the Service CLI**

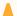

#### Caution:

If you are not currently using a separate Administration Network, the Service CLI output will not display any Admin Network parameters. You must first enable the Administration Network.

 Display the current network configuration information using the show NetworkConfig command.

```
PCA-ADMIN> show NetworkConfig
Command: show NetworkConfig
Status: Success
Time: 2022-10-11 07:13:12,186 UTC
 Uplink Port Speed = 100
 Uplink Port Count = 4
 Uplink Vlan Mtu = 9216
 Spine1 Ip = 10.10.10.97, 10.10.10.101
 Spine2 Ip = 10.10.10.99, 10.10.10.103
 Uplink Netmask = 255.255.255.254,255.255.255.254
 Management VIP Hostname = mypca
 Management VIP = 10.10.10.107
 NTP Server(s) = 10.80.211.105, 10.211.17.1, 10.68.48.1
 Uplink Port Fec = auto
 Public Ip range/list =
10.10.10.114/31,10.10.10.116/31,10.10.10.118/31,10.10.10.120/31,10.10.10.122/
31,10.10.10.124/31,10.10.10.126/32
 Management Nodel Hostname = pcamn01
 Management Node2 Hostname = pcamn02
 Management Node3 Hostname = pcamn03
 Management Nodel Ip = 10.10.10.108
 Management Node2 Ip = 10.10.10.109
 Management Node3 Ip = 10.10.10.110
 Object Storage Ip = 10.10.10.113
 Enable Admin Network = true
 Admin Port Speed = 100
 Admin Port Count = 1
 Admin Vlan Mtu = 9216
 Admin Port Fec = auto
 Admin VLAN = 3915
 Admin Spinel Ip = 10.25.0.111
 Admin Spine2 Ip = 10.25.0.112
 Admin Spine VIP = 10.25.0.110
 Admin Netmask = 255.255.255.0
```

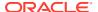

```
Admin Hsrp Group = 152
Static Routing = false
Uplink VLAN = 3911
Peerl Asn = 50000
Peerl Ip = 10.10.10.96, 10.10.10.98
Oracle Asn = 136025
Bgp Topology = mesh
Peer2 Asn = 50000
Peer2 Ip = 10.10.10.100,10.10.10.102
BGP Authentication = false
BGP KeepAlive Timer = 60
BGP Holddown Timer = 180
Network Config Lifecycle State = ACTIVE
admin DNS Address1 = 10.25.0.1
admin Management Node1 Hostname = pcamn01admin.example.com
admin Management Node2 Hostname = pcamn02admin.example.com
admin Management Node3 Hostname = pcamn03admin.example.com
admin Management Nodel Ip = 10.25.0.101
admin Management Node2 Ip = 10.25.0.102
admin Management Node3 Ip = 10.25.0.103
admin Management VIP Hostname = mypcaadmin.example.com
admin Management VIP = 10.25.0.100
```

2. Use the edit NetworkConfig command to change any of these administration network parameters:

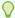

#### Tip:

Enter edit networkConfig ? to display the parameters available for editing.

- Admin Network enable
- Management node cluster Admin VIP and host name
- Management node 1-3 Admin IP and host name
- Admin DNS IP 1-3
- Admin Port count, speed, FEC
- Admin CIDR
- Admin VLAN and MTU
- Admin Gateway IP
- Admin Netmask
- Spine 1+2 Admin IP
- Spine Admin VIP

```
PCA-ADMIN> edit NetworkConfig adminPortSpeed=25
Command: edit NetworkConfig adminPortSpeed=25
Time: 2022-10-11 08:01:00,605 UTC
JobId: 62f8137f-772a-4a52-98f4-1cfv9c1f24te

PCA-ADMIN> edit NetworkConfig adminCidr=10.25.0.1/24
Command: edit NetworkConfig adminCidr=10.25.0.1/24
Status: Success
Time: 2022-10-11 08:10:02,640 UTC
JobId: 861381ae-cc63-44a2-a66e-8e095e4a99f9
```

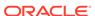

### **Updating DNS Information**

This section explains how to edit or add DNS IP addresses.

#### Using the Service Web UI

- 1. In the navigation menu, click Network Environment.
- 2. In the Network Environment Information page, click the DNS tab.
  - The DNS details appear.
- 3. In the top-right corner of the page, click Edit.
- Click Next to navigate to the page you want to edit, then update the appropriate fields.

For field descriptions, see the Initial Installation Checklist section in the Oracle Private Cloud Appliance Installation Guide.

5. Click Save Changes.

#### **Using the Service CLI**

 Display the current network configuration information using the show NetworkConfig command.

```
PCA-ADMIN> show NetworkConfig
Command: show NetworkConfig
Status: Success
Time: 2021-09-28 17:31:33,990 UTC
 Uplink Port Speed = 100
 Uplink Port Count = 2
 Uplink Vlan Mtu = 9216
 Spine1 Ip = 10.n.n.12
 Spine2 Ip = 10.n.n.13
 Uplink Netmask = 255.255.255.0
 Management VIP Hostname = ukpca01mn
 Management VIP 100g = 10.n.n.8
 NTP Server(s) = 100.n.n.254
 Uplink Port Fec = auto
 Public Ip range/list =
10.n.n.2/32,10.n.n.3/32,10.n.n.4/32,10.n.n.5/32,10.n.n.6/32,10.n.n.7/32
 DNS Address1 = 206.n.n.1
 DNS Address2 = 206.n.n.2
 DNS Address3 = 10.n.n.197
 Management Nodel Hostname = ukpca01-mn1
 Management Node2 Hostname = ukpca01-mn2
 Management Node3 Hostname = ukpca01-mn3
 100g Management Nodel Ip = 10.n.n.9
 100g Management Node2 Ip = 10.n.n.10
 100g Management Node3 Ip = 10.n.n.11
 Object Storage Ip = 10.n.n.1
 Enable Admin Network = false
 Static Routing = true
 Spine VIP = 10.n.n.14
 Uplink Gateway = 10.n.n.1
 Uplink VLAN = 799
 Uplink Hsrp Group = 61
 BGP Authentication = false
```

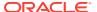

- 2. Use the edit NetworkConfig command to change the DNS IP addresses:
  - DNS IP1
  - DNS IP2
  - DNS IP3

```
PCA-ADMIN> edit NetworkConfig DnsIp2=206.n.n.2
Command: edit NetworkConfig DnsIp2=206.n.n.2
Time: 2021-09-27 14:21:00,605 UTC
JobId: 42f5137f-122a-4a52-98fe-1cfv9c1f26ve
PCA-ADMIN>
```

### **Updating Public IP Information**

This section explains how to edit the public IP addresses for your appliance. You can add public IP addresses, or change the currently configured IP addresses.

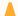

#### **Caution:**

Changing public IP addresses that are in use can cause system disruption.

#### Using the Service Web UI

- 1. In the navigation menu, click Network Environment.
- 2. In the Network Environment Information page, click the Uplink tab.

The Uplink details appear.

- 3. In the top-right corner of the page, click Edit.
- 4. Click Next to navigate to the page you want to edit, then update the appropriate fields.

For field descriptions, see the Initial Installation Checklist section in the Oracle Private Cloud Appliance Installation Guide.

5. Click Save Changes.

#### Using the Service CLI

 Display the current network configuration information using the show NetworkConfig command.

```
PCA-ADMIN> show NetworkConfig
Command: show NetworkConfig
Status: Success
Time: 2021-09-28 17:31:33,990 UTC
Data:

Uplink Port Speed = 100
Uplink Port Count = 2
Uplink Vlan Mtu = 9216
Spine1 Ip = 10.n.n.12
Spine2 Ip = 10.n.n.13
Uplink Netmask = 255.255.255.0
Management VIP Hostname = ukpca01mn
Management VIP 100g = 10.n.n.8
NTP Server(s) = 100.n.n.254
Uplink Port Fec = auto
```

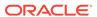

```
Public Ip range/list =
10.n.n.2/32,10.n.n.3/32,10.n.n.4/32,10.n.n.5/32,10.n.n.6/32,10.n.n.7/32
 DNS Address1 = 206.n.n.1
 DNS Address2 = 206.n.n.2
 DNS Address3 = 10.n.n.197
 Management Nodel Hostname = ukpca01-mn1
 Management Node2 Hostname = ukpca01-mn2
 Management Node3 Hostname = ukpca01-mn3
 100g Management Nodel Ip = 10.n.n.9
 100g Management Node2 Ip = 10.n.n.10
 100g Management Node3 Ip = 10.n.n.11
 Object Storage Ip = 10.n.n.1
 Enable Admin Network = false
 Static Routing = true
  Spine VIP = 10.n.n.14
 Uplink Gateway = 10.n.n.1
 Uplink VLAN = 799
 Uplink Hsrp Group = 61
 BGP Authentication = false
```

- 2. Use the edit NetworkConfig command to change the public IP addresses or the object storage public IP address:
  - Object Storage Public IP
  - Public IP Range/List

```
PCA-ADMIN> edit NetworkConfig PublicIps=
10.n.n.17/32,10.n.n.18/32,10.n.n.19/32
Command: edit NetworkConfig PublicIps= 10.n.n.17/32,10.n.n.18/32,10.n.n.19/32
Time: 2021-09-27 14:21:00,605 UTC
JobId: 42f5137f-122a-4a52-98fe-1cfv9c1f26ve
PCA-ADMIN>
```

# Creating and Managing Exadata Networks

Oracle Private Cloud Appliance supports direct connectivity to Oracle Exadata clusters.

This section describes creating and managing Exadata networks from the Service Enclave. Before you can create an Exadata network, you must physically connect your Private Cloud Appliance to an Oracle Exadata rack. For instructions, see the "Optional Connection to Exadata" section in the chapter Configuring Oracle Private Cloud Appliance of the Oracle Private Cloud Appliance Installation Guide.

In order to *use* an Exadata network, the VCNs containing compute instances that connect to the database nodes, must have a dynamic routing gateway (DRG) configured. The enabled subnet needs a route rule with the Exadata CIDR as destination and the DRG as target.

For more information about Oracle Exadata Integration, see the "Network Infrastructure" section in the Hardware Overview chapter of the Oracle Private Cloud Appliance Concepts Guide.

### Creating an Exadata Network

To set up a network connection between Private Cloud Appliance and an Oracle Exadata system, you need this set of parameters:

| Paramete<br>r        | Example Value                | Description                                                                                                    |
|----------------------|------------------------------|----------------------------------------------------------------------------------------------------|
| cidr                 | 10.nn.nn.0/24                | Choose a valid CIDR range that is within the CIDR range of the Oracle Exadata.                                                                                                    |
| spine1Ip             | 10. <i>nn</i> . <i>nn</i> .2 | A valid IP address in the CIDR specified.                                                                                                    |
| spine2Ip             | 10. <i>nn</i> . <i>nn</i> .3 | A valid IP address in the CIDR specified.                                                                                                    |
| spineVip             | 10. <i>nn</i> . <i>nn</i> .1 | A valid IP address in the CIDR specified.                                                                                                    |
| vlan                 | 3062                         | Choose a VLAN from 2 to 3899 that is not in use by the uplink VLAN or other Oracle Exadata VLANs. (VLAN 3900 to 3967, and VLAN 3968 to 4095 are reserved).                                    |
| ports                | 7/1,7/2                      | Valid ports are '7/1','7/2','7/3','7/4','8/1','8/2','8/3','8/4', '9/1','9/2','9/3','9/4','10/1','10/2','10/3','10/4'.                                                                         |
| advertise<br>Network | True                         | True or False - enables or disables the visibility of the Exadata network to the customer's data center servers.  advertiseNetwork=true is only available for dynamic routing configurations. |

#### Using the Service Web UI

- 1. Determine the Exadata network parameters listed in the table above.
- 2. In the Dashboard, click the Rack Units quick action tile.
- 3. In the PCA Config navigation menu on the Rack Units page, click Exadata Networks.
- 4. In the top-right corner above the table, click Create Exadata Network.
- 5. Fill out the Exadata Network form using the parameters you collected in advance.
  - By default the network is not advertised to the data center network. You have to click the slider to set it to "on"/"true".
- Click Submit to create the new network. It appears in the Exadata Networks table and its Lifecycle State changes to Available when the configuration has been applied successfully.
- 7. Next, add a subnet to the Exadata network. See Enabling Oracle Exadata Access.

#### **Using the Service CLI**

- 1. Determine the Exadata network parameters listed in the table above.
- 2. Create the Exadata network by entering the parameters.

```
PCA-ADMIN> exaDataCreateNetwork cidr="10.nn.nn.0/24" vlan=2001 spine1Ip="10.nn.nn.101" \ spine2Ip="10.nn.nn.102" spineVip="10.nn.nn.1" ports="7/1,7/2" Command: exaDataCreateNetwork cidr="10.nn.nn.0/24" vlan=2001 spine1Ip="10.nn.nn.101" \ spine2Ip="10.nn.nn.102" spineVip="10.nn.nn.1" ports="7/1,7/2" Status: Success Time: 2021-11-22 06:10:05,260 UTC Data: ocid1.exadata.unique_id
```

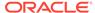

3. Next, add a subnet to the Exadata network. See Enabling Oracle Exadata Access.

### **Enabling Oracle Exadata Access**

Enabling access from a subnet to the Exadata network must be done through the Service CLI.

Subnets that have been granted access, appear in the Exadata network detail page under Access Lists, grouped by their parent VCN.

#### Using the Service CLI

- Get the OCID of the Exadata network you want to enable, using the exaDataGetNetwork command.
- 2. Enable access to a configured Exadata network.

```
PCA-ADMIN> exaDataEnableAccess exadataNetworkId=ocid1.exadata.unique_id \
subnetId=ocid1.subnet.unique_id
Command: exaDataEnableAccess exadataNetworkId=ocid1.exadata.unique_id \
subnetId=ocid1.subnet.unique_id
Status: Success
Time: 2021-11-17 18:56:45,251 UTC
Data:
id
--
ocid1.vcn.unique id
```

### List Exadata Networks

#### Using the Service Web UI

- 1. In the Dashboard, click the Rack Units quick action tile.
- 2. In the PCA Config navigation menu on the Rack Units page, click Exadata Networks. The table contains all configured Exadata networks.

#### **Using the Service CLI**

 Use the exaDataListNetwork command to display configured Exadata networks, including their OCIDs.

### Get Exadata Network Details

#### Using the Service Web UI

Navigate to the Exadata Network page.

2. In the overview table, click the name (OCID) of the network for which you want to display details.

The Exadata Network detail page shows the configuration parameters, the state of the network, and the subnets that have been granted access.

#### **Using the Service CLI**

- 1. Get the OCID of the Exadata network for which you want details, using the exaDataListNetwork command.
- 2. Use the exaDataGetNetwork command to display details about a specific Exadata network, including the state of the network, subnet and VCN IDs.

```
PCA-ADMIN> exaDataGetNetwork exadataNetworkId=ocid1.exadata.unique id
Command: exaDataGetNetwork exadataNetworkId=ocid1.exadata.unique id
Status: Success
Time: 2021-11-22 19:34:56,917 UTC
 CIDR = 10.nn.nn.0/24
 Vlan = 2001
 Spine1Ip = 10.nn.nn.101
 Spine2Ip = 10.nn.nn.102
 SpineVip = 10.nn.nn.1
 Ports = 7/1,7/2
 advertiseNetwork = false
 Access List 1 - Vcn Id = ocid1.vcn.unique id
 Access List 1 - Subnet Ids 1 = ocid1.subnet.unique id
 Access List 1 - Subnet Ids 1 = ocid1.subnet.unique id
 Access List 2 - Vcn Id = ocid1.vcn.unique id
 Access List 2 - Subnet Ids 1 = ocid1.subnet.unique id
 Lifecycle State = AVAILABLE
```

### Disabling Oracle Exadata Access

Disabling access from a subnet to the Exadata network must be done through the Service CLI.

Subnets that have been granted access, appear in the Exadata network detail page under Access Lists, grouped by their parent VCN. When you disable access for a given subnet, it is removed from the Access Lists.

#### Using the Service CLI

- Get the OCID of the Exadata network you want to disable, using the exaDataListNetwork command.
- Get the OCID of the subnet ID for the Exadata network using the exaDataGetNetwork command.
- 3. Disable access to a configured Exadata network.

```
PCA-ADMIN> exaDataDisableAccess exadataNetworkId=ocid1.exadata.unique_id \
subnetId=ocid1.subnet.unique_id
Command: exaDataDisableAccess exadataNetworkId=ocid1.exadata.unique_id \
subnetId=ocid1.subnet.unique_id
Status: Success
Time: 2021-11-02 11:29:49,873 UTC
PCA-ADMIN> exaDatadisableAccess exadataNetworkId=ocid1.exadata.unique_id \
subnetId=ocid1.subnet.unique_id \
Command: exaDatadisableAccess exadataNetworkId=ocid1.exadata.unique_id \
```

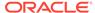

```
subnetId=ocid1.subnet.unique_id \
Status: Success
Time: 2021-12-15 11:26:40,344 UTC
Data:
   id
   --
   ocid1.vcn.unique_id \
PCA-ADMIN>
```

### Deleting an Exadata Network

#### Using the Service Web UI

- Make sure that, for the Exadata network you intend to delete, access has been disabled first.
- 2. Navigate to the Exadata Network page.
- 3. Choose one of these options to delete the Exadata network:
  - In the overview table, open the Actions menu on the right hand side of the row and select Delete. When prompted, click Confirm.
  - Open the Exadata network detail page, then click the Delete button in the topright corner.

#### **Using the Service CLI**

- Make sure that, for the Exadata network you intend to delete, access has been disabled first.
- 2. Get the OCID of the Exadata network you want to delete, using the exaDataListNetwork command.
- 3. Delete the Exadata network.

```
PCA-ADMIN> exaDatadeleteNetwork exadataNetworkId=ocid1.exadata.unique_id Command: exaDatadeleteNetwork exadataNetworkId=ocid1.exadata.unique_id Status: Success
Time: 2021-11-16 05:59:54,177 UTC
```

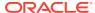

# Administrator Account Management

This chapter explains how the default administrator creates additional administrator accounts, and how the Service Enclave provides control over administrator account privileges, preferences and passwords.

Technical background information can be found in the Oracle Private Cloud Appliance Concepts Guide. Refer to the section "Administrator Access" in the chapter "Appliance Administration Overview".

# Creating a New Administrator Account

During system initialization, a default administrator account is set up. This default account cannot be deleted. It provides access to the Service Enclave, from where additional administrator accounts can be created and managed.

#### Using the Service Web UI

- 1. Open the navigation menu and click Users.
- 2. Click Create User to open the Create User window.
- 3. Enter the following details:
  - Name: Enter a name for this administrator account. This is the name that will be used to log in.
  - Authorization Group: Select the authorization group to which the new administrator is added. This selection determines the access rights and privileges of the administrator account.
  - Password: Set a password for the new administrator account. Enter it a second time to confirm.
- 4. Click Create User. The new administrator account is displayed in the Users table.

#### **Using the Service CLI**

1. Display the list of authorization groups. Copy the ID of the authorization group in which you want to create the new administrator account.

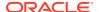

2. Create a new administrator account using the command createUserInGroup.

Required parameters are the user name, password and authorization group.

3. Verify that the new administrator account was created correctly. Use the list and show commands to display the account information.

```
PCA-ADMIN> list User
Command: list User
Status: Success
Time: 2021-08-25 08:49:01,064 UTC
 id
                                        name
 401fce73-5bee-48b1-b86d-fba1d85e049b admin
 682ebc19-8493-4e9a-817c-148acea4b1d4 testadmin
PCA-ADMIN> show user name=testadmin
Command: show User name=testadmin
Status: Success
Time: 2021-08-25 08:50:04,245 UTC
 Id = 682ebc19-8493-4e9a-817c-148acea4b1d4
 Type = User
 Name = testadmin
 Default User = false
 AuthGroupIds 1 = id:365ece7b-0a09-4a04-853c-7a0f6c4789f0
type:AuthorizationGroup name:InternalGroup
 UserPreferenceId = id:1321249c-0651-49dc-938d-7764b9638ea9
type:UserPreference name:
```

# **Changing Administrator Credentials**

The administrator's password is set during account creation. You can always change the password for your own account. Depending on privileges, you may be authorized to change the password of another administrator as well.

#### Using the Service Web UI

- 1. Open the navigation menu and click Users.
- 2. Click the administrator account for which you want to change the password. The user detail page is displayed.
  - Alternatively, to display your own user detail page, click your name in the top-right corner of the page and select My Profile.
- 3. Click Change Password to open the Change Password window.
- 4. Enter the new account password. Enter it a second time for confirmation. Click Save Changes to apply the new password.

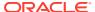

#### **Using the Service CLI**

 Display the list of administrator accounts. Copy the ID of the account for which you want to change the password.

Set a new password for the selected administrator account using the changePassword command.

```
PCA-ADMIN> changePassword id=682ebc19-8493-4e9a-817c-148acea4b1d4
password=********** confirmPassword=******

Command: changePassword id=682ebc19-8493-4e9a-817c-148acea4b1d4 password=****

confirmPassword=****

Status: Success

Time: 2021-08-25 09:22:55,188 UTC

JobId: 35710cd9-26ac-4be9-8b73-c4cf634cc121
```

# Managing Administrator Privileges

An administrator is granted privileges through his membership in an authorization group or groups. When you create an administrator account, you select the authorization group to which the new administrator is added. However, you can change which authorization groups an administrator belongs to at any time.

For more information, see "Administrator Access" in the Appliance Administration Overview section of the Oracle Private Cloud Appliance Concepts Guide.

#### Using the Service Web UI

To add an administrator to an additional authorization group:

- 1. Open the navigation menu and click Authorization Groups.
- 2. Click the authorization group to which you want to add an administrator.
- 3. Under Resources, click Users and then click Add User to Group.
- 4. From the Add User to Group form, select an administrator and then click OK.

Before you can remove an adminsitrator from an authorization group, you must make sure he belongs to at least one other group. To remove an administrator from an authorization group:

- 1. If the administrator belongs only to the authorization group you want to remove him from, add the administrator to another authorization group
- Open the navigation menu and click Authorization Groups.
- 3. Click the authorization group for which you want to remove an administrator.
- 4. Under Resources, click Users. The list of users in the authorization group is displayed.

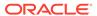

5. From the list, click the Actions menu for the user you want to remove and then click Remove User from Group.

#### Using the Service CLI

1. Gather the IDs of the administrator account you want to change, and the authorization groups involved in the configuration change.

```
PCA-ADMIN> list User
Command: list User
Status: Success
Time: 2021-08-25 09:22:01,064 UTC
 id
                                     name
 401fce73-5bee-48b1-b86d-fba1d85e049b
                                     admin
 682ebc19-8493-4e9a-817c-148acea4b1d4
                                   testadmin
PCA-ADMIN> list AuthorizationGroup
Command: list AuthorizationGroup
Status: Success
Time: 2021-08-25 08:38:58,632 UTC
 id
                                     name
 587fc90d-3312-41d9-8be3-1ce21b8d9b41 MonitorGroup
 c18cc6af-4ef8-4b1c-b85d-ee3b065f503e DrAdminGroup
 8f03faf2-c321-4455-af21-75cbffc269ef AdminGroup
 5ac65f5d-1f8c-42ea-a1de-95a1941f009f Day0ConfigGroup
 365ece7b-0a09-4a04-853c-7a0f6c4789f0 InitialGroup
```

2. To add an administrator to an authorization group, use the add User command.

```
PCA-ADMIN> add User id=682ebc19-8493-4e9a-817c-148acea4b1d4 to AuthorizationGroup id=587fc90d-3312-41d9-8be3-1ce21b8d9b41 Command: add User id=682ebc19-8493-4e9a-817c-148acea4b1d4 to AuthorizationGroup id=587fc90d-3312-41d9-8be3-1ce21b8d9b41 Status: Success Time: 2021-08-25 08:49:54,062 UTC JobId: 3facde6d-acb6-4fc4-84dc-93de88eea25c
```

3. Display the administrator account details to verify the changes you made.

```
PCA-ADMIN> show User name=testadmin
Command: show User name=testadmin
Status: Success
Time: 2021-08-25 08:50:04,245 UTC
Data:
   Id = 682ebc19-8493-4e9a-817c-148acea4b1d4
   Type = User
   Name = testadmin
   Default User = false
   AuthGroupIds 1 = id:365ece7b-0a09-4a04-853c-7a0f6c4789f0
type:AuthorizationGroup name:InternalGroup
   AuthGroupIds 2 = id:587fc90d-3312-41d9-8be3-1ce21b8d9b41
type:AuthorizationGroup name:MonitorGroup
   UserPreferenceId = id:1321249c-0651-49dc-938d-7764b9638ea9
type:UserPreference name:
```

4. To remove an administrator from an authorization group, use the remove User command.

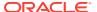

PCA-ADMIN> remove User name=testadmin from AuthorizationGroup id=587fc90d-3312-41d9-8be3-1ce21b8d9b41
Command: remove User name=testadmin from AuthorizationGroup id=587fc90d-3312-41d9-8be3-1ce21b8d9b41
Status: Success
Time: 2021-08-25 09:10:39,249 UTC

JobId: 44110d28-70af-4a42-8eb7-7d59a3bc8295

### Working with Authorization Groups

As an administrator, the specific functions you can perform is dependent on the *authorization group* to which you belong. Every authorization group must have at least one attached policy statement that allows users who belong to this group access to resources. An authorization group without a policy statement is valid, but its users would not have access to any resources.

You can create the policy statements immediately after you create the authorization group or you can add policy statements later. You can also list or delete policy statements using both the Service Web UI and Service CLI. Additionally, you can inactivate a policy statement using the Service CLI.

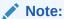

You cannot modify a policy statement. If you need to make changes to a policy statement, you must delete it and then recreate it.

For more information, see "Administrator Access" in the Appliance Administration Overview section of the Oracle Private Cloud Appliance Concepts Guide.

#### Using the Service Web UI

- 1. Open the navigation menu and click Authorization Group.
- 2. Click Create Group.
- **3.** Enter a name using 1 to 255 characters, and then click Create Authorization Group. The new authorization group's details page displays.
- 4. Click Add Policy Statement. The Authorization Policy Statement Form window displays.
- 5. Enter a name using 1 to 255 characters.
- **6.** Select an action: Inspect, Read, Use, or Manage.
- **7.** Select a policy application:
  - Resources Enter the resources you want the policy to apply to.
  - Function Family Select one from the drop down.
  - Resource Family Select one from the drop down.

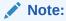

For information on how to find the resource and function options, see the *Using* the Service CLI section.

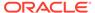

Click Create Policy Statement.
 The new policy statement displays on the details page. Add up to 100 additional policy statements.

#### **Using the Service CLI**

Create a new authorization group.

```
PCA-ADMIN> create AuthorizationGroup name=authors Status: Success Time: 2022-05-22 13:10:12,463 UTC JobId: 14ea4d22-acf1-455d-a7a1-ec0a30f29671 Data: id:c672d9c6-90ec-4776-bccb-caae128e86db name:authors
```

2. View the help for the create authpolicyStatement command.

```
PCA-ADMIN> create authpolicyStatement ?
*action
activeState
functionFamily
resourceFamily
resources
*on
```

**3.** Enter showcustomemds ? to see options for resources, or enter showall customemds to view options for functions, for example:

```
PCA-ADMIN> showcustomcmds ?
                        ASRBundle
                        ASRPhonehome
                        BackupJob
                        CnUpdateManager
                        ComputeInstance
                        ComputeNode
                         [...]
PCA-ADMIN> showallcustomcmds
   Operation Name: <Related Object(s)>
   -----
   [...]
   backup: BackupJob
   changellomPassword: ComputeNode, ManagementNode
   changePassword: ComputeNode, LeafSwitch, ManagementNode,
ManagementSwitch, SpineSwitch, User, ZFSAppliance
   clearFirstBootError: NetworkConfig
   configZFSAdDomain: ZfsAdDomain
   configZFSAdWorkgroup: ZfsAdDomain
   createAdminAccount:
   createUserInGroup: User
   deletePlatformImage: PlatformImage
   deprovision: ComputeNode
   disableVmHighAvailability: PcaSystem
   drAddComputeInstance: ComputeInstance
   drAddSiteMapping: DrSiteMapping
    [...]
```

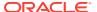

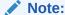

For more information on resources and functions, see Command Syntax and Base and Custom Commands.

4. Create a policy statement using resources, functionFamily or resourceFamily.

PCA-ADMIN> create authpolicyStatement action=manage resources=ComputeNode on authorizationGroup id=c672d9c6-90ec-4776-bccb-caae128e86db

PCA-ADMIN> create authpolicyStatement action=manage authresourceFamily=rackops on authorizationGroup id=c672d9c6-90ec-4776-bccb-caae128e86db

PCA-ADMIN> create authpolicyStatement action=manage authfunctionFamily=computeops on authorizationGroup id=c672d9c6-90ec-4776-bccb-caae128e86db

5. View the details for the authorization group.

```
PCA-ADMIN> show authorizationGroup name=authors

Command: show authorizationGroup name=authors

Status: Success

Time: 2022-05-23 11:32:42,335 UTC

Data:

Id = c672d9c6-90ec-4776-bccb-caae128e86db

Type = AuthorizationGroup

Name = authors

Policy Statements 1 = dea601bf-9bfc-4b2c-a135-d98378e69c87(ACTIVE)-Allow authors

to MANAGE ComputeNode

Is Predefined Authorization Group = false

AuthPolicyStatementIds 1 = id:4adde579-1f6a-49eb-a783-9478465f135e

type:AuthPolicyStatementIds 2 = id:be498a4e-3e0a-4cfa-9013-188542adb8e3

type:AuthPolicyStatement name:
```

#### To inactivate a policy statement:

1. View the help for the edit authpolicyStatement command.

```
PCA-ADMIN> edit authpolicyStatement ?
id=<object identifier>
```

2. Find the policy statement's ID using the show authorizationGroup name=group-name command.

```
PCA-ADMIN> show authorizationGroup name=authors

[...]

Policy Statements 1 = dea601bf-9bfc-4b2c-a135-d98378e69c87(ACTIVE)-Allow authors
to MANAGE ComputeNode

Is Predefined Authorization Group = false
AuthPolicyStatementIds 1 = id:4adde579-1f6a-49eb-a783-9478465f135e
type:AuthPolicyStatement name:

AuthPolicyStatementIds 2 = id:be498a4e-3e0a-4cfa-9013-188542adb8e3
type:AuthPolicyStatement name:
```

3. Using the ID of the policy statement (AuthPolicyStatementIds Number = id:unique-identifier) view the command to activate or inactivate the policy statement.

 $\label{eq:pca-admin} $$PCA-ADMIN>$ edit authpolicyStatement id=be498a4e-3e0a-4cfa-9013-188542adb8e3 ? activeState$ 

4. Inactivate the policy statement.

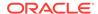

```
PCA-ADMIN> edit authpolicyStatement id=be498a4e-3e0a-4cfa-9013-188542adb8e3 activeState=inactive
Command: edit authpolicyStatement id=be498a4e-3e0a-4cfa-9013-188542adb8e3 activeState=inactive
Status: Success
Time: 2022-05-23 11:42:11,446 UTC
JobId: 842c444e-060d-461d-a4e0-c9cdd9f1d3c3
```

5. Verify the policy statement is inactive.

```
PCA-ADMIN> show authorizationGroup name=authors
Command: show authorizationGroup name=authors
Status: Success
Time: 2022-05-23 11:42:26,995 UTC
Id = c672d9c6-90ec-4776-bccb-caae128e86db
Type = AuthorizationGroup
Name = authors
Policy Statements 1 = 4adde579-1f6a-49eb-a783-9478465f135e(ACTIVE)-Allow
authors to MANAGE ComputeNode
Policy Statements 2 = be498a4e-3e0a-4cfa-9013-188542adb8e3(INACTIVE)-Allow
authors to MANAGE ComputeNode
Is Predefined Authorization Group = false
AuthPolicyStatementIds 1 = id:4adde579-1f6a-49eb-a783-9478465f135e
type:AuthPolicyStatement name:
AuthPolicyStatementIds 2 = id:be498a4e-3e0a-4cfa-9013-188542adb8e3
type:AuthPolicyStatement name:
```

### Working with Authorization Families

Authorization families allow you to group resources and functions that make logical sense in the management of your appliance. There are two types of authorization families you can use in policy statements: Function Family and Resource Family.

For more information on resources and functions, see Command Syntax and Base and Custom Commands.

For conceptual information on authorization groups, policies, and families, see "Administrator Access" in the Oracle Private Cloud Appliance Concepts Guide.

#### Using the Service Web UI

- 1. Open the navigation menu and click Authorization Families.
- 2. Click Create Authorization Family.
- Select either authorization family type: Function Family or Resources Family.
- 4. Enter a name.
- **5.** Enter the resources to include in the family.

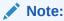

For information on how to find the resource and function options, see the *Using the Service CLI* section.

Click Create Family.

#### **Using the Service CLI**

Create an authorization function family.

1. Display the options for the create authfunctionFamily command.

```
PCA-ADMIN> create authfunctionFamily ?
*name
*resources
```

2. Enter showall customends to view options for functions, for example:

```
PCA-ADMIN> showallcustomcmds
   Operation Name: <Related Object(s)>
    _____
   [...]
   backup: BackupJob
   changeIlomPassword: ComputeNode, ManagementNode
   changePassword: ComputeNode, LeafSwitch, ManagementNode, ManagementSwitch,
SpineSwitch, User, ZFSAppliance
   clearFirstBootError: NetworkConfig
   configZFSAdDomain: ZfsAdDomain
   configZFSAdWorkgroup: ZfsAdDomain
   createAdminAccount:
   createUserInGroup: User
   deletePlatformImage: PlatformImage
   deprovision: ComputeNode
   disableVmHighAvailability: PcaSystem
   drAddComputeInstance: ComputeInstance
   drAddSiteMapping: DrSiteMapping
```

Create the authorization function family.

```
PCA-ADMIN> create authfunctionFamily name=cnops resources=ComputeNode.reset,ComputeNode.start,ComputeNode.stop Command: create authfunctionFamily name=cnops resources=ComputeNode.reset,ComputeNode.start,ComputeNode.stop Status: Success
Time: 2022-05-23 12:29:40,651 UTC
JobId: 4cd37ea7-161f-4b11-952f-ffa992a37d5f
Data:
id:ae0216da-20d1-4e03-bf65-c7898c6079b2 name:cnops
```

4. List the authorization function families.

```
PCA-ADMIN> list authfunctionFamily
Command: list authfunctionFamily
Status: Success
Time: 2022-05-23 12:29:57,164 UTC
Data:
id name
----
7f1ac922-571a-4253-a120-e5d15a877a1e Initial
2185058a-3355-48be-851c-2fa0e5a896bd SuperAdmin
7f092ddd-1a51-4a17-b4e2-96c4ece005ec Day0
ae0216da-20d1-4e03-bf65-c7898c6079b2 cnops
```

#### Create an authorization resource family.

1. Display the options for the create authresourceFamily command.

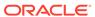

```
PCA-ADMIN> create authresourceFamily ?
*name
*resources
```

#### **2.** Enter showcustomcmds ? to see options for resources, for example:

```
PCA-ADMIN> showcustomcmds ?

ASRBundle
ASRPhonehome
BackupJob
CnUpdateManager
ComputeInstance
ComputeNode
[...]
```

#### Note:

For more information on resources and functions, see Command Syntax and Base and Custom Commands.

#### 3. Create the authorization resource family.

```
PCA-ADMIN> create authresourceFamily name=rackops resources=ComputeNode,RackUnit
Command: create authresourceFamily name=rackops resources=ComputeNode,RackUnit
Status: Success
Time: 2022-05-23 11:52:37,751 UTC
JobId: eb49ac48-e3f3-4c2f-bf11-d5d18a066788
Data:
id:b54e4413-15bd-440e-b399-e2ab75f17c35 name:rackops
```

#### 4. List the authorization resource families.

```
PCA-ADMIN> list authresourceFamily
Command: list authresourceFamily
Status: Success
Time: 2022-05-23 11:57:37,464 UTC
Data:
id name
-----
9aefc9c8-556d-42a4-9369-d7cdf0bf0c52 SuperAdmin
b591cc7b-b117-449e-af35-cb4fc6f0c213 Day0
87633db2-d724-45b6-97a5-30babb6c4869 cnops
b54e4413-15bd-440e-b399-e2ab75f17c35 rackops
a45c08b4-f895-4da8-87f4-c81ca0b2bf27 Initial
```

# **Changing Administrator Account Preferences**

When logged in to the Service CLI you can change certain settings for your own administrator account. Those changes take effect immediately and are persisted for all your future CLI connections.

However, you can also change settings temporarily for just your current CLI session. To do so, replace the object <code>UserPreference</code> with <code>CliSession</code> in the command examples below.

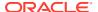

| Setting                      | Options                       | Description                                                                                                    |
|------------------------------|-------------------------------|----------------------------------------------------------------------------------------------------|
| alphabetizeMode              | YES, NO                       | Enable this setting to display any managed object's attributes in alphabetical order. The default setting is "No".                                           |
| attributeDisplay             | DISPLAYNAME,<br>ATTRIBUTENAME | Use this setting to control whether the name of each object's attribute is displayed. The default setting is "displayName".                                  |
| endLineCharsDis<br>playValue | CRLF, CR, LF                  | Specify the end-of-line character to be used when the CLI output consists of multiple lines. The default setting is "CRLF".                                  |
| outputMode                   | VERBOSE,<br>SPARSE, XML       | Specify the CLI output format. The default setting is "Sparse".                                                                                              |
| wsCallMode                   | SYNCHRONOUS,<br>ASYNCHRONOUS  | Use this setting to determine whether the CLI output from a command is invoked synchronously or asynchronously. The default setting is "Asynchronous".       |
| wsTimeoutInSeco<br>nds       | <value></value>               | When the CLI is set to "Synchronous" call mode, use this setting to determine how many seconds the CLI waits for a job returned by an operation to complete. |

#### **Using the Service CLI**

1. Display your current account preferences.

```
PCA-ADMIN> show UserPreference
Command: show UserPreference
Status: Success
Time: 2021-08-25 12:23:41,265 UTC
Data:
   Id = ec433c0f-4208-4e92-859e-498218d0f5c9
   Type = UserPreference
   WS Call Mode = Asynchronous
   Alphabetize Mode = No
   Attribute Display = Display Name
   End Line Characters Display Value = CRLF
   Output Mode = Verbose
   Command Wait Timeout In Seconds = 240
   UserId = id:401fce73-5bee-48b1-b86d-fbald85e049b type:User name:admin
```

2. Change the setting of your choice using the edit userPreference command.

```
PCA-ADMIN> edit UserPreference outputMode=XML Command: edit UserPreference outputMode=XML Status: Success
Time: 2021-08-25 12:32:02,102 UTC
JobId: 9d312d9b-6169-47cb-97d4-6a8984237fa0
```

- 3. Execute the same command for any other settings you wish to change.
- 4. Display your current account preferences again to verify the changes you made.

```
PCA-ADMIN> show UserPreference
Command: show UserPreference
Status: Success
Time: 2021-08-25 12:32:40,664 UTC
Data:
   Id = ec433c0f-4208-4e92-859e-498218d0f5c9
   Type = UserPreference
   WS Call Mode = Asynchronous
```

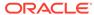

```
Alphabetize Mode = No
Attribute Display = Display Name
End Line Characters Display Value = CRLF
Output Mode = Xml
Command Wait Timeout In Seconds = 180
UserId = id:401fce73-5bee-48b1-b86d-fba1d85e049b type:User name:admin
```

## **Deleting an Administrator Account**

This section describes how to delete an administrator account.

#### Using the Service Web UI

- 1. Open the navigation menu and click Users.
- Click the administrator account you want to delete. The user detail page is displayed.
- Click Delete. Confirm the operation when prompted.

#### **Using the Service CLI**

Look up the name and ID of the administrator account you want to delete.

2. To delete the administrator account, use the delete User command followed by the account name or ID.

```
PCA-ADMIN> delete User name=testadmin
Command: delete user name=testadmin
Status: Success
Time: 2021-08-25 09:20:09,249 UTC
JobId: 56e9dfcb-6b64-4f9d-b137-171f538029d3
```

3. Verify that the deleted account is no longer displayed in the user list.

# Federating with Microsoft Active Directory

Many companies use an identity provider to manage user logins and passwords and to authenticate users for access to secure websites, services, and resources. To access the Oracle Private Cloud Appliance Service Web UI, users must also sign in with a user name and password. An administrator can *federate* with a supported identity

provider so that each user can use their existing login and password, rather than having to create new credentials to access and use cloud resources.

Federation involves setting up a trust relationship between the identity provider and Private Cloud Appliance. When an administrator has established this relationship, federated users are prompted with a *single sign-on* when accessing the Service Web UI.

For more information, see "Federating with Identity Providers" in the chapter Identity and Access Management Overview of the Oracle Private Cloud Appliance Concepts Guide.

You can federate multiple Active Directory (AD) accounts with Private Cloud Appliance (for example, one for each division of the organization), but each federation trust that you set up must be for a *single* AD account. To set up a trust, you perform some tasks in the Private Cloud Appliance Service Web UI and some tasks in Active Directory Federation Services (ADFS).

Before you begin federating, make sure you already have:

- Installed and configured Microsoft Active Directory Federation Services for your organization.
- Set up groups in Active Directory that will map to groups in Private Cloud Appliance.
- Created users in Active Directory who will sign into the Private Cloud Appliance Service Web UI.

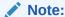

Consider naming Active Directory groups that you intend to map to Private Cloud Appliance groups with a common prefix to make it easy to apply a filter rule, for example, PCA\_Administrators, PCA\_NetworkAdmins, PCA\_InstanceLaunchers.

### Gathering Required Information from ADFS

To federate with Oracle Private Cloud Appliance you need to have the SAML metadata document and the names of the Active Directory (AD) groups that you want to map to Private Cloud Appliance groups.

 Locate and download the SAML metadata document for your ADFS, which is by default at:

https://<yourservername>/FederationMetadata/2007-06/FederationMetadata.xml

This is the document you will upload when you create the identity provider.

2. Make a note of all the AD groups that you want to map to Private Cloud Appliance groups.

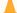

#### **Caution:**

Ensure that you have all the Private Cloud Appliance groups configured before you add AD as an identity provider.

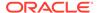

### Verifying Identity Provider Self-Signed Certificates

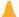

#### **Caution:**

You can skip this section if your ADFS certificate is signed by a known certificate authority because they should already exist in the Private Cloud Appliance certificate bundle.

The Oracle Private Cloud Appliance Certificate Authority (CA), is self-signed OpenSSL generated root and intermediate x.509 certificate. These CA certificates are used to issue x.509 server/client certificates allowing you to add outside Certificate Authority (CA) trust information to the rack. If you use a self-signed certificate for ADFS, you will need to add outside CA trust information from ADFS to the management nodes on the rack.

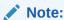

If you are using the metadataUrl property to create or update an identity provider, you will need to add the identity provider's web server's certificate chain to the Private Cloud Appliance outside CA bundle. See your identity provider's documentation on how to find the web server's certificate chain and then follow steps 3-8.

To add outside CA trust information, complete the following steps:

 From a browser, enter the following URL and download the SAML metadata document for your ADFS, which is by default at:

https://<yourservername>/FederationMetadata/2007-06/FederationMetadata.xml

Open the file in a text or XML editor and locate the signing certificate section, for example:

```
<KeyDescriptor use="signing">
<KeyInfo>
<X509Data>
<X509Certificate>
<!--CERTIFICATE IS HERE-->
</X509Certificate>
</x509Data>
</KeyInfo>
</KeyDescriptor>
```

- 3. Log on to management node 1 whose default name is pcamn01.
- 4. Navigate to /etc/pca3.0/vault and create a new directory named customer\_ca.

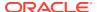

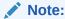

You can use this directory for multiple files. For example you can create a file for the identity provider certificate and one for the web server's certificate chain.

- 5. In the customer ca directory, create a new file in PEM format.
- 6. Copy the certificate from the FederationMetadata.xml file, which is located within the <X509Certificate> tag, and paste into the new PEM file. Be sure to include the ----BEGIN CERTIFICATE----- and -----END CERTIFICATE-----, for example:

```
----BEGIN CERTIFICATE-----
<CERTIFICATE CONTENT>
----END CERTIFICATE----
```

- 7. Save the file and close.
- 8. Run the following command to update the ca\_outside\_bundle.crt on all management nodes:

```
python3 /usr/lib/python3.6/site-packages/pca_foundation/secret_service/
cert_generator/cert_generator_app.py -copy_to_mns
```

### Managing Identity Providers

To federate with an identity provider in Oracle Private Cloud Appliance you create it in either the Service Web UI or the Service CLI and map account groups.

After you create your identity provider, you might have the need to make an update. For example, you will need to update your metadata XML file when it expires. You can also view all identity providers, view details of or delete an identity provider.

### Adding Active Directory as an Identity Provider

To federate with Active Directory (AD) in Oracle Private Cloud Appliance you must add it as an identity provider. At the same time, you can set up the group mappings or you can set them up later.

To add AD as an identity provider, follow the procedure for either the Service Web UI or the Service CLI.

#### Using the Service Web UI

- 1. Sign in with your Private Cloud Appliance login and password.
- 2. Open the navigation menu and click Identity Provider.
- 3. On the Identity Providers page, click Create Identity Provider.
- **4.** On the Create an Identity Provider page, provide the following information:

#### a. Display Name

The name that the federated users see when choosing which identity provider to use for signing in to the Service Web UI. This name must be unique across all identity providers and cannot be changed.

#### b. Description

A friendly description of the identity provider.

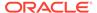

#### c. Authentication Contexts

Click Add Class Reference and select an authentication context from the list.

When one or more values are specified, Private Cloud Appliance (the relying party), expects the identity provider to use one of the specified authentication mechanisms when authenticating the user. The returned SAML response from the identity provider must contain an authentication statement with that authentication context class reference. If the SAML response authentication context does not match what is specified here, the Private Cloud Appliance authentication service rejects the SAML response with a 400.

#### d. Encrypt Assertion (Optional)

When enabled, the authorization service expects encrypted assertions from the identity provider. Only the authorization service can decrypt the assertion. When not enabled, the authorization service expects SAML tokens to be unencrypted, but protected, by SSL.

#### e. Force Authentication (Optional)

When enabled, users are always asked to authenticate at their identity provider when redirected by the authorization service. When not enabled, users are not asked to re-authenticate if they already have an active login session with the identity provider.

#### f. Metadata URL

Enter the URL for the FederationMetadata.xml document from the identity provider.

By default, the metadat file for ADFS is located at

https://<yourservername>/FederationMetadata/2007-06/FederationMetadata.xml

#### 5. Click Create Identity Provider.

Your new identity provider is assigned an OCID and is displayed on the Identity Providers page

After the identity provider is added, you must set up the group mappings between Private Cloud Appliance and Active Directory.

To set up group mappings, see Creating Group Mappings.

### Updating an Identity Provider

To update an identity provider, follow the procedure for either the Service Web UI or the Service CLI.

#### Using the Service Web UI

- 1. Open the navigation menu and click Identity Providers.
  - A list of the identity providers is displayed.
- 2. For the identity provider you want to update, click the Actions icon (three dots) and then click Edit.
- 3. Change any of the following information; however, be aware that changing this information can affect the federation:

#### a. Description

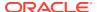

#### **b.** Authentication Contexts

Add or delete a class reference.

#### c. Encrypt Assertion

Enable or disable encrypted assertions from the identity provider.

#### d. Force Authentication

Enable or disable redirect authentication from the identity provider.

#### e. Metadata URL

Enter the URL for a new FederationMetadata.xml document from the identity provider.

For more information, see step 4 in Adding Active Directory as an Identity Provider.

Click Update Identity Provider.

### Viewing Identity Provider Details

The identity provider details page displays general information such as authentication contexts. It also provides the identity provider's settings, which include the redirect URL.

From this page, you can also edit the identity provider and manage the group mappings.

To view details for an identity provider, follow the procedure for either the Service Web UI or the Service CLI.

#### Using the Service Web UI

1. Open the navigation menu and click Identity Providers.

A list of the identity providers is displayed.

2. For the identity provider whose details you want to view, click the Actions icon (three dots) and then click View Details.

The identity provider details page is displayed.

### Listing Identity Providers

To list the identity providers, follow the procedure for either the Service Web UI or the Service CLI.

#### **Using the Service Web UI**

1. Open the navigation menu and click Identity Providers.

A list of the identity providers is displayed.

### Deleting an Identity Provider

If you want to remove the option for federated users to log into Private Cloud Appliance you must delete the identity provider, which also deletes all of the associated group mappings.

To delete an identity provider, follow the procedure for either the Service Web UI or the Service CLI.

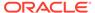

#### Using the Service Web UI

- 1. Open the navigation menu, click Identity and then click Federation.
  - A list of the identity providers is displayed.
- For the identity provider you want to delete, click the Actions icon (three dots) and then click Delete.
- 3. At the Delete Identity Provider prompt, click Confirm.

### Working with Group Mappings for an Identity Provider

When working with group mappings, keep in mind the following:

- A given Active Directory group is mapped to a single Oracle Private Cloud Appliance group.
- Private Cloud Appliance group names cannot contain spaces and cannot be changed later. Allowed characters are letters, numerals, hyphens, periods, underscores, and plus signs (+).
- You can't update a group mapping, but you can delete the mapping and add a new one.

### **Creating Group Mappings**

After you have created an identity provider, you must create mappings from ADFS groups to Private Cloud Appliance groups.

To create a group mapping, follow the procedure for either the Service Web UI or the Service CLI. Repeat the steps for each identity provider group you want to map.

#### Using the Service Web UI

- 1. Open the navigation menu and click IDP Group Mappings.
  - A list of the identity provider group mappings is displayed.
- 2. Click Create Group Mapping.
  - The IDP Group Mapping Form is displayed
- 3. In the Name field, enter a name for the IDP group mapping.
- 4. In the IDP Group Name field, enter the *exact* name of the identity provider group.
- From the Admin Group Name list, select the Private Cloud Appliance group you want to map to the identity provider group.
- 6. Optionally, enter a Description of the group.
- 7. Click Create IDP Group Mapping.

The new group mapping is displayed in the list.

### Updating a Group Mapping

To update a group mapping, follow the procedure for either the Service Web UI or the Service CLI. Repeat the steps for each group mapping you want to map.

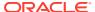

#### Using the Service Web UI

1. Open the navigation menu and click IDP Group Mappings.

A list of the identity provider group mappings is displayed.

For the group mapping you want to update, click the Actions icon (three dots) and then click Edit.

The IDP Group Mapping Form is displayed.

- 3. Modify any of the following fields; however, be aware that changing this information can affect the federation:
  - a. Name
  - b. IDP Group Name
  - c. Admin Group Name
  - d. Description
- 4. Click Modify IDP Group Mapping.

The updated group mapping is displayed in the list.

### **Viewing Group Mappings**

To view group mapping details, follow the procedure for either the Service Web UI or the Service CLI.

#### Using the Service Web UI

1. Open the navigation menu and click IDP Group Mappings.

A list of the identity provider group mappings is displayed.

### Deleting a Group Mapping

To delete a group mapping, follow the procedure for either the Service Web UI or the Service CLI. Repeat the steps for each identity provider group you want to delete.

#### **Using the Service Web UI**

- 1. Open the navigation menu and click IDP Group Mappings.
  - A list of the identity provider group mappings is displayed.
- 2. For the group mapping you want to delete, click the Actions icon (three dots) and then click Delete.
- 3. At the Deleting IDP Group Mapping prompt, click Confirm.

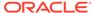

### Adding Private Cloud Appliance as a Trusted Relying Party in ADFS

#### $\mathbf{A}$

#### **Caution:**

The Oracle Private Cloud Appliance certificate bundle must be added to Active Directory, so that ADFS can trust the Private Cloud Appliance certificate. If you do not do this, user logins will fail. For more information about the Private Cloud Appliance certificate bundle, see "Obtaining the Certificate Authority Bundle" in the chapter Working in the Compute Enclave of the Oracle Private Cloud Appliance User Guide.

To complete the federation process, you must add Private Cloud Appliance as a trusted relying party in ADFS and then add associated relying party claim rules.

#### **Add Relying Party in ADFS**

1. In the Service Web UI on the Identity Providers page, view the following text block:

You need the Private Cloud Appliance Federation Metadata document when setting up a trust with Microsoft Active Directory Federation Services or with other SAML 2.0-compliant identity providers. This is an XML document that describes the Private Cloud Appliance endpoint and certificate information. Click Here

2. Click "Click Here".

A metadata XML file opens in the browser with a URL similar to:

https://adminconsole.system-name.domain-name/wsapi/rest/saml/metadata/

- 3. Copy the metadata XML file URL.
- 4. From the system installed with ADFS, open a browser window and paste the URL.
- Save the file making sure to use the .xml extension, for example, my-sp-metadata.xml.
- Go to the AD FS Management Console and sign in to the account you want to federate.
- 7. Add Private Cloud Appliance as a trusted relying party.
  - Under AD FS, right-click Relying Party Trusts and the select Add Relying Party Trust.
  - In the Add Relying Party Trust Wizard Welcome page, select Claims Aware and then click Start.
  - **c.** On the Select Data Source page, select "Import data about the relying party from a file".
  - d. Click Browse and navigate to your my-sp-metadata.xml and then click Open.
  - e. On the Specify Display Name page, enter a display name, add any optional notes for the relying party, and then click Next.
  - f. On the Choose Access Control Policy page, select the type of access you want to grant and then click Next.

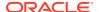

- **g.** On the Ready to Add Trust page, review the settings, and then click Next to save your relying party trust information.
- h. On the Finish page, check "Configure claims issuance policy for this application" and then click Close.

The Edit Claim Issuance Policy dialog appears, which you can leave open for the next section.

#### **Adding Relying Party Claim Rules**

After you add Private Cloud Appliance as a trusted relying party, you must add the claim rules so that the elements required (Name ID and groups) are added to the SAML authentication response.

#### To add a Name ID rule:

- 1. In the Edit Claim Issuance Policy dialog, click Add Rule.
  - The Select Rule Template dialog is displayed.
- 2. For Claim rule template, select Transform an Incoming Claim and then click Next.
- 3. Enter the following:
  - Claim rule name: Enter a name for this rule, for example, nameid.
  - Incoming claim type: Select Microsoft Windows account name.
  - Outgoing claim type: Select a claim type, for example, Name ID.
  - Outgoing name ID format: Select Persistent Identifier.
  - Select Pass through all claim values and then click Finish.

The rule is displayed in the rules list.

The Issuance Transform Rules dialog displays the new rule.

If your Active Directory users are in no more than 100 groups, you simply add the groups rule. However, if your Active Directory users are in more than 100 groups, those users cannot be authenticated to use the Private Cloud Appliance Service Web UI. For these groups, you must apply a filter to the groups rule.

#### To add the groups rule:

- 1. In the Issuance Transform Rules dialog, click Add Rule.
  - The Select Rule Template dialog is displayed.
- 2. For Claim rule template, select Send Claims Using a Custom Rule and then click Next.
- 3. In the Add Transform Claim Rule Wizard, enter the following:
  - a. Claim rule name: Enter groups.
  - b. Custom rule: Enter the custom rule.

```
c:[Type == "http://schemas.microsoft.com/ws/2008/06/identity/claims/
windowsaccountname", Issuer == "AD AUTHORITY"] => issue(store = "Active
Directory", types = ("https://auth.oraclecloud.com/saml/claims/groupName"),
query = ";tokenGroups;{0}", param = c.Value);
```

c. Click Finish.

The Issuance Transform Rules dialog displays the new rule.

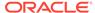

# Providing Federated Users Sign In Information

Before federated users can log in to the Private Cloud Appliance Service Web UI, you must provide them with the URL. You must also ensure that you have configured the groups mappings otherwise a federated user cannot do any work in Private Cloud Appliance.

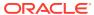

4

# Tenancy Management

A tenancy is an environment where users create and manage cloud resources in order to build and configure virtualized workloads. At least one tenancy must be created. All the tenancies in the environment are collectively referred to as the Compute Enclave. However, tenancy management is a responsibility of the appliance administrator. Tenancies are created from the Service Enclave and subsequently handed over to the initial user in the tenancy: the primary tenancy administrator.

Technical background information about enclaves, tenancies and administrator roles can be found in the Oracle Private Cloud Appliance Concepts Guide. Refer to the section "Enclaves and Interfaces" in the chapter Architecture and Design.

### Creating a New Tenancy

An infrastructure administrator sets up a tenancy from the Service Enclave and provides access details to the primary tenancy administrator. Then the tenancy administrator can start configuring additional user accounts and cloud resources in the Compute Enclave.

#### Using the Service Web UI

- 1. In the navigation menu, click Tenancies.
- 2. In the top-right corner of the Tenancies page, click Create Tenancy.

The Create Tenancy window appears.

- 3. Fill out the tenancy details:
  - Name: Enter a name for the new tenancy.
  - **Description:** Optionally, enter a description for the new tenancy.
  - Service Namespace: Set a unique namespace for all resources created within this tenancy.
  - Authentication Credentials: Set a user name and password for the primary tenancy administrator.

This account must be used to log in to the tenancy for the first time. The tenancy administrator sets up additional user accounts, defines compartments, policies and other resources, and generally configures the cloud environment so that users can start deploying their required resources.

4. Click Save Changes to create the new tenancy.

The new tenancy is displayed in the Tenancies list.

#### **Using the Service CLI**

1. Create a new tenancy with the create Tenant command.

The name, namespace and admin account credentials are required parameters; a description is optional.

Syntax (entered on a single line):

```
create Tenant
name=<tenancy_name>
serviceNamespace=<tenancy_namespace>
description=<tenancy_description>
adminUserName=<tenancy_admin_user_name>
adminPassword=<tenancy_admin_password>
confirmPassword=<tenancy_admin_password>
```

#### Example:

```
PCA-ADMIN> create Tenant name=myTestTenancy serviceNamespace=test description="A tenancy for testing purposes" \
adminUserName=testadmin adminPassword=**********
confirmPassword=***********
Command: create Tenant name=myTestTenancy serviceNamespace=test description="A tenancy for testing purposes" adminUserName=testadmin adminPassword=***** confirmPassword=*****
Status: Success
Time: 2021-09-08 08:54:44,778 UTC
JobId: a0ee398f-5d44-4b3f-8b9c-e5a9692c36a4
Data:
  id:ocid1.tenancy.....<uniqueID> name:myTestTenancy
```

2. Use the job ID to check the status of your command.

```
PCA-ADMIN> show Job id=a0ee398f-5d44-4b3f-8b9c-e5a9692c36a4
Command: show Job id=a0ee398f-5d44-4b3f-8b9c-e5a9692c36a4
Status: Success
Time: 2021-09-08 08:55:11,125 UTC
 Id = a0ee398f-5d44-4b3f-8b9c-e5a9692c36a4
 Type = Job
 AssociatedObj =
id:ocid1.tenancy.AK00661530.scasg01.jrgyo2w39riz38jhzredwz7s4zglm4slu6m6u37ok
4odx5vfszak00090146 type:Tenant name:myTestTenancy
 AssociatedObj Type = Tenant
 AssociatedObj Id =
ocid1.tenancy.AK00661530.scasg01.jrgyo2w39riz38jhzredwz7s4zglm4slu6m6u37ok4od
x5vfszak00090146
  Done = true
 Name = CREATE TYPE
  Run State = Succeeded
  Transcript = null2021-09-08 08:54:44.753 : Created job CREATE TYPE
  Username = admin
```

3. Verify that the new tenancy was created correctly. Use the list and show commands to display the tenancy information.

```
PCA-ADMIN> list Tenant
Command: list Tenant
Status: Success
Time: 2021-09-08 08:55:44,669 UTC
Data:

id

name
--

ocid1.tenancy.AK00661530.scasg01.r910nzgsm3vvtd6ugyrbx8em0pqogxp0x524yi7z3h1d
ztk6fuak00090146 myTenancy1
```

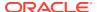

```
ocid1.tenancy.AK00661530.scasg01.iyalhgadxg2d71ej6qx8fs8n9v0dey8wqd7firgs6djbontjvc
ak00090146 myTenancy2
ocid1.tenancy.AK00661530.scasg01.9ax6fcf0bhe7an2b0m90e2t5uojkmfd1e47mkvye59e1u46ly6
ak00090146 myTenancy3
ocid1.tenancy.AK00661530.scasg01.g7or03paq3k6j9hixsahhp6fh4ta4ntjz8x5yispcix5xeviu9
ak00090146 myTestTenancy
PCA-ADMIN> show Tenant name=myTestTenancy
Command: show Tenant name=myTestTenancy
Status: Success
Time: 2021-09-08 08:56:09,484 UTC
ocid1.tenancy.AK00661530.scasq01.jrgyo2w39riz38jhzredwz7s4zqlm4slu6m6u37ok4odx5vfsz
ak00090146
 Type = Tenant
 Name = myTestTenancy
  Description = A tenancy for testing purposes
 Service Namespace = test
```

**4.** Provide the Compute Web UI URL, tenancy name, user name and password to the primary tenancy administrator. The tenancy is now ready for use.

The tenancy administrator sets up additional user accounts, defines compartments, policies and other resources, and generally configures the cloud environment so that users can start deploying their required resources.

### Modifying the Configuration of a Tenancy

The only tenancy property that an administrator can modify at this time is the description.

- Service Web UI: Open the tenancy detail page and click Edit.
- Service CLI: Use the command edit Tenant name=<tenancy\_name>
  description=<tenancy\_description>

### **Deleting a Tenancy**

Make sure that tenancy users have removed all their resources. The tenancy can only be deleted if it is empty.

#### **Using the Service Web UI**

- 1. In the navigation menu, click Tenancies.
- 2. In the tenancies table, click the name of the tenancy you want to delete.
  - The tenancy detail page is displayed.
- 3. In the top-right corner of the tenancy detail page, click Delete. Confirm the operation when prompted.

#### **Using the Service CLI**

1. Look up the name and ID of the tenancy you want to delete.

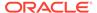

PCA-ADMIN> list Tenant Command: list Tenant Status: Success

Time: 2021-09-08 11:08:17,042 UTC

Data:

id

name

--

\_\_\_\_

ocid1.tenancy.AK00661530.scasg01.r9l0nzgsm3vvtd6ugyrbx8em0pqogxp0x524yi7z3h1dztk6fuak00090146 myTenancy1

ocid1.tenancy.AK00661530.scasg01.iyalhgadxg2d71ej6qx8fs8n9v0dey8wqd7firgs6djb ontjvcak00090146 myTenancy2

 $\label{lem:coid1.tenancy.AK00661530.scasg01.9ax6fcf0bhe7an2b0m90e2t5uojkmfdle47mkvye59e1u46ly6ak00090146 myTenancy3$ 

ocid1.tenancy.AK00661530.scasg01.g7or03paq3k6j9hixsahhp6fh4ta4ntjz8x5yispcix5xeviu9ak00090146 myTestTenancy

# 2. To delete the tenancy, use the delete Tenant command followed by the tenancy name or ID.

PCA-ADMIN> delete Tenant name=myTestTenancy Command: delete Tenant name=myTestTenancy

Status: Running

Time: 2021-09-08 11:10:00,288 UTC

JobId: 92b84ac2-1f2c-41d7-980e-d7549957ef93

#### 3. Verify that the deleted tenancy is no longer displayed in the tenancy list.

PCA-ADMIN> list Tenant
Command: list Tenant

Status: Success

Time: 2021-09-08 11:11:20,358 UTC

Data:

id

name

--

\_\_\_\_

 $\label{lem:coid1.tenancy.AK00661530.scasg01.r9l0nzgsm3vvtd6ugyrbx8em0pqogxp0x524yi7z3h1dztk6fuak00090146 myTenancy1$ 

ocid1.tenancy.AK00661530.scasg01.iyalhgadxg2d71ej6qx8fs8n9v0dey8wqd7firgs6djb ontjvcak00090146 myTenancy2

 $\label{lem:coid1.tenancy.AK00661530.scasg01.9ax6fcf0bhe7an2b0m90e2t5uojkmfd1e47mkvye59e1u461y6ak00090146 myTenancy3$ 

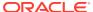

5

# Status and Health Monitoring

The system health checks and monitoring data are the foundation of problem detection. All the necessary troubleshooting and debugging information is maintained in a single data store, and does not need to be collected from individual components when an issue needs to be investigated. The overall health of the system is captured in one central location: Grafana.

Oracle has built default dashboards and alerts into Grafana, as well as a mechanism to consult the logs stored in Loki. Customers might prefer to expand and customize this setup, but this is beyond the scope of the Oracle Private Cloud Appliance documentation.

Implementation details and technical background information for this feature can be found in the Oracle Private Cloud Appliance Concepts Guide. Refer to the section "Status and Health Monitoring" in the chapter Appliance Administration Overview.

### **Using Grafana**

With Grafana, Oracle Private Cloud Appliance offers administrators a single, visually oriented interface to the logs and metrics collected at all levels and across all components of the system. This section provides basic guidelines to access Grafana and navigate through the logs and monitoring dashboards.

#### To access the Grafana home page

- 1. Open the Service Web UI and log in.
- 2. On the right-hand side of the dashboard, click the Monitoring tile.

The Grafana home page opens in a new browser tab. Enter your user name and password when prompted.

When logs and metrics are stored in Prometheus they are given a time stamp based on the time and time zone settings of the appliance. However, Grafana displays the time based on user preferences, which may result in an offset because you are in a different time zone. It might be preferable to synchronize the time line in the Grafana visualizations with the time zone of the appliance.

### To change the Grafana time line display

- Open the Grafana home page.
- 2. In the menu bar on the left hand side, click your user account icon (near the bottom) to display your account preferences.
- **3.** In the Preferences section, change the Time Zone setting to the same time zone as the appliance.
- 4. Click the Save button below to apply the change.

The pre-defined dashboards for Private Cloud Appliance are not directly accessible from the Grafana home page, although you can star your most used dashboards to appear on your

home page later. Dashboards are organized in folders, which you access through the Dashboards section of the main menu.

#### To browse the Grafana dashboards

- In the menu bar on the left hand side, point to Dashboards and select Manage.
   The list of folders, or dashboard sets, is displayed.
- 2. Click a folder to display the list of dashboards it contains. Click a dashboard to display its contents.
- **3.** To navigate back to the list of folders and dashboards, use the menu bar as you did in step 1.

With the exception of the *My Sauron (Read Only)* dashboard set, all pre-defined dashboards and panels are editable by design. You can modify them or create your own using the specific metrics you want to monitor. The same applies to the alerts.

Alerts are managed in a separate area. Oracle has pre-defined a series of alerts for your convenience.

#### To access the alerting rules and notifications

- In the menu bar on the left hand side, click Alerting (the bell icon).
   A list of all defined alert rules is displayed, including their current status.
- 2. Click an alert rule to display a detail panel and see how its status has evolved over time and relative to the alert threshold.
- 3. To navigate back to the list of alert rules, use the menu bar as you did in step 1.
- **4.** To configure alert notifications, go to the Notification Channels tab of the Alerting page.

### Note:

If you wish to configure custom alerts using your own external notification channel, you must first configure the proxy for Grafana using the Sauron API endpoint. To do so, log in to the management node that owns the management virtual IP and run the following command:

```
$ sudo curl -u <admin_user_name> \
-XPUT 'https://api.<mypca>.example.com/v1/grafana/proxy/config?http-
proxy=<proxy_fqdn>:<proxy_port>&https-proxy=<proxy_fqdn>:<proxy_port>'
Enter host password for user '<admin_user_name>':
Grafana proxy config successfully updated!
```

Finally, Grafana also provides access to the appliance logs, which are aggregated through Loki. For more information, see Accessing System Logs.

# Checking the Health and Status of Hardware and Platform Components

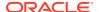

The hardware and platform layers form the foundations of the system architecture. Any unhealthy condition at this level is expected to have an adverse effect on operations in the infrastructure services. A number of pre-defined Grafana dashboards allow you to check the status of those essential low-level components, and drill down into the real-time and historic details of the relevant metrics.

The dashboards described in this section provide a good starting point for basic system health checks, and troubleshooting in case issues are found. You might prefer to use different dashboards, metrics and visualizations instead. The necessary data, collected across the entire system, is stored in Prometheus, and can be queried and presented through Grafana in countless ways.

| Grafana Folder             | Dashboard                | Description                                                                                                    |
|----------------------------|--------------------------|----------------------------------------------------------------------------------------------------|
| Service<br>Monitoring      | Server Stats             | This comprehensive dashboard displays telemetry data for the server nodes. It includes graphs for CPU and memory utilization, disk activity, network traffic, and so on.                                                                                                    |
|                            |                          | Some panels in this dashboard display a large number of <i>time series</i> in a single graph, so note that you can click to display a single one, or hover over the graph to view detailed data at a specific point on the time axis.                                                                                                    |
| PCA 3.0 Service<br>Advisor | Platform Health<br>Check | This dashboard integrates the appliance health check mechanisms into the centralized approach that Grafana provides for logging and monitoring.                                                                                                    |
|                            |                          | By default, the Platform Health Check dashboard displays the failures for all health check services. You can change the panel display by selecting a health checker from the list of platform services, and you can choose to display healthy, unhealthy or all results.                                                                                                    |
|                            |                          | Typically, if you see health check failures you want to start troubleshooting. For that purpose, each health check result contains a time stamp that serves as a direct link to the related Loki logs. To view the logs related to any health check result, simply click the time stamp.                                                                                                    |
| My Sauron (Read<br>Only)   | Node Exporter<br>Full    | This dashboard displays a large number of detailed metric panels for a single compute or management node. Select a host from the list to display its data.                                                                                                    |
|                            |                          | This dashboard could be considered a fine-grained extension of the Server Stats dashboard. The many different panels provide detailed coverage of the server node hardware status as well as the operating system services and processes. Information that you would typically collect at the command line of each physical node is combined into a single dashboard showing live data and its evolution over time. |
|                            |                          | All dashboards in the My Sauron (Read Only) folder provide data that would be critical in case a system-level failure needs to be resolved. Therefore, these dashboards cannot be modified or deleted.                                                                                                    |

### Viewing and Interpreting Monitoring Data

The infrastructure services layer, which is built on top of the platform and enables all the cloud user and administrator functionality, can be monitored through an extensive collection

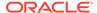

of Grafana dashboards. These microservices are deployed across the three management nodes in Kubernetes containers, so their monitoring is largely based on Kubernetes node and pod metrics. The Kubernetes cluster also extends onto the compute nodes, where Kubernetes worker nodes collect vital additional data for system operation and monitoring.

The dashboards described in this section provide a good starting point for microservices health monitoring. You might prefer to use different dashboards, metrics and visualizations instead. The necessary data, collected across the entire system, is stored in Prometheus, and can be queried and presented through Grafana in countless ways.

| Grafana Folder             | Dashboard                         | Description                                                                                                    |
|----------------------------|-----------------------------------|----------------------------------------------------------------------------------------------------|
| Service<br>Monitoring      | ClusterLabs HA<br>Cluster Details | This dashboard uses a bespoke Prometheus exporter to display data for HA clusters based on Pacemaker. On each HTTP request it locally inspects the cluster status, by parsing pre-existing distributed data provided by the cluster components' tools.                                         |
|                            |                                   | The monitoring data includes Pacemaker cluster summary, nodes and resource stats, and Corosync ring errors and quorum votes.                                                                                                    |
| Service<br>Monitoring      | MySQL Cluster<br>Exporter         | This dashboard displays performance details for the MySQL database cluster. Data includes database service metrics such as uptime, connection statistics, table lock counts, as well as more general information about MySQL objects, connections, network traffic, memory and CPU usage, etc. |
| Service<br>Monitoring      | Service Level                     | This dashboard displays detailed information about RabbitMQ requests that are received by the fundamental appliance services. It allows you to monitor the number of requests, request latency, and any requests that caused an error.                                                         |
| Service<br>Monitoring      | VM Stats                          | This comprehensive dashboard displays resource consumption information across the compute instances in your environment. It includes graphs for CPU and memory utilization, disk activity, network traffic, and so on.                                                                         |
|                            |                                   | The panels in this dashboard display a large number of <i>time series</i> in a single graph, so note that you can click to display a single one, or hover over the graph to view detailed data at a specific point on the time axis.                                                           |
| PCA 3.0 Service<br>Advisor | Kube Endpoint                     | This dashboard focuses specifically on the Kubernetes endpoints and provides endpoint alerts. These alerts can be sent to a notification channel of your choice.                                                                                                    |
| PCA 3.0 Service<br>Advisor | Kube Ingress                      | This dashboard provides data about ingress traffic to the Kubernetes services and their pods. Two alerts are built-in and can be sent to a notification channel of your choice.                                                                                                    |

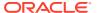

| Grafana Folder                                       | Dashboard    | Description                                                                                                    |
|------------------------------------------------------|--------------|----------------------------------------------------------------------------------------------------|
| PCA 3.0 Service<br>Advisor                           | Kube Node    | This dashboard displays metric data for all the server nodes, meaning management and compute nodes, that belong to the Kubernetes cluster and host microservices pods. You can monitor pod count, CPU and memory usage, and so on. The metric panels display information for all nodes. In the graph-based panels you can click to view information for just a single node. |
| PCA 3.0 Service<br>Advisor                           | Kube Pod     | This dashboard displays metric data at the level of<br>the microservices pods, allowing you to view the<br>total number of pods overall and how they are<br>distributed across the nodes. You can monitor their<br>status per namespace and per service, and check if<br>they have triggered any alerts.                                                                    |
| PCA 3.0 Service<br>Advisor                           | Kube Service | This dashboard displays metric data at the Kubernetes service level. The data can be filtered for specific services, but displays all by default. Two alerts are built-in and can be sent to a notification channel of your choice.                                                                                                    |
| Kubernetes<br>Monitoring<br>Kubernetes<br>Monitoring | (all)        | These folders contains a large and diverse collection of dashboards with a wide range of monitoring data. covering practically all aspects of your Kubernetes cluster.                                                                                                    |
| Containers Kubernetes Monitoring Node                |              | The data covers Kubernetes at the cluster, node, pod<br>and container levels. Metrics provide insights into<br>deployment, ingress, usage of CPU, disk, memory<br>and network, and much more.                                                                                                    |

### Monitoring System Capacity

It is important to track the key metrics that determine the system's capacity to host your compute instances and the storage they use. The detailed data for compute node load and storage usage can be found in the Grafana dashboards, but as an administrator you also have direct access to the current consumption of CPU and memory as well as storage space.

### Viewing CPU and Memory Usage By Fault Domain

The <code>getFaultDomainInfo</code> command provides an overview of memory and CPU usage across a fault domain.

#### Using the Service Web UI

- In the PCA Config navigation menu, click Fault Domains.
   The table displays CPU and memory usage data by fault domain.
- 2. To view more detailed information about a component, click its host name in the table.

#### **Using the Service CLI**

1. To display a list of the CPU and memory usage in a fault domain, use the getFaultDomainInfo command.

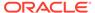

The UNASSIGNED row refers to compute nodes that are not currently assigned to a fault domain. Because these computes node do not belong to a fault domain, their memory and CPU usage *in a fault domain* is zero. You can access memory and CPU usage per compute node by viewing the Compute Node Information page in the Service Web UI.

| PCA-ADMIN> get<br>Command: getFa<br>Status: Succes<br>Time: 2022-06-<br>Data: | aultDomainI<br>ss | nfo         |            |            |           |
|-------------------------------------------------------------------------------|-------------------|-------------|------------|------------|-----------|
| id                                                                            | totalCNs          | totalMemorv | freeMemorv | totalvCPUs | freevCPUs |
| notes                                                                         |                   | 1           | 11 1 1     |            |           |
|                                                                               |                   |             |            |            |           |
|                                                                               |                   |             |            |            |           |
| UNASSIGNED                                                                    | 11                | 0.0         | 0.0        | 0          | 0         |
| FD1                                                                           | 1                 | 984.0       | 968.0      | 120        | 118       |
| IDI                                                                           | _                 | J04.0       | J00.0      | 120        | 110       |
| FD2                                                                           | 1                 | 984.0       | 984.0      | 120        | 120       |
|                                                                               |                   |             |            |            |           |
| FD3                                                                           | 1                 | 984.0       | 984.0      | 120        | 120       |

### Viewing Disk Space Usage on the ZFS Storage Appliance

The Service Enclave runs a storage monitoring tool called ZFS pool manager, which polls the ZFS Storage Appliance every 60 seconds. The Service CLI allows you to display its current information on the usage of available disk space in each ZFS pool. You can also set the usage threshold that triggers a fault when exceeded.

In a standard storage configuration you only have one pool. If your system includes high-performance disk trays then you can view usage information for both pools separately.

Use the Service CLI as follows to check storage capacity:

1. Display the status of a ZFS pool.

```
PCA-ADMIN> list ZfsPool
Command: list ZfsPool
Status: Success
Time: 2022-10-10 08:44:11,938 UTC
Data:
  id
  e898b147-7cf0-4bd0-8b54-e32ec83d04cb
                                         PCA POOL
  c2f67943-df81-47a5-9713-06768318b623
                                        PCA POOL HIGH
PCA-ADMIN> show ZfsPool id=e898b147-7cf0-4bd0-8b54-e32ec83d04cb
Command: show ZfsPool id=e898b147-7cf0-4bd0-8b54-e32ec83d04cb
Status: Success
Time: 2022-10-10 08:44:22,051 UTC
 Id = e898b147-7cf0-4bd0-8b54-e32ec83d04cb
 Type = ZfsPool
 Pool Status = Online
 Free Pool = 44879343128576
 Total Pool = 70506183131136
  Pool Usage Percent = 0.3634693989163486
```

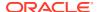

```
Name = PCA_POOL
Work State = Normal
```

Configure the fault threshold of the ZFS pool manager. It is set to 80 percent full (value = 0.8) by default.

```
PCA-ADMIN> show ZfsPoolManager

Status: Success
Time: 2022-10-10 08:58:11,231 UTC

Data:
    Id = a6ca861b-f83a-4032-91c5-bc506394d0de
    Type = ZfsPoolManager
    LastRunTime = 2022-10-09 12:17:52,964 UTC
    Poll Interval (sec) = 60
    The minimum Zfs pool usage percentage to trigger a major fault = 0.8
    Manager's run state = Running

PCA-ADMIN> edit ZfsPoolManager usageMajorFaultPercent=0.75
Command: edit ZfsPoolManager usageMajorFaultPercent=0.75
Status: Success
Time: 2022-10-10 08:58:27,657 UTC
JobId: 67cfe180-f2a2-4d59-a676-01b3d73cffae
```

### **Accessing System Logs**

Logs are collected from all over the system and aggregated in Loki. All the log data can be queried, filtered and displayed using the central interface of Grafana

#### To view the Loki logs

- 1. Open the Grafana home page.
- 2. In the menu bar on the left hand side, click Explore (the compass icon).
  - By default, the Explore page's data source is set to "Prometheus".
- 3. At the top of the page near the left hand side, select "Loki" from the data source list.
- 4. Use the Log Labels list to query and filter the logs.

The logs are categorized with labels, which you can query in order to display log entries of a particular type or category. The principal log label categories used within Private Cloud Appliance are the following:

job

The log labels in this category are divided into three categories:

 Platform: logs from services and components running in the foundation layers of the appliance architecture.

```
Log labels in this category include: "him"/"has"/"hms" (hardware management), "api-server", "vault"/"etcd" (secret service), "corosync"/"pacemaker"/"pcsd" (management cluster), "messages" (RabbitMQ)"pca-platform-10", "pca-platform-lapi", and so on.
```

 Infrastructure services: logs from the user-level cloud services and administrative services deployed on top of the platform. These services are easier to identify by their name.

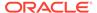

Log labels in this category include: "brs" (backup/restore), "ceui" (Compute Web UI), "seui" (Service Web UI), "compute", "dr-admin" (disaster recovery), "filesystem", "iam" (identity and access management), "pca-upgrader", and so on.

 Standard output: logs that the containerized infrastructure services send to the stdout stream. This output is visible to users when they execute a UI operation or CLI command.

Use the log label <code>job="k8s-stdout-logs"</code> to filter for the standard output logs. The log data comes from the microservices' Kubernetes containers, and can be filtered further by specifying a pod and/or container name.

#### k8s\_app

Log labels in this category allow you to narrow down the standard output logs (job="k8s-stdout-logs"). That log data comes from the microservices' Kubernetes containers, and can be filtered further by selecting the label that corresponds with the name of the specific service you are interested in.

You navigate through the logs by selecting one of the job or k8s\_app log labels. You pick the label that corresponds with the service or application you are interested in, and the list of logs is displayed in reverse chronological order. You can narrow your search by zooming in on a portion of the time line shown above the log entries. Color coding helps to identify the items that require your attention; for example: warnings are marked in yellow and errors are marked in red.

### **Audit Logs**

The audit logs can be consulted as separate categories. From the Log Labels list, you can select these audit labels:

• job="vault-audit"

Use this log label to filter for the audit logs of the Vault cluster. Vault, a key component of the secret service, keeps a detailed log of all requests and responses. You can view every authenticated interaction with Vault, including errors. Because these logs contain sensitive information, many strings within requests and responses are hashed so that secrets are not shown in plain text in the audit logs.

job="kubernetes-audit"

Use this log label to filter for the audit logs of the Kubernetes cluster. The Kubernetes audit policy is configured to log request metadata: requesting user, time stamp, resource, verb, etc. Request body and response body are not included in the audit logs.

job="audit"

Use this log label to filter for the Oracle Linux kernel audit daemon logs. The kernel audit daemon (auditd) is the userspace component of the Linux Auditing System. It captures specific events such as system logins, account modifications and sudo operations.

log="audit"

Use this log label to filter for the audit logs of the ZFS Storage Appliance.

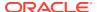

In addition to using the log labels from the list, you can also build custom queries. For example, to filter for the audit logs of the admin service and API service, enter the following query into the field next to the Log Labels list:

```
{job=~"(admin|api-server)"} | json tag="tag" | tag=~"(api-audit.log|audit.log)"
```

To execute, either click the Run Query button in the top-right corner or press Shift + Enter.

### **Using Oracle Auto Service Request**

Oracle Private Cloud Appliance is qualified for Oracle Auto Service Request (ASR). ASR is integrated with My Oracle Support. When specific hardware failures occur, ASR automatically opens a service request and sends diagnostic information. The appliance administrator receives notification that a service request is open.

Using ASR is optional: the service must be registered and enabled for your appliance.

### **Understanding Oracle Auto Service Request**

ASR automatically opens service requests when specific Private Cloud Appliance hardware faults occur. To enable this feature, the Private Cloud Appliance must be configured to send hardware fault telemetry to Oracle directly at <a href="https://transport.oracle.com">https://transport.oracle.com</a>, to a proxy host, or to a different endpoint. For example, you can use a different endpoint if you have the ASR Manager software installed in your data center as an aggregation point for multiple systems.

When a hardware problem is detected, ASR submits a service request to Oracle Support Services. In many cases, Oracle Support Services can begin work on resolving the issue before the administrator is even aware the problem exists.

ASR detects faults in the most common hardware components, such as disks, fans, and power supplies, and automatically opens a service request when a fault occurs. ASR does not detect all possible hardware faults, and it is not a replacement for other monitoring mechanisms, such as SMTP alerts, within the customer data center. ASR is a complementary mechanism that expedites and simplifies the delivery of replacement hardware. ASR should not be used for downtime events in high-priority systems. For high-priority events, contact Oracle Support Services directly.

An email message is sent to both the My Oracle Support email account and the technical contact for Private Cloud Appliance to notify them of the creation of the service request. A service request might not be filed automatically in some cases, for example if a loss of connectivity to ASR occurs. Administrators should monitor their systems for faults and call Oracle Support Services if they do not receive notice that a service request has been filed automatically.

For more information about ASR, consult the following resources:

- Oracle Auto Service Request web page: https://www.oracle.com/servers/technologies/ auto-service-request.html.
- Oracle Auto Service Request user documentation: https://docs.oracle.com/cd/ E37710 01/index.htm.

### Oracle Auto Service Request Prerequisites

Before you register for the ASR service, ensure the following prerequisites are satisfied:

1. You have a valid My Oracle Support account.

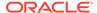

If necessary, create an account at https://support.oracle.com/portal/.

- 2. The following are set up correctly in My Oracle Support:
  - Technical contact person at the customer site who is responsible for Private Cloud Appliance
  - Valid shipping address at the customer site where the Private Cloud Appliance is located, so that parts are delivered to the site where they must be installed
- The management nodes have an active outbound Internet connection using HTTPS or an HTTPS proxy.

For example, try curl to test whether you can access https://support.oracle.com/portal/.

### Registering Private Cloud Appliance for Oracle Auto Service Request

To register a Private Cloud Appliance as an ASR client, the appliance must be configured to send hardware fault telemetry to Oracle in one of the following ways:

- Directly at https://transport.oracle.com
- To a proxy host
- To a different endpoint

An example of when you would use a different endpoint is if you have the ASR Manager software installed in your data center as an aggregation point for multiple systems.

When you register your Private Cloud Appliance for ASR, the ASR service is automatically enabled.

#### Using the Service Web UI

- 1. Open the navigation menu and click ASR Phone Home.
- 2. Click the Register button.
- 3. Fill in the username and password, then complete the fields for the Phone Home configuration that you choose.
  - Username: Required. Enter your Oracle Single Sign On (SSO) credentials, which can be obtained from My Oracle Support.
  - Password: Required. Enter the password for your SSO account.
  - Proxy Username: To use a proxy host, enter a username to access that host.
  - Proxy Password: To use a proxy host, enter the password to access that host.
  - Proxy Host: To use a proxy host, enter the name of that host.
  - Proxy Port: To use a proxy host, enter the port used to access the host.
  - Endpoint: I you use an aggregation point, or other endpoint for ASR data consolidation, enter that endpoint in this format: http://host[:port]/asr

#### **Using the Service CLI**

### Configure ASR directly to https://transport.oracle.com

1. Using SSH, log into the management node VIP as admin.

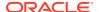

```
# ssh -1 admin 100.96.2.32 -p 30006
```

2. Use the asrClientRegister custom command to register the appliance.

```
PCA-ADMIN> asrClientRegister username=asr-pca3_ca@example.com \
password=******* confirmPassword=****** \
endpoint=https://transport.oracle.com/ \
Command: asrClientRegister username=asr-pca3_ca@example.com \
password=***** confirmPassword=***** \
endpoint=https://transport.oracle.com/
Status: Success
Time: 2021-07-12 18:47:14,630 UTC
```

3. Confirm the configuration.

#### **Configure ASR to a Proxy Host**

1. Using SSH, log into the management node VIP as admin.

```
# ssh -1 admin 100.96.2.32 -p 30006
```

2. Use the asrClientRegister custom command to register the appliance.

```
PCA-ADMIN> asrClientRegister username=asr-pca3_ca@oracle.com \
password=******* confirmPassword=***** \
proxyHost=zeb proxyPort=80 \
proxyUsername=support \
proxyPassword=**** proxyConfirmPassword=**** \
```

#### **Configure ASR to a Different Endpoint**

1. Using SSH, log into the management node VIP as admin.

```
# ssh -1 admin 100.96.2.32 -p 30006
```

2. Use the asrClientRegister custom command to register the appliance.

```
PCA-ADMIN> asrClientRegister username=oracle_email@example.com \password=****** confirmPassword=****** \ endpoint=https://transport.oracle.com/ \ Command: asrClientRegister username=oracle_email@example.com \ password=***** confirmPassword=***** \ endpoint=https://transport.oracle.com/ Status: Success
Time: 2021-07-12 18:47:14,630 UTC
```

### Testing Oracle Auto Service Request Configuration

Once configured, test your ASR configuration to ensure end-to-end communication is working properly.

#### **Using the Service Web UI**

1. Open the navigation menu and click ASR Phone Home.

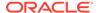

- 2. Select Test Registration in the Controls menu.
- 3. Click Test Registration. A dialog confirms whether the test is successful.
- 4. If the test is not successful, confirm your ASR configuration information and repeat the test.

#### **Using the Service CLI**

1. Using SSH, log into the management node VIP as admin.

```
# ssh -1 admin 100.96.2.32 -p 30006
```

2. Use the asrClientsendTestMsq custom command to test the ASR configuration.

```
PCA-ADMIN> asrClientsendTestMsg
Command: asrClientsendTestMsg
Status: Success
Time: 2021-12-08 18:43:30,093 UTC
PCA-ADMIN>
```

# Unregistering Private Cloud Appliance for Oracle Auto Service Request

When you unregister your Private Cloud Appliance for ASR, the ASR service is automatically disabled; you do not need to perform a separate step.

#### **Using the Service Web UI**

- 1. Open the navigation menu and click ASR Phone Home.
- 2. Click the Unregister button. Confirm the operation when prompted.

#### **Using the Service CLI**

1. Using SSH, log into the management node VIP as admin.

```
# ssh -1 admin 100.96.2.32 -p 30006
```

2. Use the asrClientUnregister custom command to register the appliance.

```
PCA-ADMIN> asrClientUnregister
Command: asrClientUnregister
Status: Success
Time: 2021-06-23 15:25:18,127 UTC
PCA-ADMIN>
```

### Disabling Oracle Auto Service Request

You can disable ASR on an appliance to temporarily prevent fault messages from being sent and service requests created. For example, during system maintenance, components might be down but not failed or faulted. To restart the ASR service, see Enabling Oracle Auto Service Request.

#### Using the Service Web UI

- 1. Open the navigation menu and click ASR Phone Home.
- 2. Click the Disable button. Confirm the operation when prompted.

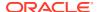

#### **Using the Service CLI**

1. Using SSH, log into the management node VIP as admin.

```
# ssh -1 admin 100.96.2.32 -p 30006
```

2. Use the asrClientDisable custom command to halt the ASR service.

```
PCA-ADMIN> asrClientDisable
Command: asrClientDisable
Status: Success
Time: 2021-06-23 15:26:17,753 UTC
PCA-ADMIN>
```

### **Enabling Oracle Auto Service Request**

This section describes how to restart the ASR service if the ASR service is disabled.

#### Using the Service Web UI

- 1. Open the navigation menu and click ASR Phone Home.
- 2. Click the Enable button. Confirm the operation when prompted.

#### **Using the Service CLI**

1. Using SSH, log into the management node VIP as admin.

```
# ssh -1 admin 100.96.2.32 -p 30006
```

2. Use the asrClientEnable custom command to start the ASR service.

```
PCA-ADMIN> asrClientEnable
Command: asrClientEnable
Status: Success
Time: 2021-06-23 15:26:47,632 UTC
```

### **Using Support Bundles**

Support bundles are files of diagnostic data collected from the Private Cloud Appliance that are used to evaluate and fix problems.

Support bundles can be uploaded to Oracle Support automatically or manually. Support bundles are uploaded securely and contain the minimum required data: system identity (not IP addresses), problem symptoms, and diagnostic information such as logs and status.

Support bundles can be created and not uploaded. You might want to create a bundle for your own use. Creating a support bundle is a convenient way to collect related data.

Support bundles are created and uploaded in the following ways:

#### **Oracle Auto Service Request (ASR)**

ASR automatically creates a service request and support bundle when certain hardware faults occur. The service request and support bundle are automatically sent to Oracle Support, and the Private Cloud Appliance administrator is notified. See Using Oracle Auto Service Request.

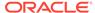

#### asrInitiateBundle

The asrInitiateBundle command is a PCA-ADMIN command that creates a support bundle, attaches the support bundle to an existing service request, and uploads to Oracle Support. See Using the asrInitiateBundle Command.

#### support-bundles

The support-bundles command is a management node command that creates a support bundle of a specified type. Oracle Support might ask you to run this command to collect more data related to a service request, or you might want to collect this data for your own use. See Using the support-bundles Command.

#### **Manual upload to Oracle Support**

Several methods are available for uploading support bundles or other data to Oracle Support. See Uploading Support Bundles to Oracle Support.

### Using the asrInitiateBundle Command

The asrInitiateBundle command takes three parameters, all required:

PCA-ADMIN> asrInitiateBundle mode=triage sr=**SR\_number** bundleType=auto

A triage support bundle is collected and automatically attached to service request SR number. For more information about the triage support bundle, see Triage Mode.

If the ASR service is enabled, bundleType=auto uploads the bundle to Oracle Support using the Phone Home service. For information about the Phone Home service, see Registering Private Cloud Appliance for Oracle Auto Service Request.

### Using the support-bundles Command

The support-bundles command collects various types of bundles, or modes, of diagnostic data such as health check status, command outputs, and logs. This topic describes the available modes. The following is the recommended way to use this command:

- 1. Start data collection by specifying triage mode to understand the preliminary status of the Private Cloud Appliance.
- 2. If NOT\_HEALTHY appears in the triage mode results, then do one of the following:
  - Use time\_slice mode to collect data by time slots. These results can be further narrowed by specifying pod name, job, and k8s app label.
  - Use smart mode to query data from specific health-checkers.

The support-bundles command requires a mode (-m) option. Some modes have additional options.

The following table lists the options that are common to all modes of the support-bundles command.

| Option         | Description         | Requir<br>ed |
|----------------|---------------------|--------------|
| -m <b>mode</b> | The type of bundle. | yes          |

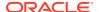

| Option                     | Description                 | Requir<br>ed |
|----------------------------|-----------------------------|--------------|
| -sr <b>SR_number</b>       | The service request number. | no           |
| sr_number <b>SR_number</b> |                             |              |

For most modes, the support-bundles command produces a single archive file. The output archive file is named [<code>SR\_number\_]pca-support-bundle.current-time.tgz</code>. The <code>SR\_number</code> is used if you provided the <code>-sr</code> option. If you are creating the support bundle for a service request, you should specify the <code>SR\_number</code>.

For native mode, the support-bundles command produces a directory of archive files.

The archive files are stored in <code>/nfs/shared\_storage/support\_bundles/</code> on the management node.

#### Log in to the Management Node

To use the support-bundles command, log in as root to the management node that is running Pacemaker resources. Collect data first from the management node that is running Pacemaker resources, then from other management nodes as needed.

If you do not know which management node is running Pacemaker resources, log in to any management node and check Pacemaker cluster status. The following command shows the Pacemaker cluster resources are running on pcamn01.

```
[root@pcamn01 ~] # pcs status
Cluster name: mncluster
Stack: corosync
Current DC: pcamn01
Full list of resources:
scsi fencing (stonith:fence scsi): Stopped (disabled)
Resource Group: mgmt-rg
vip-mgmt-int (ocf::heartbeat:IPaddr2): Started pcamn01
vip-mgmt-host (ocf::heartbeat:IPaddr2): Started pcamn01
vip-mgmt-ilom (ocf::heartbeat:IPaddr2): Started pcamn01
vip-mgmt-lb (ocf::heartbeat:IPaddr2): Started pcamn01
vip-mgmt-ext (ocf::heartbeat:IPaddr2): Started pcamn01
llapi (systemd:llapi): Started pcamn01
haproxy (ocf::heartbeat:haproxy): Started pcamn01
pca-node-state (systemd:pca node state): Started pcamn01
dhcp (ocf::heartbeat:dhcpd): Started pcamn01
hw-monitor (systemd:hw monitor): Started pcamn01
Daemon Status:
corosync: active/enabled
pacemaker: active/enabled
pcsd: active/enabled
```

#### **Triage Mode**

In triage mode, Prometheus platform\_health\_check is queried for both HEALTHY and NOT\_HEALTHY status. If NOT\_HEALTHY is found, use time\_slice mode to get more detail.

```
[root@pcamn01 ~]# support-bundles -m triage
```

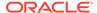

| The following f | iles are in | the output | archive file. |
|-----------------|-------------|------------|---------------|
|-----------------|-------------|------------|---------------|

| File                     | Description                                         |
|--------------------------|-----------------------------------------------------|
| header.json              | Timestamp and command line to generate this bundle. |
| compute_node_info.json   | Pods running in the compute node.                   |
| management_node_info.jso | Pods running in the management node.                |
| n                        |                                                     |
| rack_info.json           | Rack installation time and build version.           |
| loki_search_results.log. | Chunk files in json.                                |
| n                        |                                                     |

#### **Time Slice Mode**

In time slice mode, data is collected by specifying start and end timestamps.

If you do not specify either the -j or --all option, then data is collected from all health checker jobs.

You can narrow the data collection by specifying any of the following:

- Loki job label
- Loki k8s\_app label
- Pod name

```
[root@pcamn01 \sim]# support-bundles -m time_slice -j flannel-checker -s 2021-05-29T22:40:00.000Z \ -e 2021-06-29T22:40:00.000Z -l INFO
```

#### See more examples below.

The time slice mode of the support-bundles command has the following options in addition to the mode and service request number options listed at the beginning of this topic.

- Only one of --job\_name, --all, and --k8s\_app an be specified.
- If none of --job\_name, --all, or --k8s\_app is specified, the pod filtering will occur on the default (.+checker).
- The --all option can collect a huge amount of data. You might want to limit your time slice to 48 hours.

| Option                                         | Description                                                                                                    | Requir<br>ed |
|------------------------------------------------|----------------------------------------------------------------------------------------------------|--------------|
| -j <b>job_name</b><br>job_name <b>job_name</b> | Loki job name. Default value: .+checker<br>See Label List Query below.                                                                           | no           |
| all                                            | Queries all job names except for jobs known for too much logging, such as audit, kubernetes-audit, and vault-audit and k8s_app label pcacoredns. | no           |

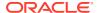

| Option                      | Description                                                                                                    | Requir<br>ed |
|-----------------------------|----------------------------------------------------------------------------------------------------|--------------|
| k8s_app <i>label</i>        | The k8s_app label value to query within the k8s-stdout-logs job.                                                           | no           |
|                             | See Label List Query below.                                                                                                |              |
| -l level                    | Message level                                                                                                    | no           |
| levelname <i>level</i>      |                                                                                                    |              |
| -s timestamp                | Start date in format yyyy-mmm-ddTHH:mm:ss                                                                                  | yes          |
| start_date <b>timestamp</b> | The minimum argument is yyyy-mmm-dd                                                                                        |              |
| -e <b>timestamp</b>         | End date in format yyyy-mmm-ddTHH:mm:ss                                                                                    | yes          |
| end_date <b>timestamp</b>   | The minimum argument is yyyy-mmm-dd                                                                                        |              |
| pod_name <b>pod_name</b>    | The pod name (such as kube or network-checker) to filter output based on the pod. Only the starting letters are necessary. | no           |

#### **Label List Query**

Use the label list query to list the available job names and k8s app label values.

```
[root@pcamn01 ~]# support-bundles -m label list
2021-10-14T23:19:18.265 - support bundles - INFO - Starting Support Bundles
2021-10-14T23:19:18.317 - support bundles - INFO - Locating filter-logs Pod
2021-10-14T23:19:18.344 - support bundles - INFO - Executing command - ['python3',
'/usr/lib/python3.6/site-packages/filter logs/label list.py']
2021-10-14T23:19:18.666 - support bundles - INFO -
Label: job
Values: ['admin', 'api-server', 'asr-client', 'asrclient-checker', 'audit', 'cert-
checker', 'ceui',
'compute', 'corosync', 'etcd', 'etcd-checker', 'filesystem', 'filter-logs', 'flannel-
'his', 'hms', 'iam', 'k8s-stdout-logs', 'kubelet', 'kubernetes-audit', 'kubernetes-
checker',
'10-cluster-services-checker', 'messages', 'mysql-cluster-checker', 'network-checker',
'ovm-agent',
'ovn-controller', 'ovs-vswitchd', 'ovsdb-server', 'pca-healthchecker', 'pca-nwctl',
'pca-platform-10',
'pca-platform-llapi', 'pca-upgrader', 'pcsd', 'registry-checker', 'sauron-checker',
'secure',
'storagectl', 'uws', 'vault', 'vault-audit', 'vault-checker', 'zfssa-checker', 'zfssa-
log-exporter']
Label: k8s_app
Values: ['admin', 'api', 'asr-client', 'asrclient-checker', 'brs', 'cert-checker',
'default-http-backend', 'dr-admin', 'etcd', 'etcd-checker', 'filesystem', 'filter-
'flannel-checker', 'fluentd', 'ha-cluster-exporter', 'has', 'his', 'hms', 'iam',
'kube-apiserver', 'kube-controller-manager', 'kube-proxy', 'kubernetes-checker', '
10-cluster-services-checker', 'loki', 'loki-bnr', 'mysql-cluster-checker', 'mysqld-
exporter',
'network-checker', 'pcacoredns', 'pcadnsmgr', 'pcanetwork', 'pcaswitchmgr',
'prometheus', 'rabbitmq',
'registry-checker', 'sauron-api', 'sauron-checker', 'sauron-grafana', 'sauron-ingress-
```

```
controller',
'sauron-mandos', 'sauron-operator', 'sauron-prometheus', 'sauron-prometheus-gw',
'sauron-sauron-exporter', 'sauron.oracledx.com', 'storagectl', 'switch-metric',
'uws', 'vault-checker',
'vmconsole', 'zfssa-analytics-exporter', 'zfssa-csi-nodeplugin', 'zfssa-csi-
provisioner', 'zfssa-log-exporter']
```

#### Examples:

No job label, no k8s app label, collect log from all health checkers.

```
[root@pcamn01 ~]# support-bundles -m time_slice -sr 3-xxxxxxxxxx -s
"2022-01-11T00:00:00" -e "2022-01-12T23:59:59"
```

#### One job ceui.

```
[root@pcamn01 ~]# support-bundles -m time_slice -sr 3-xxxxxxxxxx -j ceui -s
"2022-01-11T00:00:00" -e "2022-01-12T23:59:59"
```

#### One k8s\_app network-checker.

```
[root@pcamn01 ~]# support-bundles -m time_slice -sr 3-xxxxxxxxxx --k8s_app
network-checker -s "2022-01-11T00:00:00" -e "2022-01-12T23:59:59"
```

#### All jobs and date.

```
[root@pcamn01 ~]# support-bundles -m time_slice -sr 3-xxxxxxxxxx -s `date -d "2 days ago" -u +"%Y-%m-%dT%H:%M:%S.000Z"` -e `date -d +u +"%Y-%m-%dT%H:%M:%S.000Z"`
```

#### All jobs.

```
[root@pcamn01 \sim] # support-bundles -m time_slice -sr 3-xxxxxxxxxx --all -s "2022-01-11T00:00:00" -e "2022-01-12T23:59:59"
```

The following files are in the output archive file.

| File                     | Description                                         |
|--------------------------|-----------------------------------------------------|
| header.json              | Timestamp and command line to generate this bundle. |
| loki_search_results.log. | Chunk files in json.                                |
| n                        |                                                     |

#### **Smart Mode**

In smart mode, health checkers are queried for recent NOT\_HEALTHY status. By default, two days of logs are collected. If you need more than two days of logs, specify the --force option. Use the -hc option to specify a health checker.

```
[root@pcamn01 ~]# support-bundles -m smart
```

#### See more examples below.

The smart mode of the support-bundles command has the following options in addition to the mode and service request number options listed at the beginning of this topic.

If only the start date or only the end date is given, the time is calculated and queried two days prior to the given end date or two days after the given start date. If only the start date is given and under the two day time range, the default most recent unhealthy time is used.

| Option                      | Description                                                           | Require<br>d |
|-----------------------------|-----------------------------------------------------------------------|--------------|
| -hc health_checker_name     | Loki health checker name.                                             | no           |
| health checker              | See the health checker log files table below.                         |              |
| health_checker_name         |                                                                       |              |
| errors_only                 | Level name filtering takes place only on Error, Critical, and Severe. | no           |
| force                       | Force the start date to override the two-day time range limit.        | no           |
| -s timestamp                | Start date in format yyyy-mmm-ddTHH:mm:ss                             | no           |
| start_date <b>timestamp</b> | The minimum argument is yyyy-mmm-dd                                   |              |
|                             | Default value: End date minus 2 days                                  |              |
| -e <b>timestamp</b>         | End date in format yyyy-mmm-ddTHH:mm:ss                               | no           |
| end_date <b>timestamp</b>   | The minimum argument is yyyy-mmm-dd                                   |              |
|                             | Default value: Most recent unhealthy time                             |              |

The following table lists the log files for each health checker.

| Health Checker              | Supporting Log Files                                                                                                    |
|-----------------------------|----------------------------------------------------------------------------------------------------|
| L0_hw_health-checker        | <ul> <li>pca.log, pca.health.log, pca.l1api.log, pacemaker.log</li> <li>pca-platform-l1api</li> <li>pca-healthchecker</li> <li>pacemaker</li> <li>pca-platform-l0</li> </ul> |
| cert-checker                | No logs - only certificate and expiry date (from the checker)                                                                                                    |
| etcd-checker                | etcd-container.log                                                                                                    |
| flannel-checker             | k8s-stdout-logs: filter by pod (flannel), node, and container                                                                                                    |
| kubernetes-checker          | k8s-stdout-logs: filter by pod (kube-apiserver), node, and container                                                                                                    |
| l0-cluster-services-checker | <ul><li>pacemaker.log, corosync.log</li><li>corosync</li><li>pcsd</li></ul>                                                                                                  |
| mysql-cluster-checker       | • mysqld                                                                                                    |
| network-checker             | • HMS                                                                                                    |
| registry-checker            | messages (registry itself does not produce logs)                                                                                                    |
| vault-checker               | <ul><li>hc-vault-audit.log</li><li>hc-vault-audit.log</li></ul>                                                                                                    |
| zfssa-checker               | <ul><li>zfssa-checker</li><li>zfssa-log-exporter (log = alert   audit   pcalog)</li></ul>                                                                                    |

### Examples:

No -hc. Query unhealthy data from all health checkers.

[root@pcamn01 ~]# support-bundles -m smart -sr 3-xxxxxxxxxx

Use -hc to specify one health checker.

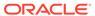

```
[root@pcamn01 ~]# support-bundles -m smart -sr 3-xxxxxxxxxx -hc network-checker
```

Timestamps with --force.

```
[root@pcamn01 ~]# support-bundles -m smart -sr 3-xxxxxxxxxx -s
"2022-01-11/00:00:00" -e "2022-01-15/23:59:59" --force
```

The following files are in the output archive file.

| File                     | Description                                         |
|--------------------------|-----------------------------------------------------|
| header.json              | Timestamp and command line to generate this bundle. |
| loki_search_results.log. | Chunk files in json.                                |
| n n                      |                                                     |

#### **Native Mode**

Unlike other support bundle modes, the native bundle command returns immediately and the bundle collection runs in the background. Native bundles might take hours to collect. Collection progress information is provided in the <code>native\_collection.log</code> in the bundle directory.

Also unlike other support bundle modes, the output of native bundles is not a single archive file. Instead, a bundle directory is created in the <code>/nfs/shared\_storage/support\_bundles/</code> area on the management node. The directory contains the <code>native collection.log</code> file and a number of tar.gz files.

```
[root@pcamn01 ~]# support-bundles -m native -t bundle_type [-c component_name] [-
sr SR number]
```

The native mode of the support-bundles command has the following options in addition to the mode and service request number options listed at the beginning of this topic.

| Option                                    | Description                                                | Requir<br>ed |
|-------------------------------------------|------------------------------------------------------------|--------------|
| -t bundle_typetype bundle_type            | Bundle type: sosreport or zfs-bundle                       | yes          |
| -c component_namecomponent component_name | Component name This option only applies to type sosreport. | no           |

#### **ZFS Bundle**

When type is zfs-bundle, a ZFS support bundle collection starts on both ZFS nodes and downloads the new ZFS support bundles into the bundle directory.

```
[root@pcamn01 ~]# support-bundles -m native -t zfs-bundle
2021-11-16T22:49:30.982 - support_bundles - INFO - Starting Support Bundles
2021-11-16T22:49:31.037 - support_bundles - INFO - Locating filter-logs Pod
2021-11-16T22:49:31.064 - support_bundles - INFO - Executing command -
['python3', '/usr/lib/python3.6/site-packages/filter_logs/native.py', '-t', 'zfs-bundle']
2021-11-16T22:49:31.287 - support_bundles - INFO - LAUNCHING COMMAND:
['python3', '/usr/lib/python3.6/site-packages/filter_logs/native_app.py', '-t', 'zfs-bundle', '--target_directory', '/support_bundles/zfs-
```

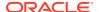

```
bundle_20211116T224931267']
ZFS native bundle collection running to /nfs/shared_storage/support_bundles/zfs-
bundle_20211116T224931267
Monitor /nfs/shared_storage/support_bundles/zfs-bundle_20211116T224931267/
native_collection.log for progress.

2021-11-16T22:49:31.287 - support bundles - INFO - Finished running Support Bundles
```

#### **SOS Report Bundle**

When type is sosreport, the *component\_name* is a management node or compute node. If *component\_name* is not specified, the report is collected from all management and compute nodes.

[root@pcamn01 ~] # support-bundles -m native -t sosreport -c pcacn003 -sr SR number

### Uploading Support Bundles to Oracle Support

After you create a support bundle using the support-bundles command as described in Using the support-bundles Command, you can use the methods described in this topic to upload the support bundle to Oracle Support.

To use these methods, you must satisfy the following requirements:

- You must have a My Oracle Support user ID with Create and Update SR permissions granted by the appropriate Customer User Administrator (CUA) for each Support Identifier (SI) being used to upload files.
- For file uploads to existing service requests, the Support Identifier associated with the service request must be in your profile.
- To upload files larger than 2 GB, sending machines must have network access to connect to the My Oracle Support servers at transport.oracle.com to use FTPS and HTTPS.

The Oracle FTPS service is a "passive" implementation. With an implicit configuration, the initial connection is from the client to the service on a control port of 990 and the connection is then switched to a high port to exchange data. Oracle defines a possible range of the data port of 32000-42000, and depending upon your network configuration you may need to enable outbound connections on both port 990 and 32000-42000. TLSv1.2 / ECDHE-RSA-AES128-GCM-SHA256 is the only encryption method enabled.

The Oracle HTTPS diagnostic upload service uses the standard HTTPS port of 443 and does not require any additional ports to be opened.

When using command line protocols, do not include your password in the command. Enter your password only when prompted.

- Oracle requires the use of TLS 1.2+ for all file transfers.
- Do not upload encrypted or password-protected files, standalone or within an archive. A
  Service Request update will note this as a corrupted file or reject the upload as
  disallowed file types were found. Files are encrypted when you use FTPS and HTTPS;
  additional protections are not required.
- Do not upload files with file type extensions exe, bat, asp, or com, either standalone or within an archive. A Service Request update will note that a disallowed file type was found.

#### **Uploading Files 2 GB or Smaller**

Use the SR file upload utility on the My Oracle Support Portal.

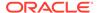

- 1. Log in to My Oracle Support with your My Oracle Support username and password.
- 2. Do one of the following:
  - Create a new service request and in the next step, select the Upload button.
  - Select and open an existing service request.
- 3. Click the Add Attachment button located at the top of the page.
- 4. Click the Choose File button.
- 5. Navigate and select the file to upload.
- 6. Click the Attach File button.

You can also use the methods described in the next section for larger files.

#### **Uploading Files Larger Than 2 GB**

You cannot upload a file larger than 200 GB. See Splitting Files.

#### **FTPS**

Syntax:

Be sure to include the / character after the service request number.

```
$ curl -T path_and_filename -u MOS_user_ID ftps://transport.oracle.com/issue/
SR number/
```

#### Example:

```
$ curl -T /u02/files/bigfile.tar -u MOSuserID@example.com ftps://
transport.oracle.com/issue/3-1234567890/
```

#### **HTTPS**

Syntax:

Be sure to include the / character after the service request number.

```
$ curl -T path_and_filename -u MOS_user_ID https://transport.oracle.com/upload/
issue/SR number/
```

#### Example:

```
$ curl -T D:\data\bigfile.tar -u MOSuserID@example.com https://
transport.oracle.com/upload/issue/3-1234567890/
```

#### Renaming the file during send

```
$ curl -T D:\data\bigfile.tar -u MOSuserID@example.com https://
transport.oracle.com/upload/issue/3-1234567890/NotSoBig.tar
```

#### Using a proxy

```
$ curl -k -T D:\data\bigfile.tar -x proxy.example.com:80 -u
MOSuserID@example.com https://transport.oracle.com/upload/issue/3-1234567890/
```

#### **Splitting Files**

You can split a large file into multiple parts and upload the parts. Oracle Transport will concatenate the segments when you complete uploading all the parts.

Only HTTPS protocol can be used. Only the UNIX split utility can be used. The Microsoft Windows split utility produces an incompatible format.

To reduce upload times, compress the original file prior to splitting.

**1.** Split the file.

The following command splits the file file1.tar into 2 GB parts named file1.tar.partaa and file1.tar.partab.

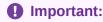

Specify the .part extension exactly as shown below.

```
$ split -b 2048m file1.tar file1.tar.part
```

2. Upload the resulting file1.tar.partaa and file1.tar.partab files.

### Important:

Do not rename these output part files.

```
$ curl -T file1.tar.partaa -u MOSuserID@example.com https://transport.oracle.com/
upload/issue/SR_number/
$ curl -T file1.tar.partab -u MOSuserID@example.com https://transport.oracle.com/
upload/issue/SR number/
```

3. Send the command to put the parts back together.

The spit files will not be attached to the service request. Only the final concatenated file will be attached to the service request.

```
$ curl -X PUT -H X-multipart-total-size:original_size -u MOSuserID@example.com
https://transport.oracle.com/upload/issue/SR_number/file1.tar?
multiPartComplete=true
```

In the preceding command, <code>original\_size</code> is the size of the original unsplit file as shown by a file listing.

4. Verify the size of the newly-attached file.

### Note:

This verification command must be executed immediately after the concatenation command in Step 3. Otherwise, the file will have begun processing and will no longer be available for this command.

```
$ curl -I -u MoSuserID@example.com https://transport.oracle.com/upload/issue/
SR_number/file1.tar
    X-existing-file-size: original size
```

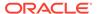

#### **Resuming an Interrupted HTTPS Upload**

You can resume a file upload that terminated abnormally. Resuming can only be done by using HTTPS. Resuming does not work with FTPS. When an upload is interrupted by some event, the start with retrieving the file size of the interrupted file

1. Determine how much of the file has already been uploaded.

```
$ curl -I -u MoSuserID@example.com https://transport.oracle.com/upload/issue/
SR_number/myinfo.tar
HTTP/1.1 204 No Content
Date: Tue, 15 Nov 2022 22:53:54 GMT
Content-Type: text/plain
X-existing-file-size: already_uploaded_size
X-Powered-By: Servlet/3.0 JSP/2.2
```

2. Resume the file upload.

Note the file size returned in "X-existing-file-size" in Step 1. Use that file size after the -C switch and in the -H "X-resume-offset:" switch.

```
$ curl -Calready_uploaded_size -H "X-resume-offset: already_uploaded_size" -
T myinfo.tar -u MOSuserID@example.com https://transport.oracle.com/upload/
issue/SR number/myinfo.tar
```

3. Verify the final file size.

```
$ curl -I -u MOSuserID@example.com https://transport.oracle.com/upload/issue/
SR_number/myinfo.tar
-H X-existing-file-size: original size
```

In the preceding command, <code>original\_size</code> is the size of the original file as shown by a file listing.

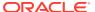

6

## Backup and Restore

This chapter provides instructions for administrators who work with the integrated backup service. The purpose of this service is to store data that allows a crucial system service or component to be restored to its last-known healthy state. It does not create backups of the environment created by users of the cloud resources in the Compute Enclave.

Implementation details and technical background information for this feature can be found in the Oracle Private Cloud Appliance Concepts Guide. Refer to the section "Backup and Restore" in the chapter Appliance Administration Overview.

### **Activating Standard Daily Backup**

System backups are not available by default. To activate it, the administrator must set up a Kubernetes CronJob by running the applicable script from the management node that owns the virtual IP of the cluster.

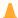

#### **Caution:**

Make sure that daily backups are activated after system initialization. If this procedure is omitted, there will be no backup data to restore a component or service from a last known good state.

Execute these steps when the system initialization process has been completed.

1. Log on to one of the management nodes.

```
# ssh root@pcamn01
```

2. Retrieve the name of the Kubernetes pod that runs the backup and restore service. Use the following command:

```
# kubectl get pods -A | grep brs
default brs-5bdc556546-gxtx9 3/3 Running 0 17d
```

3. Execute the default-backup script as shown below to set up the Kubernetes CronJob to make a daily backup.

```
\verb|kubectl| exec brs-5bdc556546-gxtx9-c brs--/usr/sbin/default-backup| \\
```

4. Verify that the CronJob has been added in the default namespace.

| # kubectl get | cronjobs -A                   |              |         |        |
|---------------|-------------------------------|--------------|---------|--------|
| NAMESPACE     | NAME                          | SCHEDULE     | SUSPEND | ACTIVE |
| LAST SCHEDULE | AGE                           |              |         |        |
| default       | brs-cronjob-1629969790-backup | 0 0 * * *    | False   | 0      |
| <none></none> | 32s                           |              |         |        |
| health-check  | cert-checker                  | */10 * * * * | False   | 0      |
| 4m6s          | 17d                           |              |         |        |
| health-check  | etcd-checker                  | */10 * * * * | False   | 0      |

| 4m6s         | 17d                            |              |       |
|--------------|--------------------------------|--------------|-------|
| health-check | flannel-checker                | */10 * * * * | False |
| 0 4m6s       | 17d                            |              |       |
| health-check | kubernetes-checker             | */10 * * * * | False |
| 0 4m6s       | 17d                            |              |       |
| health-check | 10-cluster-services-checker    | */10 * * * * | False |
| 0 4m6s       | 17d                            |              |       |
| health-check | mysql-cluster-checker          | */10 * * * * | False |
| 0 4m6s       | 17d                            |              |       |
| health-check | network-checker                | */10 * * * * | False |
| 0 4m6s       | 17d                            |              |       |
| health-check | registry-checker               | */10 * * * * | False |
| 0 4m6s       | 17d                            |              |       |
| health-check | sauron-checker                 | */10 * * * * | False |
| 0 4m6s       | 17d                            |              |       |
| health-check | vault-checker                  | */10 * * * * | False |
| 0 4m6s       | 17d                            |              |       |
| sauron       | sauron-sauron-prometheus-gw-cj | 30 19 * * *  | False |
| 0 18h        | 17d                            |              |       |

Backups are created on the ZFS Storage Appliance at this location, as seen from the management node mount point: /nfs/shared storage/backups/.

Each backup is identified by its unique path containing the job OCID and time stamp: /nfs/shared\_storage/backups/ocid1.backup\_cronjob....uniqueID/backup\_<timestamp>/

### **Executing a Backup Operation**

It is critical that the standard daily backups are activated on your appliance. In addition, it is possible to initiate a system backup manually, if necessary.

Execute these steps to manually initiate a system backup.

1. Log on to one of the management nodes.

```
# ssh root@pcamn01
```

2. Retrieve the name of the Kubernetes pod that runs the backup and restore service. Use the following command:

```
# kubectl get pods -A | grep brs
default brs-5bdc556546-gxtx9 3/3 Running 0 17d
```

3. Execute the default-backup script with the "backup-now" option, as shown below.

kubectl exec brs-5bdc556546-gxtx9 -c brs -- /usr/sbin/default-backup backup-now

4. Verify that the backup job is executed, and that it is completed successfully.

```
# kubectl get pods -A | grep brs
default brs-5bdc556546-gxtx9
                                          3/3
                                                 Running
                                                                  17d
default brs-job-1641877703-backup-jkwx7 0/2
                                                                  8m40s
                                                 Running
# kubectl get pods -A | grep brs
                                          3/3
default brs-5bdc556546-gxtx9
                                                 Running
                                                             0
                                                                  17d
default.
        brs-job-1641877703-backup-jkwx7 0/2
                                                 Completed
                                                                  8m40s
```

Backups are created on the ZFS Storage Appliance at this location, as seen from the management node mount point: /nfs/shared storage/backups/.

Each backup is identified by its unique path containing the job OCID and time stamp: /nfs/shared\_storage/backups/ocid1.backup\_cronjob....uniqueID/backup\_<timestamp>/

# Restoring the System from a Backup

Restoring system data from a backup is a procedure that must be performed by Oracle-qualified support personnel. Please contact your Oracle representative for assistance.

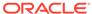

7

# System Upgrade

This chapter explains how an administrator upgrades the Oracle Private Cloud Appliance or one of its components.

**Do not** install or upgrade individual packages on the appliance components. Only upgrades as described in this chapter are supported. Security and other updates are provided through patches. Patching is separate from the upgrade functionality and uses a ULN mirror to download supported packages to the shared storage on the management nodes.

Implementation details and technical background information for the upgrade and patching functionality can be found in the Oracle Private Cloud Appliance Concepts Guide. Refer to the sections "Upgrade" and "Patching" in the chapter Appliance Administration Overview.

Patching instructions are provided in a separate document. Refer to the Oracle Private Cloud Appliance Patching Guide.

After a system upgrade, run the importPlatformImages command to make any newly delivered platform images available in all compartments. See Providing Platform Images.

### **Upgrade Requirements**

Before you start an upgrade procedure, make sure that you have the required permissions and have downloaded the ISO image to a suitable location.

### **Verifying Permissions**

To be able to execute an upgrade, you must have an administrator account to log in to the Service Enclave. You must be a member of one of these authorization groups: SuperAdmin, Admin, or DR Admin. For more information, see Administrator Account Management.

When you log in to the Service CLI, you can verify that the upgrade commands are available to you by displaying all custom commands. The list of commands is filtered based on your access profile. If the upgrade commands are listed, it means you have permission to execute them.

```
upgradePlatform: UpgradeRequest
upgradeSwitch: UpgradeRequest
upgradeVault: UpgradeRequest
upgradeZfssa: UpgradeRequest
```

### Preparing the Upgrade Environment

Software versions and upgrades for Oracle Private Cloud Appliance are made available for download through My Oracle Support. The ISO file contains all the files and packages required to upgrade the appliance hardware and software components to a given release. All the items within the ISO file have been tested to work with each other and qualified for installation on your rack system.

To be able to use an ISO file to upgrade your appliance, you need to download the file to a location from where a web server can make it available to the Private Cloud Appliance management nodes. If you have set up a bastion host connected to the internal administration network of the appliance, it is convenient to store the ISO file on that machine and run a web server to make the ISO file accessible over http.

Before performing any upgrade operations, you unpack the contents of the ISO file to populate the source directories in the shared storage that is mounted on all three management nodes. This ensures that the new version is installed when an upgrade command is executed.

#### **Using the Service CLI**

- 1. Gather the information that you need to run the command:
  - the location of the ISO image to upgrade from
  - the checksum used to verify that the ISO image is valid
- 2. Enter the upgrade pre-configuration command.

Syntax (entered on a single line):

```
upgradePreConfig
option=ISO
location=<path-to-iso>
isoChecksum=<iso-file-checksum>
```

#### Example:

```
PCA-ADMIN> upgradePreConfig option=ISO \
location="http://host.example.com/pca-

location="http://host.example.com/pca-

// isoChecksum=90e4505b098031afb02068080db2603dc6f580cd7cf52aa51ecd0c3b81668027
Command: upgradePreConfig option=ISO location="http://host.example.com/pca-

// isoChecksum=90e4505b098031afb02068080db2603dc6f580cd7cf52aa51ecd0c3b81668027
Status: Success
Time: 2022-11-06 06:35:38,884 UTC
Data:
    Service request has been submitted. Upgrade Job Id = 1668417666968-
prepare-28142 Upgrade Request Id = UWS-c94ba56a-1b91-49d8-8e51-afeae7f62186
```

3. Use the request ID and the job ID to check the status of the upgrade process.

```
PCA-ADMIN> getUpgradeJobs
id
upgradeRequestId commandName result
--
```

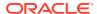

```
1630938939109-compute-7545
                                 UWS-61736806-7e5a-4648-9259-07c54c39cacb
            Passed
 kubernetes Passed
 1668417666968-prepare-28142
                                 UWS-c94ba56a-1b91-49d8-8e51-afeae7f62186
prepare
           Passed
PCA-ADMIN> getUpgradeJob upgradeJobId=1668417666968-prepare-28142
Command: getUpgradeJob upgradeJobId=1668417666968-prepare-28142
Status: Success
Time: 2022-11-06 07:24:00,793 UTC
Data:
 Upgrade Request Id = UWS-c94ba56a-1b91-49d8-8e51-afeae7f62186
 Name = prepare
  Start Time = 2022-06-14T06:35:56
  End Time = 2022-11-06T06:35:58
  Pid = 28142
 Host = pcamn02
 Log File = /nfs/shared_storage/pca_upgrader/log/pca-
upgrader prepare environment 2022 11 16-06.35.56.log
 Arguments =
{"component_names":null,"diagnostics":false,"display_task_plan":false,"dry_run_task
s":false, "expected iso checksum":null, "fail halt":false, "fail upgrade":null, "image
location":"http://host.example.com/pca-<version>-
<build>.iso", "online upgrade":null, "precheck status":false, "repo config override":n
ull, "result override":null, "task time":0, "test run":false, "upgrade":false, "upgrade
to":null, "user uln base url":null, "verify only":false, "host ip":null, "log level":nu
ll, "switch type":null, "epld image location":null, "checksum": "90e4505b098031afb02068
080db2603dc6f580cd7cf52aa51ecd0c3b81668027", "composition id":null, "request id":"UWS
-c94ba56a-1b91-49d8-8e51-afeae7f62186", "uln":null, "patch":null}
  Status = Passed
 Execution Time(sec) = 616
 Tasks 1 - Name = Validate Image Location
 Tasks 1 - Description = Verify that the image exists at the specified location
and is correctly named
[...]
```

Proceed to the next upgrade preparation phase.

### Backup Before Upgrade

For system-critical components and services, Oracle Private Cloud Appliance runs a scheduled backup service that allows the appliance to be restored to its last known healthy state in case of a catastrophic failure. It is recommended that you implement a backup strategy for the users' cloud resources in the Compute Enclave as well.

Before upgrading any component of the Private Cloud Appliance, you should create a backup of the latest state of the MySQL database, the ZFS Storage Appliance and the Secret Service (Vault). The backup commands leverage the existing backup service but create an additional restore point that includes the most recent changes from right before you start an upgrade.

#### **Using the Service CLI**

Start the three required backup tasks.

```
PCA-ADMIN> backup target=vault
Command: backup target=vault
Status: Success
Time: 2022-11-06 09:56:18,786 UTC
Data:
   Type = BackupJob
```

```
Job Id = ocid1.brs-
job.PCA3X62D9C1.mypca.joopwuv9403uzbfrh4x9mprmoduh31jais6ex233v1b21ccqywu4a3v
  Display Name = brs-job-1668419778-backup
 Profile Id =
ocid1.backup profile.PCA3X62D9C1.mypca.wrxfwtxwxw6ydp2mwnypcaaxxzmwpuhsc33gcm
3dyte7kgr4etuhb29gbs8g
 Time Created = 2022-11-06T09:56:18Z
 Lifecycle State = CREATING
 Retention = 14
PCA-ADMIN> backup target=zfs
Command: backup target=zfs
Status: Success
Time: 2022-11-06 09:57:23,084 UTC
Data:
 Type = BackupJob
 Job Id = ocid1.brs-
job.PCA3X62D9C1.mypca.9oaeaa2kw5crqfcjkh8kyhbxcv8bwh0f4ud6n3lucf802oj15ss3k39
 Display Name = brs-job-1668419842-backup
 Profile Id =
ocid1.backup profile.PCA3X62D9C1.mypca.p7w0tgbvhtjqsgc8rllca2cvotkpgrtf4huiph
7466mjio0dgskij9f0bp06
 Time Created = 2022-11-06T09:57:22Z
 Lifecycle State = CREATING
 Retention = 14
PCA-ADMIN> backup target=mysql
Command: backup target=mysql
Status: Success
Time: 2022-11-06 09:57:30,229 UTC
 Type = BackupJob
 Job Id = ocid1.brs-
job.PCA3X62D9C1.mypca.iew5tphpqr3h6mhliw2fai2ywvv386a0xc7isfo8kisj0wrcx114irn
 Display Name = brs-job-1668419850-backup
 Profile Id =
\verb|ocid1.backup_profile.PCA3X62D9C1.mypca.henfqzdbafs4z3mxeuslb1c6f4t049w0pxvwf1| \\
gi3eb8wm1y11v7m932tn4g
  Time Created = 2022-11-06T09:57:30Z
 Lifecycle State = CREATING
  Retention = 14
```

# 2. Use the backup job ID to check the status of the backups.

3. Confirm that all three backup operations have completed successfully. Then, proceed to the next upgrade preparation phase.

# Upgrade the Upgrader

The code of the upgrader is changed regularly, as is the case with any other system service. To make sure the appliance is running the latest upgrader version, make sure it is up to date before starting any component upgrades.

# **Using the Service CLI**

Status = success Components = mysql

1. Start the process to install the latest upgrader version on the management nodes.

```
PCA-ADMIN> preUpgrade action=start type=ISO
Command: preUpgrade action=start type=ISO
Status: Success
Time: 2022-11-06 10:34:46,333 UTC
Data:
Successfully triggered the pre-upgrade task.
Pre upgrade status = success
```

As part of the process, these operations are performed:

- a. Save the existing yum configuration.
- **b.** Configure the yum repository for the new upgrader files.
- c. Install the new upgrader version on the management nodes, then restart the upgrader systemd service for the changes to take effect.
- d. Restore the existing yum configuration that was saved in the first step.
- 2. Check the status of the upgrade process at any time using this command:

```
PCA-ADMIN> preUpgrade action=status
Command: preUpgrade action=status
Status: Success
Time: 2022-11-16 10:34:56,042 UTC
Data:
A pre-upgrade task is running!
Pre upgrade status = IN-PROGRESS
```

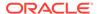

```
PCA-ADMIN> preUpgrade action=status
Command: preUpgrade action=status
Status: Success
Time: 2022-11-16 10:45:19,435 UTC
Data:
    The previous pre-upgrade task succeeded!
    Pre upgrade status = SUCCESS
```

Confirm that the latest version of the upgrader has been installed successfully. Ensure that the system is in ready state. Then, proceed with the component upgrades.

# Ensuring the System Is In Ready State

Upgrades can be performed with limited impact on the system. No downtime is required, and user workloads continue to run while the underlying infrastructure is being upgraded in stages. However, it is considered good practice to ensure that backups are created of the system and the resources in your environment.

Every upgrade operation is preceded by a set of pre-checks. The upgrade will only begin if all pre-checks are passed. You are not required to execute the pre-checks manually; they are built into the upgrade code and will report an error if the system is not in the required state for the upgrade.

It is important to note that concurrent upgrade operations are not supported. An upgrade job must be completed before a new one can be started.

# **Upgrading a Compute Node**

The compute node upgrade is similar to the management node host operating system upgrade: it ensures that the latest Oracle Linux kernel and user space packages are installed, as well as the <code>ovm-agent</code> package with appliance-specific optimizations. Compute nodes must be locked and upgraded one at a time; concurrent upgrades are not supported. After successful upgrade, when a compute node has rebooted, the administrator must manually remove the locks to allow the node to return to normal operation.

To obtain the host IP addresses of a compute node, use the Service CLI command show ComputeNode name=<node name> and look for the Ip Address in the output.

# Using the Service Web UI

1. Set the provisioning and maintenance locks for the compute node you are about to upgrade.

For more information, refer to Performing Compute Node Operations.

- a. In the navigation menu, click Rack Units. In the Rack Units table, click the name of the compute node you want to upgrade to display its detail page.
- **b.** In the top-right corner of the compute node detail page, click Controls and select the Provisioning Lock command.
- When the provisioning lock is set, click Controls again and select the Maintenance Lock command.
- 2. In the navigation menu, click Upgrade & Patching.
- 3. In the top-right corner of the Upgrade Jobs page, click Create Upgrade or Patch.

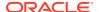

The Create Request window appears. Choose *Upgrade* as the Request Type.

- 4. Select the appropriate upgrade request type: Upgrade CN.
- **5.** Fill out the upgrade request parameters:
  - **Host IP:** Enter the compute node's assigned IP address in the internal administration network. This is an IP address in the internal 100.96.2.0/23 range.
  - Image Location: If you have not yet executed the upgrade pre-configuration command, enter the path to the location where the ISO image is stored. This parameter is optional if you followed the instructions to prepare the upgrade environment.
  - **ISO Checksum:** If you have not yet executed the upgrade pre-configuration command, enter the checksum that allows the system to verify that the ISO image is valid for this upgrade. The checksum is provided alongside the ISO image; its file name is the ISO image name with .sha512sum appended. This parameter is optional if you followed the instructions to prepare the upgrade environment.
  - **Log Level:** Optionally, select a specific log level for the upgrade log file. The default log level is "Information". For maximum detail, select "Debug".
  - Advanced Options JSON: Optionally, add a JSON string to provide additional command parameters.
- 6. Click Create Request.

The new upgrade request appears in the Upgrade Jobs table.

When the compute node has been upgraded successfully, release the provisioning and maintenance locks.

For more information, refer to Performing Compute Node Operations.

- a. Open the compute node detail page.
- **b.** In the top-right corner of the compute node detail page, click Controls and select the Maintenance Unlock command.
- **c.** When the maintenance lock has been released, click Controls again and select the Provisioning Unlock command.

### **Using the Service CLI**

- **1.** Gather the information that you need to run the command:
  - the IP address of the compute node you intend to upgrade
  - the location of the ISO image to upgrade from
  - the checksum used to verify that the ISO image is valid
- 2. Set the provisioning and maintenance locks for the compute node you are about to upgrade.

For more information, refer to Performing Compute Node Operations.

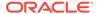

```
56a9ecda-2402-427f-92d1-7f9be57dba36 pcacn003 Provisioned KVM
PCA-ADMIN> provisioningLock id=363a26f4-fa34-4e4c-8e17-a1671a0b77d1
PCA-ADMIN> maintenanceLock id=363a26f4-fa34-4e4c-8e17-a1671a0b77d1
```

3. Enter the upgrade command.

Syntax (entered on a single line):

```
upgradeCN
hostIp=<compute-node-ip>
imageLocation=cpath-to-iso>
isoChecksum=<iso-file-checksum>
```

#### Example:

```
PCA-ADMIN> upgradeCN hostIp=100.96.2.64 \
imageLocation="http://host.example.com/pca-<version>-<build>.iso" \
isoChecksum=240420cfb9478f6fd026f0a5fa0e998e086275fc45e207fb5631e2e99732e192e
8e9d1b4c7f29026f0a5f58dadc4d792d0cfb0279962838e95a0f0a5fa31dca7
Command: upgradeCN hostIp=100.96.2.64 imageLocation="http://host.example.com/pca-<version>-<build>.iso"
isoChecksum=240420cfb9478f6fd026f0a5fa0e998e086275fc45e207fb5631e2e99732e192e
8e9d1b4c7f29026f0a5f58dadc4d792d0cfb0279962838e95a0f0a5fa31dca7
Status: Success
Time: 2021-09-26 06:35:38,884 UTC
Data:
Service request has been submitted. Upgrade Job Id = 1630938939109-
compute-7545 Upgrade Request Id = UWS-61736806-7e5a-4648-9259-07c54c39cacb
```

If the upgrade ISO image has already been unpacked on shared storage, simply enter the command without the ISO image parameters:  ${\tt upgradeCN}$ 

hostIp=<compute-node-ip>.

4. Use the request ID and the job ID to check the status of the upgrade process.

```
PCA-ADMIN> getUpgradeJobs
 id
upgradeRequestId
                                          commandName
                                                       result.
-----
                                          -----
                                                       _____
 1630938939109-compute-7545
UWS-61736806-7e5a-4648-9259-07c54c39cacb compute
 1632850650836-platform-68465 UWS-26dba234-9b52-426d-836c-
ac11f37e717f platform Passed
 1632849609034-kubernetes-35545 UWS-edfa3b32-
c32a-4b67-8df5-2357096052bf kubernetes
PCA-ADMIN> getupgradejob upgradeJobId=1630938939109-compute-7545
Command: getupgradejob upgradeJobId=1630938939109-compute-7545
Status: Success
Time: 2021-09-26 08:15:03,208 UTC
Data:
 Upgrade Request Id = UWS-61736806-7e5a-4648-9259-07c54c39cacb
 Name = compute
 Start Time = 2021-09-26T06:35:39
 End Time = 2021-09-26T06:45:55
 Pid = 7545
 Host = pcamn02
 Log File = /nfs/shared_storage/pca_upgrader/log/pca-
upgrader compute 2021 09 26-06.35.39.log
 Arguments =
{"verify only":false, "upgrade":false, "diagnostics":false, "host ip":"100.96.2.
```

```
64", "result_override":null, "log_level":null, "switch_type":null, "precheck_status":fa
lse, "task_time":0, "fail_halt":false, "fail_upgrade":null, "component_names":null, "upg
rade_to":null, "image_location":null, "epld_image_location":null, "expected_iso_checks
um":null, "checksum":null, "composition_id":null, "request_id":"UWS-61736806-7e5a-4648
-9259-07c54c39cacb", "display_task_plan":false, "dry_run_tasks":false}
Status = Passed
Execution Time(sec) = 616
Tasks 1 - Name = Copy Scripts
Tasks 1 - Description = Copy scripts to shared storage
Tasks 1 - Time = 2021-09-26T06:35:39
[...]
```

5. When the compute node upgrade has completed successfully and the node has rebooted, release the locks.

For more information, refer to Performing Compute Node Operations.

```
PCA-ADMIN> maintenanceUnlock id=363a26f4-fa34-4e4c-8e17-a1671a0b77d1 PCA-ADMIN> provisioningUnlock id=363a26f4-fa34-4e4c-8e17-a1671a0b77d1
```

6. Proceed to the next compute node and repeat this procedure.

# Performing a Full Management Node Upgrade

A full management node upgrade is a convenient way to upgrade all the required components on all three management nodes using just a single command. As part of this process, the following components are upgraded, in this specific order:

- 1. the host operating system
- 2. the MySQL cluster database
- 3. the secret service (including Etcd and Vault)
- 4. the Kubernetes container orchestration packages
- 5. the containerized microservices

#### Using the Service Web UI

- In the navigation menu, click Upgrade & Patching.
- 2. In the top-right corner of the Upgrade Jobs page, click Create Upgrade or Patch.

The Create Request window appears. Choose *Upgrade* as the Request Type.

3. Select the appropriate upgrade request type.

For a full management node upgrade, select Upgrade MN.

- 4. Fill out the upgrade request parameters:
  - Advanced Options JSON: Optionally, add a JSON string to provide additional command parameters.
  - Image Location: If you have not yet executed the upgrade pre-configuration command, enter the path to the location where the ISO image is stored. This parameter is optional if you followed the instructions to prepare the upgrade environment.
  - ISO Checksum: If you have not yet executed the upgrade pre-configuration command, enter the checksum that allows the system to verify that the ISO image is valid for this upgrade. The checksum is provided alongside the ISO image; its file

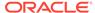

name is the ISO image name with .sha512sum appended. This parameter is optional if you followed the instructions to prepare the upgrade environment.

5. Click Create Request.

The new upgrade request appears in the Upgrade Jobs table.

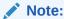

After upgrade, the management nodes must all be rebooted for the changes to take effect. However, this step is part of the upgrade process, so no administrator action is required.

### Using the Service CLI

- 1. If you have not previously followed the steps to prepare the upgrade environment, gather the information that you need to run the command:
  - the location of the ISO image to upgrade from
  - the checksum used to verify that the ISO image is valid
- 2. Enter the upgrade command.

Syntax (entered on a single line):

```
upgradeFullMN
imageLocation=<path-to-iso>
isoChecksum=<iso-file-checksum>
```

### Example:

```
PCA-ADMIN> upgradeFullMN \
imageLocation="http://host.example.com/pca-<version>-<build>.iso" \
isoChecksum=240420cfb9478f6fd026f0a5fa0e998e086275fc45e207fb5631e2e99732e192e
8e9dlb4c7f29026f0a5f58dadc4d792d0cfb0279962838e95a0f0a5fa31dca7
Command: upgradeFullMN imageLocation="http://host.example.com/pca-<version>-<build>.iso"
isoChecksum=240420cfb9478f6fd026f0a5fa0e998e086275fc45e207fb5631e2e99732e192e
8e9dlb4c7f29026f0a5f58dadc4d792d0cfb0279962838e95a0f0a5fa31dca7
Status: Success
Time: 2021-09-24 06:56:31,871 UTC
Data:
Service request has been submitted. Upgrade Request Id =
UWS-39329657-1051-4267-8c5a-9314f8e63a64
```

If the upgrade ISO image has already been unpacked on shared storage, simply enter the command without the ISO image parameters: upgradeFullMN.

3. Use the request ID to check the status of the upgrade process.

As the full management node upgrade is a multi-component upgrade process, there are multiple upgrade jobs associated with the upgrade request. You can filter for those jobs based on the request ID. Using the job ID, you can drill down into the details of each upgrade job.

```
PCA-ADMIN> getUpgradeJobs requestId=UWS-39329657-1051-4267-8c5a-9314f8e63a64 Command: getUpgradeJobs requestId=UWS-39329657-1051-4267-8c5a-9314f8e63a64 Status: Success Time: 2021-09-24 17:32:31,595 UTC
```

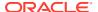

```
Data:
 id
                                 upgradeRequestId
commandName result
                                 _____
 1634578760906-platform-66082
                                 UWS-39329657-1051-4267-8c5a-9314f8e63a64
platform Passed
 1634578263434-kubernetes-63574
                                UWS-39329657-1051-4267-8c5a-9314f8e63a64
           Passed
kubernetes
 1634578012353-vault-51696
                                 UWS-39329657-1051-4267-8c5a-9314f8e63a64
vault
        Passed
                                 UWS-39329657-1051-4267-8c5a-9314f8e63a64
 1634577380954-etcd-46337
            Passed
 1634577341291-mysql-40127
                                 UWS-39329657-1051-4267-8c5a-9314f8e63a64
            Passed
mvsal
 1634576985926-host-36556
                                 UWS-39329657-1051-4267-8c5a-9314f8e63a64
            Passed
 1634576652071-host-27088
                                 UWS-39329657-1051-4267-8c5a-9314f8e63a64
           Passed
 1634576191050-host-24909
                                 UWS-39329657-1051-4267-8c5a-9314f8e63a64
            Passed
PCA-ADMIN> getUpgradeJob upgradeJobId=1634576652071-host-27088
Command: getUpgradeJob upgradeJobId=1634576652071-host-27088
Status: Success
Time: 2021-09-24 17:35:59,946 UTC
 Upgrade Request Id = UWS-39329657-1051-4267-8c5a-9314f8e63a64
 Composition Id = 1
 Name = host
 Start Time = 2021-09-24T07:04:12
 End Time = 2021-09-24T07:05:22
 Pid = 27088
 Host = pcamn02
 Log File = /nfs/shared storage/pca upgrader/log/pca-
upgrader host os 2021 09 24-07.04.12.log
 Arguments =
{"verify only":false, "upgrade":false, "diagnostics":false, "host ip": "100.96.2.35", "r
esult override":null, "log level":null, "switch type":null, "precheck status":false, "t
ask time":0,"fail halt":false,"fail upgrade":null,"component names":null,"upgrade t
o":null, "image location": "file:///nfs/shared storage/pca-3.0.1-
b544818.iso", "epld image_location":null, "expected_iso_checksum":null, "checksum":"24
58dadc4d792d0cfb0279962838e95a0f0a5fa31dca7", "composition id":"1", "request id":"UWS
-39329657-1051-4267-8c5a-9314f8e63a64", "display task plan":false, "dry run tasks":fa
lse}
 Status = Passed
 Execution Time(sec) = 139
 Tasks 1 - Name = Validate Image Location
 Tasks 1 - Description = Verify that the image exists at the specified location
and is correctly named
 Tasks 1 - Time = 2021-10-18T17:04:16
[...]
```

The output of the <code>getUpgradeJob</code> command provides detailed information about the tasks performed during the upgrade procedure. It displays descriptions, time stamps, duration, and success or failure. Whenever an upgrade operation fails, the command output indicates which task has failed. For in-depth troubleshooting you can search the log file at the location provided near the start of the command output.

# Note

After upgrade, the management nodes must all be rebooted for the changes to take effect. However, this step is part of the upgrade process, so no administrator action is required.

# **Upgrading Individual Components**

The granular upgrade mechanism allows you to perform upgrade procedures for individual hardware and software components. Besides the components included in the management node upgrade, you can also upgrade different categories of firmware, and the operating system and appliance-specific software on the compute nodes.

# Upgrading the Management Node Operating System

The Oracle Linux host operating system of the management nodes must be upgraded one node at a time; a rolling upgrade of all management nodes is not possible. This upgrade process, which involves updating the kernel and system packages, must always be initiated from the management node that holds the cluster virtual IP. Thus, in a three-management-node cluster, when you have upgraded two management nodes, you must reassign the cluster virtual IP to one of the upgraded management nodes and execute the final upgrade command from that node.

You must upgrade management nodes one at a time, using each one's internal IP address as a command parameter. To obtain the host IP addresses, use the Service CLI command show ManagementNode name= $< node\_name>$  and look for the Ip Address in the output.

# Using the Service Web UI

- 1. In the navigation menu, click Upgrade & Patching.
- In the top-right corner of the Upgrade Jobs page, click Create Upgrade or Patch.
   The Create Request window appears. Choose Upgrade as the Request Type.
- 3. Select the appropriate upgrade request type: Upgrade Host.
- 4. Fill out the upgrade request parameters:
  - Advanced Options JSON: Optionally, add a JSON string to provide additional command parameters.
  - Host IP: Enter the management node's assigned IP address in the internal administration network. This is an IP address in the internal 100.96.2.0/23 range.
  - Image Location: If you have not yet executed the upgrade pre-configuration command, enter the path to the location where the ISO image is stored. This parameter is optional if you followed the instructions to prepare the upgrade environment.
  - **ISO Checksum:** If you have not yet executed the upgrade pre-configuration command, enter the checksum that allows the system to verify that the ISO image is valid for this upgrade. The checksum is provided alongside the ISO image; its file name is the ISO image name with .sha512sum appended. This

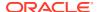

parameter is optional if you followed the instructions to prepare the upgrade environment.

- **Log Level:** Optionally, select a specific log level for the upgrade log file. The default log level is "Information". For maximum detail, select "Debug".
- Click Create Request.

The new upgrade request appears in the Upgrade Jobs table.

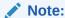

After upgrade, the management nodes must all be rebooted for the changes to take effect. However, this step is part of the upgrade process, so no administrator action is required.

### **Using the Service CLI**

- 1. Gather the information that you need to run the command:
  - the IP address of the management node for which you intend to upgrade the host operating system
  - the location of the ISO image to upgrade from
  - the checksum used to verify that the ISO image is valid
- Run the Service CLI from the management node that holds the management cluster virtual IP.
  - a. Log on to one of the management nodes and check the status of the cluster.

```
# ssh root@pcamn01
# pcs status
Cluster name: mncluster
Stack: corosync
Current DC: pcamn02 (version 1.1.23-1.0.1.el7-9acf116022) - partition with
quorum
Online: [ pcamn01 pcamn02 pcamn03 ]
Full list of resources:
  scsi fencing (stonith:fence scsi): Stopped (disabled)
 Resource Group: mgmt-rg

      vip-mgmt-int
      (ocf::heartbeat:IPaddr2):
      Started
      pcamn02

      vip-mgmt-host
      (ocf::heartbeat:IPaddr2):
      Started
      pcamn02

      vip-mgmt-ilom
      (ocf::heartbeat:IPaddr2):
      Started
      pcamn02

      vip-mgmt-lb
      (ocf::heartbeat:IPaddr2):
      Started
      pcamn02

      vip-mgmt-ext
      (ocf::heartbeat:IPaddr2):
      Started
      pcamn02

      llapi
      (systemd:llapi):
      Started
      pcamn02

      haproxy
      (ocf::heartbeat:haproxy):
      Started
      pcamn02

      pca-paddestate
      (systemd:pca-padestate):
      Started
      pcamn02

          pca-node-state (systemd:pca_node_state): Started pcamn02
dhcp (ocf::heartbeat:dhcpd): Started pcamn02
          hw-monitor
                                         (systemd:hw_monitor):
                                                                                                           Started
                                                                                                                                     pcamn02
Daemon Status:
    corosync: active/enabled
    pacemaker: active/enabled
    pcsd: active/enabled
```

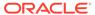

In this example, the command output indicates that the node with host name pcamn02 currently holds the cluster virtual IP.

b. Log in to the management node with the virtual IP and launch the Service CLI.

```
# ssh pcamn02
# ssh admin@localhost -p 30006
PCA-ADMIN>
```

3. Enter the upgrade command.

Syntax (entered on a single line):

```
upgradeHost
imageLocation=<path-to-iso>
isoChecksum=<iso-file-checksum>
hostIp=<management-node-ip>
```

### Example:

```
PCA-ADMIN> upgradeHost hostIp=100.96.2.35 \
imageLocation="http://host.example.com/pca-<version>-<build>.iso" \
isoChecksum=240420cfb9478f6fd026f0a5fa0e998e086275fc45e207fb5631e2e99732e192e
8e9d1b4c7f29026f0a5f58dadc4d792d0cfb0279962838e95a0f0a5fa31dca7
Command: upgradeHost hostIp=100.96.2.35 imageLocation="http://
host.example.com/pca-<version>-<build>.iso"
isoChecksum=240420cfb9478f6fd026f0a5fa0e998e086275fc45e207fb5631e2e99732e192e
8e9d1b4c7f29026f0a5f58dadc4d792d0cfb0279962838e95a0f0a5fa31dca7
Status: Success
Time: 2021-09-25 05:47:02,735 UTC
Data:
Service request has been submitted. Upgrade Job Id = 1632990827394-
host-56156 Upgrade Request Id = UWS-1a97a8d9-54ef-478d-a0c0-348a17ba6755
```

If the upgrade ISO image has already been unpacked on shared storage, simply enter the command without the ISO image parameters: upgradeHost

hostIp=<management-node-ip>.

4. Use the request ID and the job ID to check the status of the upgrade process.

```
PCA-ADMIN> getUpgradeJobs
 id
upgradeRequestId
                                           commandName result
 1632990827394-host-56156
                                  UWS-1a97a8d9-54ef-478d-
a0c0-348a17ba6755 host
                                  Passed
PCA-ADMIN> getUpgradeJob upgradeJobId=1632990827394-host-56156
Command: getUpgradeJob upgradeJobId=1632990827394-host-56156
Status: Success
Time: 2021-09-25 05:54:28,054 UTC
 Upgrade Request Id = UWS-1a97a8d9-54ef-478d-a0c0-348a17ba6755
 Composition Id = 1
 Name = host
 Start Time = 2021-09-25T05:47:02
 End Time = 2021-09-25T05:48:38
 Pid = 56156
 Host = pcamn02
 Log File = /nfs/shared storage/pca upgrader/log/pca-
upgrader_host_os_2021_09_25-05.47.02.log
 Arguments =
```

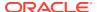

```
{"verify only":false,"upgrade":false,"diagnostics":false,"host ip":"100.96.2.35","r
esult override":null,"log level":null,"switch type":null,"precheck_status":false,"t
ask time":0, "fail halt":false, "fail upgrade":null, "component names":null, "upgrade t
o":null, "image location": "http://host.example.com/pca-3.0.1-
b535176.iso", "epld image location":null, "expected iso checksum":null, "checksum":"24
0420cfb9478f6fd026f0a5fa0e998e086275fc45e207fb5631e2e99732e192e8e9d1b4c7f29026f0a5f
58dadc4d792d0cfb0279962838e95a0f0a5fa31dca7", "composition id":"1", "request id":"UWS
-1a97a8d9-54ef-478d-
a0c0-348a17ba6755", "display task plan":false, "dry run tasks":false}
 Status = Passed
 Execution Time(sec) = 96
 Tasks 1 - Name = Validate Image Location
 Tasks 1 - Description = Verify that the image exists at the specified location
and is correctly named
 Tasks 1 - Time = 2021-09-25T05:47:02
 Tasks 2 - Name = Validate Image Location
```

5. When the first management node host operating system upgrade has completed successfully, execute the same command for the next management node.

```
PCA-ADMIN> upgradeHost hostIp=100.96.2.33 \ imageLocation="http://host.example.com/pca-<version>-<build>.iso" \ isoChecksum=240420cfb9478f6fd026f0a5fa0e998e086275fc45e207fb5631e2e99732e192e8e9d1b 4c7f29026f0a5f58dadc4d792d0cfb0279962838e95a0f0a5fa31dca7
```

6. When the second management node host operating system upgrade has completed successfully, exit the Service CLI and move the cluster virtual IP to one of the upgraded nodes.

```
PCA-ADMIN> exit.
Connection to localhost closed.
# pcs resource move mgmt-rg pcamn01
# pcs status
Cluster name: mncluster
Stack: corosync
[...]
             (stonith:fence scsi): Stopped (disabled)
scsi fencing
Resource Group: mgmt-rg
                                                   Started pcamn01
    vip-mgmt-int (ocf::heartbeat:IPaddr2):
    vip-mgmt-host
                     (ocf::heartbeat:IPaddr2):
                                                   Started pcamn01
[...]
```

Moving the cluster virtual IP to another management node should only take a number of seconds.

7. Log in to the management node with the virtual IP and launch the Service CLI to execute the host operating system upgrade for the final management node.

```
# ssh pcamn01
# ssh admin@localhost -p 30006
PCA-ADMIN> upgradeHost hostIp=100.96.2.34 \
imageLocation="http://host.example.com/pca-<version>-<build>.iso" \
isoChecksum=240420cfb9478f6fd026f0a5fa0e998e086275fc45e207fb5631e2e99732e192e8e9d1b
4c7f29026f0a5f58dadc4d792d0cfb0279962838e95a0f0a5fa31dca7
```

When this upgrade has completed successfully, the operating system on all management nodes is up-to-date.

# Note:

After upgrade, the management nodes must all be rebooted for the changes to take effect. However, this step is part of the upgrade process, so no administrator action is required.

# Upgrading the MySQL Cluster Database

The MySQL Cluster database is upgraded independently of the management node host operating system; the MySQL packages are deliberately kept separate from the Oracle Linux upgrade.

The MySQL Cluster database upgrade is a rolling upgrade: with one command the upgrade is executed on each of the three management nodes.

# Using the Service Web UI

- 1. In the navigation menu, click Upgrade & Patching.
- In the top-right corner of the Upgrade Jobs page, click Create Upgrade or Patch.The Create Request window appears. Choose Upgrade as the Request Type.
- 3. Select the appropriate upgrade request type: Upgrade MySQL.
- 4. If required, fill out the upgrade request parameters:
  - Advanced Options JSON: Optionally, add a JSON string to provide additional command parameters.
  - Image Location: If you have not yet executed the upgrade pre-configuration command, enter the path to the location where the ISO image is stored. This parameter is optional if you followed the instructions to prepare the upgrade environment.
  - **ISO Checksum:** If you have not yet executed the upgrade pre-configuration command, enter the checksum that allows the system to verify that the ISO image is valid for this upgrade. The checksum is provided alongside the ISO image; its file name is the ISO image name with .sha512sum appended. This parameter is optional if you followed the instructions to prepare the upgrade environment.
  - **Log Level:** Optionally, select a specific log level for the upgrade log file. The default log level is "Information". For maximum detail, select "Debug".
- Click Create Request.

The new upgrade request appears in the Upgrade Jobs table.

### **Using the Service CLI**

- 1. If you have not previously followed the steps to prepare the upgrade environment, gather the information that you need to run the command:
  - the location of the ISO image to upgrade from
  - the checksum used to verify that the ISO image is valid
- 2. Enter the upgrade command.

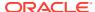

# Syntax (entered on a single line):

```
upgradeMySQL
imageLocation=cpath-to-iso>
isoChecksum=<iso-file-checksum>
```

#### Example:

```
PCA-ADMIN> upgradeMySQL \
imageLocation="http://host.example.com/pca-<version>-<build>.iso" \
isoChecksum=240420cfb9478f6fd026f0a5fa0e998e086275fc45e207fb5631e2e99732e192e8e9d1b
4c7f29026f0a5f58dadc4d792d0cfb0279962838e95a0f0a5fa31dca7
Command: upgradeMySQL imageLocation="http://host.example.com/pca-<version>-
<build>.iso"
isoChecksum=240420cfb9478f6fd026f0a5fa0e998e086275fc45e207fb5631e2e99732e192e8e9d1b
4c7f29026f0a5f58dadc4d792d0cfb0279962838e95a0f0a5fa31dca7
Status: Success
Time: 2021-09-25 09:21:16,264 UTC
Data:
Service request has been submitted. Upgrade Job Id = 1632995409822-mysql-83013
Upgrade Request Id = UWS-77bc0c30-7ff5-4c50-ad09-6f96907e22e1
```

If the upgrade ISO image has already been unpacked on shared storage, simply enter the command without parameters: upgradeMySQL.

3. Use the request ID and the job ID to check the status of the upgrade process.

```
PCA-ADMIN> getUpgradeJobs
 id
                                 upgradeRequestId
commandName result
 1632995409822-mysql-83013
                                UWS-77bc0c30-7ff5-4c50-ad09-6f96907e22e1
mvsgl Passed
 1632926926773-host-32993
                                UWS-fef3b663-45b7-4177-a041-26f73e68848d
       Passed
 1632990827394-host-56156
                                UWS-1a97a8d9-54ef-478d-a0c0-348a17ba6755
           Passed
 1632990493570-host-6646
                                 UWS-4c78f3ef-ac42-4f32-9483-bb43a309faa3
           Passed
PCA-ADMIN> getUpgradeJob upgradeJobId=1632995409822-mysql-83013
Command: getUpgradeJob upgradeJobId=1632995409822-mysql-83013
Status: Success
Time: 2021-09-25 09:24:27,874 UTC
Data:
 Upgrade Request Id = UWS-77bc0c30-7ff5-4c50-ad09-6f96907e22e1
 Name = mysql
 Start Time = 2021-09-25T09:21:16
 End Time = 2021-09-25T09:22:04
 Pid = 83013
 Host = pcamn01
 Log File = /nfs/shared storage/pca upgrader/log/pca-
upgrader mysql cluster 2021 09 25-09.21.16.log
 Arguments =
{"verify only":false, "upgrade":false, "diagnostics":false, "host ip":null, "result ove
rride":null, "log level":null, "switch type":null, "precheck status":false, "task time"
:0, "fail halt": false, "fail upgrade": null, "component names": null, "upgrade to": null, "
image location":"http://host.example.com/pca-3.0.1-
b535176.iso", "epld image location":null, "expected iso checksum":null, "checksum":"24
58dadc4d792d0cfb0279962838e95a0f0a5fa31dca7", "composition id":null, "request id":"UW
```

```
S-77bc0c30-7ff5-4c50-
ad09-6f96907e22e1","display_task_plan":false,"dry_run_tasks":false}
Status = Passed
Execution Time(sec) = 48
Tasks 1 - Name = Validate Image Location
Tasks 1 - Description = Verify that the image exists at the specified location and is correctly named
Tasks 1 - Time = 2021-09-25T09:21:16
[...]
```

# **Upgrading the Secret Service**

The secret service contains two components that need to be upgraded separately: Etcd and Vault. The order in which you upgrade them is not relevant.

The Etcd and Vault upgrades are rolling upgrades: each upgrade is executed on all three management nodes with one command.

# **Using the Service Web UI**

- 1. In the navigation menu, click Upgrade & Patching.
- In the top-right corner of the Upgrade Jobs page, click Create Upgrade or Patch.
   The Create Request window appears. Choose Upgrade as the Request Type.
- 3. Select the appropriate upgrade request type: Upgrade Etcd.
- **4.** If required, fill out the upgrade request parameters:
  - Advanced Options JSON: Optionally, add a JSON string to provide additional command parameters.
  - Image Location: If you have not yet executed the upgrade pre-configuration command, enter the path to the location where the ISO image is stored. This parameter is optional if you followed the instructions to prepare the upgrade environment.
  - **ISO Checksum:** If you have not yet executed the upgrade pre-configuration command, enter the checksum that allows the system to verify that the ISO image is valid for this upgrade. The checksum is provided alongside the ISO image; its file name is the ISO image name with .sha512sum appended. This parameter is optional if you followed the instructions to prepare the upgrade environment.
  - **Log Level:** Optionally, select a specific log level for the upgrade log file. The default log level is "Information". For maximum detail, select "Debug".
- Click Create Request.

The new upgrade request appears in the Upgrade Jobs table.

**6.** When the Etcd upgrade has completed successfully, repeat this procedure to create an upgrade request for Vault.

### Using the Service CLI

- 1. If you have not previously followed the steps to prepare the upgrade environment, gather the information that you need to run the command:
  - the location of the ISO image to upgrade from
  - the checksum used to verify that the ISO image is valid

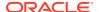

2. Enter the two upgrade commands. Wait until one upgrade is finished before entering the second command.

```
Syntax (entered on a single line):
```

```
upgradeEtcd
imageLocation=<path-to-iso>
isoChecksum=<iso-file-checksum>

upgradeVault
imageLocation=<path-to-iso>
isoChecksum=<iso-file-checksum>
```

### Example:

```
PCA-ADMIN> upgradeEtcd \
imageLocation="http://host.example.com/pca-<version>-<build>.iso" \
4c7f29026f0a5f58dadc4d792d0cfb0279962838e95a0f0a5fa31dca7
Command: upgradeEtcd imageLocation="http://host.example.com/pca-<version>-
<build>.iso"
isoChecksum=240420cfb9478f6fd026f0a5fa0e998e086275fc45e207fb5631e2e99732e192e8e9d1b
4c7f29026f0a5f58dadc4d792d0cfb0279962838e95a0f0a5fa31dca7
Status: Success
Time: 2021-09-25 10:24:52,177 UTC
Data:
 Service request has been submitted. Upgrade Job Id = 1632826770954-etcd-26973
Upgrade Request Id = UWS-fec15d32-fc2b-48bd-9ae0-62f49587a284
PCA-ADMIN> upgradeVault \
imageLocation="http://host.example.com/pca-<version>-<build>.iso" \
isoChecksum=240420cfb9478f6fd026f0a5fa0e998e086275fc45e207fb5631e2e99732e192e8e9d1b
4c7f29026f0a5f58dadc4d792d0cfb0279962838e95a0f0a5fa31dca7
Command: upgradeVault imageLocation="http://host.example.com/pca-<version>-
<build>.iso"
isoChecksum=240420cfb9478f6fd026f0a5fa0e998e086275fc45e207fb5631e2e99732e192e8e9d1b
4c7f29026f0a5f58dadc4d792d0cfb0279962838e95a0f0a5fa31dca7
Status: Success
Time: 2021-09-25 10:38:25,417 UTC
Data:
 Service request has been submitted. Upgrade Job Id = 1632850933353-vault-16966
Upgrade Request Id = UWS-352df3d1-c21f-441b-8f6e-9381ac075906
```

If the upgrade ISO image has already been unpacked on shared storage, simply enter the commands without parameters: upgradeEtcd and upgradeVault.

3. Use the request ID and the job ID to check the status of the upgrade process.

```
PCA-ADMIN> getUpgradeJobs
 id
                                  upgradeRequestId
commandName result
                                  _____
 1632995409822-mysql-83013
                                 UWS-77bc0c30-7ff5-4c50-ad09-6f96907e22e1
            Passed
 1632850933353-vault-16966
                                 UWS-352df3d1-c21f-441b-8f6e-9381ac075906
vault
            Passed
 1632826770954-etcd-26973
                                  UWS-fec15d32-fc2b-48bd-9ae0-62f49587a284
            Passed
 1632926926773-host-32993
                                  UWS-fef3b663-45b7-4177-a041-26f73e68848d
             Passed
 1632990827394-host-56156
                                  UWS-1a97a8d9-54ef-478d-a0c0-348a17ba6755
```

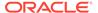

```
host.
              Passed
  1632990493570-host-6646
                                   UWS-4c78f3ef-ac42-4f32-9483-
bb43a309faa3 host
                           Passed
PCA-ADMIN> getUpgradeJob upgradeJobId=1632850933353-vault-16966
Command: getUpgradeJob upgradeJobId=1632850933353-vault-16966
Status: Success
Time: 2021-09-25 10:39:31,308 UTC
  Upgrade Request Id = UWS-352df3d1-c21f-441b-8f6e-9381ac075906
 Name = vault
 Start Time = 2021-09-25T10:38:25
  End Time = 2021-09-25T10:39:07
  Pid = 16966
 Host = pcamn02
 Log File = /nfs/shared storage/pca upgrader/log/pca-
upgrader vault 2021 09 25-10.38.25.log
 Arguments =
{"verify only":false,"upgrade":false,"diagnostics":false,"host ip":null,"resu
lt override":null, "log level":null, "switch type":null, "precheck status":false
","task time":0,"fail halt":false,"fail upgrade":null,"component names":null,"
upgrade to":null, "image location": "http://host.example.com/pca-3.0.1-
b535176.iso", "epld image location":null, "expected iso checksum":null, "checksu
m":"240420cfb9478f6fd026f0a5fa0e998e086275fc45e207fb5631e2e99732e192e8e9d1b4c
7f29026f0a5f58dadc4d792d0cfb0279962838e95a0f0a5fa31dca7", "composition id":nul
1, "request id": "UWS-352df3d1-
c21f-441b-8f6e-9381ac075906", "display_task_plan":false, "dry_run_tasks":false}
  Status = Passed
 Execution Time(sec) = 42
 Tasks 1 - Name = Check Vault Running Status
 Tasks 1 - Description = Check vault service running status is healthy
  Tasks 1 - Time = 2021-09-25T10:38:25
```

# **Upgrading Firmware**

Firmware is included in the ISO image for all component ILOMs, for the ZFS Storage Appliance, and for the switches. Select the instructions below for the component type you want to upgrade.

# **Upgrading ILOMs**

ILOM upgrades can be applied to management nodes and compute nodes. Firmware packages may be different per component type, so make sure you select the correct one from the firmware directory. You must upgrade ILOMs one at a time, using each one's internal IP address as a command parameter.

To obtain the ILOM IP addresses, use the Service CLI command show ComputeNode name=<node\_name> or show ManagementNode name=<node\_name> and look for the ILOM IP Address in the output.

### Caution:

You must NOT upgrade the ILOM of the management node that holds the management virtual IP address, and thus the primary role in the cluster. To upgrade its ILOM, first reboot the management node in question so that another node in the cluster takes over the primary role. Once the node has rebooted completely, you can proceed with the ILOM upgrade.

To determine which management node has the primary role in the cluster, log in to any management node and run the command pcs status.

# Using the Service Web UI

- 1. In the navigation menu, click Upgrade & Patching.
- 2. In the top-right corner of the Upgrade Jobs page, click Create Upgrade or Patch. The Create Request window appears. Choose *Upgrade* as the Request Type.
- 3. Select the appropriate upgrade request type: Upgrade ILOM.
- **4.** Fill out the upgrade request parameters:
  - Advanced Options JSON: Optionally, add a JSON string to provide additional command parameters.
  - Host IP: Enter the component's assigned IP address in the ILOM network. This is an IP address in the internal 100.96.0.0/23 range.
  - **Image Location:** Enter the path to the location where the firmware package is stored. ILOM firmware is stored as a \*.pkg file in the /pca firmware/<component>/ subdirectory of the unpacked ISO image.
  - **Log Level:** Optionally, select a specific log level for the upgrade log file. The default log level is "Information". For maximum detail, select "Debug".
- 5. Click Create Request.

The new upgrade request appears in the Upgrade Jobs table.

### **Using the Service CLI**

- 1. Gather the information that you need to run the command:
  - the IP address of the ILOM for which you intend to upgrade the firmware
  - the path to the firmware package file in the unpacked ISO image
- 2. Enter the upgrade command.

Syntax (entered on a single line):

```
upgradeIlom
imageLocation=<path-to-firmware>
hostIp=<ilom-ip>
```

#### Example:

```
PCA-ADMIN> upgradeIlom \
imageLocation="file:///nfs/shared_storage/pca_firmware/X9-2/.../ILOM-<version>-
ORACLE SERVER_X9-2-rom.pkg" \
hostIp=100.96.0.66
```

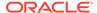

```
Command: upgradeIlom imageLocation="file:///nfs/shared_storage/pca_firmware/X9-2/.../ILOM-<version>-ORACLE_SERVER_X9-2-rom.pkg" hostIp=100.96.0.66
Status: Success
Time: 2021-09-24 11:18:31,044 UTC
Data:
Service request has been submitted. Upgrade Job Id = 1620921089806-ilom-21480 Upgrade Request Id = UWS-732d6fce-9f06-4329-b972-d093bee40010
```

3. Use the request ID and the job ID to check the status of the upgrade process.

```
PCA-ADMIN> getUpgradeJobs
 id
upgradeRequestId
                                        commandName result
 1620921089806-ilom-21480 UWS-732d6fce-9f06-4329-b972-
d093bee40010 ilom Passed
 a041-26f73e68848d host
                              Passed
 1632990827394-host-56156
                               UWS-1a97a8d9-54ef-478d-
a0c0-348a17ba6755 host
                               Passed
                         UWS-4c78f3ef-ac42-4f32-9483-
 1632990493570-host-6646
                        Passed
bb43a309faa3 host
PCA-ADMIN> getUpgradeJob upgradeJobId=1620921089806-ilom-21480
Command: getUpgradeJob 1620921089806-ilom-21480
Status: Success
Time: 2021-09-24 11:24:49,243 UTC
 Upgrade Request Id = UWS-732d6fce-9f06-4329-b972-d093bee40010
 Name = ilom
 Start Time = 2021-09-24 11:18:32
 End Time = 2021-09-24 11:21:18
 Pid = 21480
 Host = pcamn02
 Log File = /nfs/shared storage/pca upgrader/log/pca-
upgrader ilom firmware 2021 09 24-11.18.31.log
 Arguments =
{"verify only":false, "upgrade":false, "diagnostics":false, "host ip":"100.96.0.
66", "result override":null, "log level":null, "switch type":null, "precheck stat
us":false,"task_time":0,"fail_halt":false,"fail_upgrade":null,"component_name
s":null, "upgrade to":null, "image location": "file:///nfs/shared storage/
pca firmware/X9-2/.../ILOM-5 0 2 21 r140740-ORACLE SERVER X9-2-
rom.pkg", "epld image location":null, "expected iso checksum":null, "checksum":n
ull, "composition id":null, "request id":"UWS-732d6fce-9f06-4329-b972-
d093bee40010", "display_task_plan":false, "dry_run_tasks":false}
 Status = Passed
 Execution Time(sec) = 166
 Tasks 1 - Name = Validate Image Location
 Tasks 1 - Description = Verify that the image exists at the specified
location and is correctly named
 Tasks 1 - Time = 2021-09-24T11:18:32
```

At the end of the upgrade, the ILOM itself is rebooted automatically. However, the server component also needs to be rebooted for all changes to take effect. It is the administrator's responsibility to manually reboot the management node or compute node after a successful ILOM upgrade.

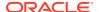

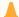

# **Caution:**

Always verify the cluster state before rebooting a management node. Consult the Oracle Private Cloud Appliance Release Notes for more information: refer to the known issue "Rebooting a Management Node while the Cluster State is Unhealthy Causes Platform Integrity Issues".

# Upgrading the ZFS Storage Appliance Operating Software

To upgrade the operating software of the appliance's ZFS Storage Appliance, you only need to provide the path to the firmware package in the unpacked ISO image. The IP addresses of the storage controllers are known, and a single upgrade command initiates a rolling upgrade of both controllers. If a new ILOM firmware version is included for the two controllers, it will be installed as part of the ZFS Storage Appliance upgrade process.

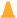

# **Caution:**

Do not make storage configuration changes while an upgrade is in progress. While controllers are running different software versions, configuration changes made to one controller are not propagated to its peer controller.

# **Before You Begin**

Before you initiate a ZFS Storage Appliance upgrade, you must disable the node state service to prevent errors in node states after the upgrade.

From a management node, set the provisioning lock by issuing this command:

```
pca-admin locks set system provisioning
```

- 2. Perform the ZFS Storage Appliance upgrade using either the Service Web UI or the Service CLI procedure below.
- Release the provisioning lock.

```
pca-admin locks unset system provisioning
```

4. Confirm the lock state.

pca-admin locks show system

#### Using the Service Web UI

- 1. In the navigation menu, click Upgrade & Patching.
- In the top-right corner of the Upgrade Jobs page, click Create Upgrade or Patch. The Create Request window appears. Choose *Upgrade* as the Request Type.
- 3. Select the appropriate upgrade request type: Upgrade Zfssa.
- Fill out the upgrade request parameters:
  - Advanced Options JSON: Optionally, add a JSON string to provide additional command parameters.

- Image Location: Enter the path to the location where the firmware package is stored. ZFS Storage Appliance operating software is stored as a \*.pkg file in the /pca firmware/zfs/ subdirectory of the unpacked ISO image.
- **Log Level:** Optionally, select a specific log level for the upgrade log file. The default log level is "Information". For maximum detail, select "Debug".
- 5. Click Create Request.

The new upgrade request appears in the Upgrade Jobs table.

### **Using the Service CLI**

- Gather the information that you need to run the command: the path to the AK-NAS firmware package in the unpacked ISO image.
- 2. Enter the upgrade command.

#### Syntax:

upgradeZfssa imageLocation=<path-to-firmware>

### Example:

```
PCA-ADMIN> upgradeZfssa imageLocation="file:///nfs/shared_storage/
pca_firmware/zfs/ak-nas-<version>.pkg"

Command: upgradeZfssa imageLocation="file:///nfs/shared_storage/
pca_firmware/zfs/ak-nas-<version>.pkg"

Status: Success

Time: 2021-09-27 11:15:07,453 UTC

Data:
    Service request has been submitted. Upgrade Job Id = 1632914107346-
zfssa-83002 Upgrade Request Id = UWS-881af57f-5dfb-4c75-8026-9f00cf3eb7c9
```

3. Use the request ID and the job ID to check the status of the upgrade process.

```
PCA-ADMIN> getUpgradeJobs
  id
upgradeRequestId
                                               commandName result
                                               _____
  1632914107346-zfssa-83002
UWS-881af57f-5dfb-4c75-8026-9f00cf3eb7c9 zfssa
  1632926926773-host-32993 UWS-fef3b663-45b7-4177-
a041-26f73e68848d host Passed 1632990827394-host-56156 UWS-1a97a8d9-54ef-478d-
a0c0-348a17ba6755 host Passed 1632990493570-host-6646 UWS-4c78f3ef-ac42-4f32-9483-
bb43a309faa3 host Passed
PCA-ADMIN> getUpgradeJob upgradeJobId=1632914107346-zfssa-83002
Command: getUpgradeJob upgradeJobId=1632914107346-zfssa-83002
Status: Success
Time: 2021-09-27 11:42:10,729 UTC
  Upgrade Request Id = UWS-881af57f-5dfb-4c75-8026-9f00cf3eb7c9
  Name = zfssa
  Start Time = 2021-09-29T11:15:07
  End Time = 2021-09-29T11:26:42
  Pid = 83002
  Host = pcamn02
  Log File = /nfs/shared storage/pca upgrader/log/pca-
upgrader zfssa ak 2021 09 29-11.15.07.log
```

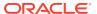

```
Arguments = {"verify_only":false, "upgrade":false, "diagnostics":false, "host_ip":null, "result_ove rride":null, "log_level":null, "switch_type":null, "precheck_status":false, "task_time" :0, "fail_halt":false, "fail_upgrade":null, "component_names":null, "upgrade_to":null, "image_location":"file:///nfs/shared_storage/pca_firmware/zfs/ak-nas-2021.08.27-1.0x-nondebug.pkg", "epld_image_location":null, "expected_iso_checksum":null, "checksum":null, "composition_id":null, "request_id":"UWS-881af57f-5dfb-4c75-8026-9f00cf3eb7c9", "display_task_plan":false, "dry_run_tasks":false}
Status = Passed
Execution Time(sec) = 697
Tasks 1 - Name = Validate Image Location
Tasks 1 - Description = Verify that the image exists at the specified location and is correctly named
Tasks 1 - Time = 2021-09-29T11:15:08
```

# Upgrading the Switch Software

The appliance rack contains three categories of Cisco Nexus switches: a management switch, two leaf switches, and two spine switches. They all run the same Cisco NX-OS network operating software. You must perform the upgrades in this order: leaf switches first, then spine switches, and finally the management switch.

When upgrading their firmware, use the same binary file with each upgrade command. Only one command per switch category is required, meaning that the leaf switches and the spine switches are upgraded in pairs.

Some versions of the network operating software consist of two files: a binary file and an additional EPLD (electronic programmable logic device) image. If the new firmware includes an EPLD file, **upgrade the NX-OS software first, then update the EPLD image**.

### **Using the Service Web UI**

- In the navigation menu, click Upgrade & Patching.
- 2. In the top-right corner of the Upgrade Jobs page, click Create Upgrade or Patch.

  The Create Request window appears. Choose *Upgrade* as the Request Type.
- 3. Select the appropriate upgrade request type: Upgrade Switch.
- **4.** Fill out the upgrade request parameters:
  - Advanced Options JSON: Optionally, add a JSON string to provide additional command parameters.
  - EPLD: If required for this firmware version, enter the path to the location where the EPLD image file is stored. If present, an EPLD file is an \*.img file stored alongside the NX-OS operating software in the /pca\_firmware/network/cisco/ subdirectory of the unpacked ISO image.
  - Image Location: Enter the path to the location where the firmware package is stored. Cisco NX-OS network operating software is stored as a \*.bin file in the / pca\_firmware/network/cisco/ subdirectory of the unpacked ISO image.
  - Log Level: Optionally, select a specific log level for the upgrade log file. The default log level is "Information". For maximum detail, select "Debug".
  - **Switch Type:** Select the switch type you intend to upgrade. The preferred upgrade order is as follows: leaf switches first, then spine switches, and finally the management switch.

5. Click Create Request.

The new upgrade request appears in the Upgrade Jobs table.

6. When the upgrade has completed successfully, but other switches in the system still need to be upgraded, repeat this procedure for any other type of switch that requires upgrading.

#### **Using the Service CLI**

- 1. Gather the information that you need to run the command:
  - the type of witch to upgrade (spine, leaf, management)
  - the path to the firmware binary file in the unpacked ISO image
  - if present with the new firmware version, the path to the EPLD upgrade file in the unpacked ISO image
- 2. Enter the upgrade command.

Syntax (entered on a single line):

```
upgradeSwitch
switchType=[MGMT | SPINE | LEAF]
imageLocation=<path-to-firmware>
(epld=<path-to-epld-file>)
```

#### Example:

```
PCA-ADMIN> upgradeSwitch switchType=LEAF \
imageLocation="file:///nfs/shared_storage/pca_firmware/network/cisco/
nxos.
version>.bin" \
epld="file:///nfs/shared_storage/pca_firmware/network/cisco/n9000-
epld.
version>.img"
Command: upgradeSwitch switchType=LEAF imageLocation="file:///nfs/
shared_storage/pca_firmware/network/cisco/nxos.
version>.bin"
epld="file://nfs/shared_storage/pca_firmware/network/cisco/n9000-
epld.
version>.img"
Status: Success
Time: 2021-09-24 14:16:54,704 UTC
Data:
    Service request has been submitted. Upgrade Job Id = 1630511206512-
cisco-20299 Upgrade Request Id = UWS-44688fe5-b4f8-407f-a1b5-8cd1b685c2c3
```

3. Use the request ID and the job ID to check the status of the upgrade process.

```
PCA-ADMIN> getUpgradeJobs
 id
upgradeRequestId
                                        commandName
                                                     result
 --
 1632914107346-zfssa-83002
UWS-881af57f-5dfb-4c75-8026-9f00cf3eb7c9 zfssa
                                                     Passed
 1630511206512-cisco-20299 UWS-44688fe5-b4f8-407f-
a1b5-8cd1b685c2c3 cisco
                              Passed
 1620921089806-ilom-21480
                               UWS-732d6fce-9f06-4329-b972-
d093bee40010 ilom
                         Passed
PCA-ADMIN> getupgradeJob upgradeJobId=1630511206512-cisco-20299
Command: getupgradeJob upgradeJobId=1630511206512-cisco-20299
Status: Success
Time: 2021-09-24 15:48:08,455 UTC
Data:
```

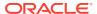

```
Upgrade Request Id = UWS-44688fe5-b4f8-407f-a1b5-8cd1b685c2c3
 Name = cisco
 Start Time = 2021-09-24T14:46:46
 End Time = 2021-09-24T14:59:44
 Pid = 20299
 Host = pcamn02
 Log File = /nfs/shared storage/pca upgrader/log/pca-
upgrader cisco firmware 2021 09 24-14.46.46.log
 Arguments =
{"verify only":false, "upgrade":false, "diagnostics":false, "host ip":null, "result ove
rride":null,"log level":null,"switch type":"LEAF", "precheck status":false, "task tim
e":0, "fail halt":false, "fail upgrade":null, "component names":null, "upgrade to":null
,"image location":"file:///nfs/shared storage/pca firmware/network/cisco/
nxos.9.3.2.bin", "epld image location":null, "expected iso checksum":null, "checksum":
null, "composition id":null, "request id": "UWS-44688fe5-b4f8-407f-
a1b5-8cd1b685c2c3", "display task plan":false, "dry run tasks":false}
 Status = Passed
 Execution Time(sec) = 777
 Tasks 1 - Name = Validate Image Location
 Tasks 1 - Description = Verify that the image exists at the specified location
and is correctly named
 Tasks 1 - Time = 2021-09-24T14:46:47
```

# Upgrading the Kubernetes Cluster

The Kubernetes container orchestration environment upgrade is also kept separate from the operating system. With a single command, all Kubernetes packages, such as kubeadm, kubectl and kubelet, are upgraded on the three management nodes and all the compute nodes. Note that this upgrade does not include the microservices running in Kubernetes containers.

For dependency reasons, Kubernetes must be upgraded after the management node host operating system. The Kubernetes upgrade command has no mandatory parameters.

#### Using the Service Web UI

- 1. In the navigation menu, click Upgrade & Patching.
- In the top-right corner of the Upgrade Jobs page, click Create Upgrade or Patch.
   The Create Request window appears. Choose Upgrade as the Request Type.
- 3. Select the appropriate upgrade request type: Upgrade Kubernetes.
- 4. If required, fill out the upgrade request parameters:
  - Advanced Options JSON: Optionally, add a JSON string to provide additional command parameters.
  - Image Location: If you have not yet executed the upgrade pre-configuration command, enter the path to the location where the ISO image is stored. This parameter is optional if you followed the instructions to prepare the upgrade environment.
  - **ISO Checksum:** If you have not yet executed the upgrade pre-configuration command, enter the checksum that allows the system to verify that the ISO image is valid for this upgrade. The checksum is provided alongside the ISO image; its file name is the ISO image name with .sha512sum appended. This parameter is optional if you followed the instructions to prepare the upgrade environment.

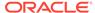

- **Log Level:** Optionally, select a specific log level for the upgrade log file. The default log level is "Information". For maximum detail, select "Debug".
- Click Create Request.

The new upgrade request appears in the Upgrade Jobs table.

# **Using the Service CLI**

- 1. If you have not previously followed the steps to prepare the upgrade environment, gather the information that you need to run the command:
  - the location of the ISO image to upgrade from
  - the checksum used to verify that the ISO image is valid
- Enter the upgrade command.

Syntax (entered on a single line):

```
upgradeKubernetes
imageLocation=cpath-to-iso>
isoChecksum=<iso-file-checksum>
```

#### Example:

```
PCA-ADMIN> upgradeKubernetes \
imageLocation="http://host.example.com/pca-<version>-<build>.iso" \
isoChecksum=240420cfb9478f6fd026f0a5fa0e998e086275fc45e207fb5631e2e99732e192e
8e9d1b4c7f29026f0a5f58dadc4d792d0cfb0279962838e95a0f0a5fa31dca7
Command: upgradeKubernetes imageLocation="http://host.example.com/pca-
<version>-<build>.iso"
isoChecksum=240420cfb9478f6fd026f0a5fa0e998e086275fc45e207fb5631e2e99732e192e
8e9d1b4c7f29026f0a5f58dadc4d792d0cfb0279962838e95a0f0a5fa31dca7
Status: Success
Time: 2021-09-26 17:20:09,423 UTC
Data:
Service request has been submitted. Upgrade Job Id = 1632849609034-
kubernetes-35545 Upgrade Request Id = UWS-edfa3b32-
c32a-4b67-8df5-2357096052bf
```

If the upgrade ISO image has already been unpacked on shared storage, simply enter the command without parameters: upgradeKubernetes.

**3.** Use the request ID and the job ID to check the status of the upgrade process.

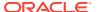

```
Name = kubernetes
 Start Time = 2021-09-26T17:20:09
 End Time = 2021-09-26T17:21:52
 Pid = 35545
 Host = pcamn02
 Log File = /nfs/shared storage/pca upgrader/log/pca-
upgrader_kubernetes_cluster_2021_09_26-17.20.09.log
 Arguments =
{"verify only":false, "upgrade":false, "diagnostics":false, "host ip":null, "result ove
rride":null,"log level":null,"switch type":null,"precheck status":false,"task time"
:0, "fail halt":false, "fail upgrade":null, "component names":null, "upgrade to":null, "
image location":"http://host.example.com/pca-3.0.1-
b535176.iso", "epld image location":null, "expected iso checksum":null, "checksum":"24
0420cfb9478f6fd026f0a5fa0e998e086275fc45e207fb5631e2e99732e192e8e9d1b4c7f29026f0a5f
58dadc4d792d0cfb0279962838e95a0f0a5fa31dca7", "composition id":null, "request id":"UW
S-edfa3b32-
c32a-4b67-8df5-2357096052bf", "display task plan":false, "dry run tasks":false}
 Status = Passed
 Execution Time(sec) = 249
 Tasks 1 - Name = Retrieving Cluster Status
 Tasks 1 - Description = Retrieving cluster status and upgrade data from the
kubernetes nodes
 Tasks 1 - Time = 2021-09-26T17:20:10
```

# Upgrading the Microservices

The microservices upgrade covers both the internal services of the platform layer, and the administrative and user-level services exposed through the infrastructure services layer.

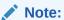

In specific circumstances it is possible to upgrade certain platform services individually, by adding an optional JSON string to the command. This option should not be used unless Oracle provides explicit instructions to do so.

The containerized microservices have their own separate upgrade mechanism. A service is upgraded if a new Helm deployment chart and container image are found in the ISO image. When a new deployment chart is detected during the upgrade process, the pods running the services are restarted with the new container image.

# Using the Service Web UI

- 1. In the navigation menu, click Upgrade & Patching.
- In the top-right corner of the Upgrade Jobs page, click Create Upgrade or Patch.The Create Request window appears. Choose Upgrade as the Request Type.
- 3. Select the appropriate upgrade request type: Upgrade Platform.
- 4. If required, fill out the upgrade request parameters:
  - Advanced Options JSON: Optionally, add a JSON string to provide additional command parameters.
  - Image Location: If you have not yet executed the upgrade pre-configuration command, enter the path to the location where the ISO image is stored. This

parameter is optional if you followed the instructions to prepare the upgrade environment.

- **ISO Checksum:** If you have not yet executed the upgrade pre-configuration command, enter the checksum that allows the system to verify that the ISO image is valid for this upgrade. The checksum is provided alongside the ISO image; its file name is the ISO image name with .sha512sum appended. This parameter is optional if you followed the instructions to prepare the upgrade environment.
- Log Level: Optionally, select a specific log level for the upgrade log file. The default log level is "Information". For maximum detail, select "Debug".
- Click Create Request.

The new upgrade request appears in the Upgrade Jobs table.

# **Using the Service CLI**

- If you have not previously followed the steps to prepare the upgrade environment, gather the information that you need to run the command:
  - the location of the ISO image to upgrade from
  - the checksum used to verify that the ISO image is valid
- 2. Enter the upgrade command.

Syntax (entered on a single line):

```
upgradePlatform
imageLocation=cpath-to-iso>
isoChecksum=<iso-file-checksum>
```

### Example:

```
PCA-ADMIN> upgradePlatform \
imageLocation="http://host.example.com/pca-<version>-<build>.iso" \
isoChecksum=240420cfb9478f6fd026f0a5fa0e998e086275fc45e207fb5631e2e99732e192e
8e9d1b4c7f29026f0a5f58dadc4d792d0cfb0279962838e95a0f0a5fa31dca7
Command: upgradePlatform imageLocation="http://host.example.com/pca-
<version>-<build>.iso"
isoChecksum=240420cfb9478f6fd026f0a5fa0e998e086275fc45e207fb5631e2e99732e192e
8e9d1b4c7f29026f0a5f58dadc4d792d0cfb0279962838e95a0f0a5fa31dca7
Status: Success
Time: 2021-09-26 20:48:41,452 UTC
Data:
Service request has been submitted. Upgrade Job Id = 1632850650836-
platform-68465 Upgrade Request Id = UWS-26dba234-9b52-426d-836c-ac11f37e717f
```

If the upgrade ISO image has already been unpacked on shared storage, simply enter the command without parameters: upgradePlatform.

3. Use the request ID and the job ID to check the status of the upgrade process.

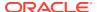

```
1632826770954-etcd-26973
                                 UWS-fec15d32-fc2b-48bd-9ae0-62f49587a284
            Passed
 1632850933353-vault-16966
                                 UWS-352df3d1-c21f-441b-8f6e-9381ac075906
            Passed
PCA-ADMIN> getUpgradeJob upgradeJobId=1632850650836-platform-68465
Command: getUpgradeJob 1632850650836-platform-68465
Status: Success
Time: 2021-09-26 21:03:16,264 UTC
 Upgrade Request Id = UWS-26dba234-9b52-426d-836c-ac11f37e717f
 Name = kubernetes
 Start Time = 2021-09-26T20:48:41
 End Time = 2021-09-26T20:59:34
 Pid = 68465
 Host = pcamn02
 Log File = /nfs/shared storage/pca upgrader/log/pca-
upgrader platform services 2021 09 26-20.48.41.log
 Arguments =
{"verify only":false, "upgrade":false, "diagnostics":false, "host ip":null, "result ove
rride":null,"log level":null,"switch type":null,"precheck status":false,"task time"
:0, "fail_halt":false, "fail_upgrade":null, "component_names":null, "upgrade_to":null, "
image location":"http://host.example.com/pca-3.0.1-
b535176.iso", "epld image location":null, "expected iso checksum":null, "checksum":"24
58dadc4d792d0cfb0279962838e95a0f0a5fa31dca7", "composition id":null, "request id":"UW
S-26dba234-9b52-426d-836c-
ac11f37e717f", "display task plan":false, "dry run tasks":false}
 Status = Passed
 Execution Time(sec) = 653
 Tasks 1 - Name = Check All Ingress Endpoints
 Tasks 1 - Description = Check whether all ingress endpoints are up and running
 Tasks 1 - Time = 2021-09-26T20:48:42
[...]
```

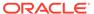

8

# Disaster Recovery

This chapter explains how an administrator configures disaster recovery so that two Oracle Private Cloud Appliance systems in different physical locations operate as each other's fallback in case an outage occurs at one site.

Implementation details and technical background information for this feature can be found in the Oracle Private Cloud Appliance Concepts Guide. Refer to the section "Disaster Recovery" in the chapter Appliance Administration Overview.

# **Enabling Disaster Recovery on the Appliances**

This section explains how to connect the systems that participate in the disaster recovery setup. It requires two Oracle Private Cloud Appliance systems installed at different sites, and a third system running an Oracle Enterprise Manager installation with Oracle Site Guard.

# Collecting System Parameters for Disaster Recovery

To set up disaster recovery for your environment, you need to collect certain information in advance. To be able to fill out the parameters required to run the setup commands, you need the following details:

- IP addresses in the data center network
  - Each of the two ZFS Storage Appliances needs at least one IP address in the data center network. This IP address is assigned to the storage controller interface that is physically connected to the data center network. If your environment also contains optional high-performance storage, then two pairs of data center IP addresses are required.
- Data center subnet and gateway
  - The ZFS Storage Appliances need to be able to exchange data over the network. Their network interfaces connect them to a local subnet. For each interface included in the disaster recovery configuration, the subnet address and gateway address are required.

To complete the Oracle Site Guard configuration, you need the following details:

The endpoints of both Private Cloud Appliance systems, where API calls are received.
 These are URIs, which are formatted as follows: https://<myRegion>.<myDomain>

 For example:

https://myprivatecloud.example.com

 An administrative user name and password for authentication with the Private Cloud Appliance services and authorization of the disaster recovery API calls. These credentials are securely stored within Oracle Enterprise Manager.

# Connecting the Components in the Disaster Recovery Setup

The ZFS Storage Appliances installed in the two Oracle Private Cloud Appliance racks must be connected to each other, in order to replicate the data that must be protected by the

disaster recovery setup. This is a direct connection through the data center network; it does not use the uplinks from the spine switches to the data center.

To create the redundant replication connection, four cable connections are required at each of the two sites. The ZFS Storage Appliance has two controllers; you must connect both 25Gbit SFP28 interfaces of each controller's first dual-port Ethernet expansion card to the next-level data center switches. At the other site, the same four ports must also be cabled this way.

The replication connection must be used exclusively for data under the control of disaster recovery configurations. Any other data replicated over this connection might be automatically destroyed.

In the next phase, the network configuration is created on top of the interfaces you cabled into the data center network. On each storage controller the two interfaces are aggregated into a redundant 25Gbit connection. The aggregation interface is assigned an IP address: one controller owns the replication IP address for the standard performance storage pool; the other controller owns the replication IP for the high-performance storage pool, if one is present.

# Note:

Link aggregation needs to be configured on the data center switches as well. The MTU of the ZFS Storage Appliance data links is 9000 bytes; set the data center switch MTU to 9216 bytes.

The administrators at the two sites are not required to configure the replication network manually. The configuration of the ZFS Storage Appliance network interfaces is automated through the <code>drSetupService</code> command in the Service CLI. When executing the command, the administrator provides the IP addresses and other configuration settings as command parameters. Use of the <code>drSetupService</code> command is described in the next section.

Your Oracle Enterprise Manager does not require additional installations specific to Private Cloud Appliance in order to perform disaster recovery tasks. It only needs to be able to reach the two appliances over the network. Oracle Site Guard is available by default in the software library of Oracle Enterprise Manager.

To allow Oracle Site Guard to manage failover operations between the two Private Cloud Appliance systems, you must set up both appliances as *sites*. You identify the two sites by their endpoint URIs, which are used to configure the disaster recovery scripts in the failover operation plans. You also provide a user name and password to allow Oracle Site Guard to authenticate with the two appliances.

For additional information and instructions, please refer to the product documentation of Oracle Site Guard and Oracle Enterprise Manager.

# Setting Up Peering Between the ZFS Storage Appliances

Once the physical connection between the ZFS Storage Appliances has been established, you set them up as peers using the drSetupService command in the

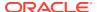

Service CLI. You run this command from both systems so that they operate as each other's replica.

The non-optional replication parameters for standard storage are mandatory with the setup command. If your Private Cloud Appliance systems also include high-performance storage, then add the replication parameters for the high-performance storage pool to the setup command.

However, only set up replication for high-performance storage if the high-performance storage pool is effectively available on the ZFS Storage Appliances. If not, re-run the setup command to add the high-performance storage pool at a later time, after it has been configured on the ZFS Storage Appliances.

When you set up the replication interfaces for the disaster recovery service, the system assumes that the gateway is the first host address in the subnet of the local IP address you specify. This applies to the replication interface for standard storage as well as high-performance storage. For example, if you specify a local IP address as 10.50.7.31/23 and the gateway address is **not** 10.50.6.1 then you must add the gateway IP address to the drSetupService command using the gatewayIp and gatewayIpPerf parameters.

Optionally, you can also set a maximum number of DR configurations and a retention period for disaster recovery job details.

Syntax (entered on a single line):

```
drSetupService
localIp=<primary_system_standard_replication_ip> (in CIDR notation)
remoteIp=<replica_system_standard_replication_ip> (in CIDR notation)
remoteIpPerf=replica_system_performance_replication_ip> (in CIDR notation)
remoteIpPerf=<replica_system_performance_replication_ip> (in CIDR notation)
remoteIpPerf=<replica_system_performance_replication_ip> (in CIDR notation)
remoteIpPerf=(pptional Parameters:]
    gatewayIpP=clocal_subnet_gateway_ip> (default: first host IP in localIpPerf
subnet)
    maxConfig=<number_DR_configs> (default and maximum is 20)
    jobRetentionHours=/hours> (default and minimum is 24)
```

# Examples:

With only standard storage configured:

```
system 1
```

```
PCA-ADMIN> drSetupService \
localIp=10.50.7.31/23 gatewayIp=10.50.7.10 remoteIp=10.50.7.33

system 2
PCA-ADMIN> drSetupService \
localIp=10.50.7.33/23 gatewayIp=10.50.7.10 remoteIp=10.50.7.31
```

With both standard and high-performance storage configured:

# system 1

```
PCA-ADMIN> drSetupService \ localIp=10.50.7.31/23 gatewayIp=10.50.7.10 remoteIp=10.50.7.33 \ localIpPerf=10.50.7.32/23 gatewayIpPerf=10.50.7.10 remoteIpPerf=10.50.7.34
```

#### system 2

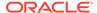

```
PCA-ADMIN> drSetupService \ localIp=10.50.7.33/23 gatewayIp=10.50.7.10 remoteIp=10.50.7.31 \ localIpPerf=10.50.7.34/23 gatewayIpPerf=10.50.7.10 remoteIpPerf=10.50.7.32
```

The script configures both ZFS Storage Appliances.

After successful configuration of the replication interfaces, you must enable replication over the interfaces you just configured.

# **Enabling Replication for Disaster Recovery**

To enable replication between the two storage appliances, using the interfaces you configured earlier, re-run the same <code>drSetupService</code> command from the Service CLI, but this time followed by <code>enableReplication=True</code>. You must also provide the <code>remotePassword</code> to authenticate with the other storage appliance and complete the peering setup.

#### **Examples:**

With only standard storage configured:

#### system 1

```
PCA-ADMIN> drSetupService \
localIp=10.50.7.31/23 gatewayIp=10.50.7.10 remoteIp=10.50.7.33 \
enableReplication=True remotePassword=*******

system 2

PCA-ADMIN> drSetupService \
localIp=10.50.7.33/23 gatewayIp=10.50.7.10 remoteIp=10.50.7.31 \
enableReplication=True remotePassword=********
```

With both standard and high-performance storage configured:

### system 1

```
PCA-ADMIN> drSetupService \
localIp=10.50.7.31/23 gatewayIp=10.50.7.10 remoteIp=10.50.7.33 \
localIpPerf=10.50.7.32/23 gatewayIpPerf=10.50.7.10 remoteIpPerf=10.50.7.34 \
enableReplication=True remotePassword=*******

system 2

PCA-ADMIN> drSetupService \
localIp=10.50.7.33/23 gatewayIp=10.50.7.10 remoteIp=10.50.7.31 \
localIpPerf=10.50.7.34/23 gatewayIpPerf=10.50.7.10 remoteIpPerf=10.50.7.32 \
enableReplication=True remotePassword=*******
```

At this stage, the ZFS Storage Appliances in the disaster recovery setup have been successfully peered. The storage appliances are ready to perform scheduled data replication every 5 minutes. The data to be replicated is based on the DR configurations you create. See Managing Disaster Recovery Configurations.

# Modifying the ZFS Storage Appliance Peering Setup

After you set up the disaster recovery service and enabled replication between the systems, you can modify all parameters of the peering configuration – individually or grouped into a single command. You make changes to the service using the drupdateService command in the Service CLI.

Syntax (entered on a single line):

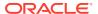

```
drUpdateService
localIp=<primary_system_standard_replication_ip> (in CIDR notation)
remoteIp=replica_system_standard_replication_ip>
localIpPerf=<primary_system_performance_replication_ip> (in CIDR notation)
remoteIpPerf=replica_system_performance_replication_ip>
gatewayIp=clocal_subnet_gateway_ip> (default: first host IP in localIp subnet)
gatewayIpPerf=<local_subnet_gateway_ip> (default: first host IP in localIpPerf subnet)
maxConfig=<number_DR_configs> (default and maximum is 20)
jobRetentionHours=hours> (default and minimum is 24)
```

# Example 1 – simple parameter change

This example shows how you change the job retention time from 24 to 48 hours and reduce the maximum number of DR configurations from 20 to 12.

```
PCA-ADMIN> drUpdateService jobRetentionHours=48 maxConfig=12
Command: drUpdateService jobRetentionHours=48 maxConfig=12
Status: Success
Time: 2022-08-11 09:20:48,570 UTC
Data:

Message = Successfully started job to update DR admin service
Job Id = ec64cef4-ba68-493d-89c8-22df51553cd8
```

Use the drShowService command to check the current configuration. Run the command to display the configuration parameters before you modify them. Run it again afterwards to confirm that your changes have been applied successfully.

```
PCA-ADMIN> drShowService

Command: drShowService
Status: Success
Time: 2022-08-11 09:23:54,951 UTC

Data:

Local Ip = 10.50.7.31/23

Remote Ip = 10.50.7.33

Replication = ENABLED

Replication High = DISABLED

Message = Successfully retrieved site configuration
maxConfig = 12
gateway IP = 10.50.7.10

Job Retention Hours = 48
```

### **Example 2 – replication IP change**

There may be network changes in the data center that require you to use different subnets and IP addresses for the replication interfaces configured in the disaster recovery service. This configuration change must be applied in multiple commands on the two peer systems, and in a specific order. If your systems contain both standard and high-performance storage – as in the example below –, change the replication interface settings for both storage types in the same order.

1. Update the local IP and gateway parameters on system 1. Leave the remote IPs unchanged.

```
PCA-ADMIN> drUpdateService \
localIp=10.100.33.83/28 gatewayIp=10.100.33.81 \
localIpPerf=10.100.33.84/28 gatewayIpPerf=10.100.33.81
```

2. Update the local IP, gateway, and remote IP parameters on system 2.

```
PCA-ADMIN> drUpdateService \
localIp=10.100.33.88/28 gatewayIp=10.100.33.81 remoteIp=10.100.33.83 \
localIpPerf=10.100.33.89/28 gatewayIpPerf=10.100.33.81 remoteIpPerf=10.100.33.84
```

3. Update the remote IP parameters on system 1.

```
PCA-ADMIN> drUpdateService \
remoteIp=10.100.33.88 remoteIpPerf=10.100.33.89
```

# **Unconfiguring the ZFS Storage Appliance Peering Setup**

If a reset has been performed on one or both of the systems in your disaster recovery solution, and you need to unconfigure the disaster recovery service to remove the entire peering setup between the ZFS Storage Appliances, use the drDeleteService command in the Service CLI.

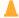

### **Caution:**

This command requires no additional parameters. Be careful when entering it at the PCA-ADMIN> prompt, to avoid executing it unintentionally.

You cannot unconfigure the disaster recovery service while DR configurations still exist. Proceed as follows:

- 1. Remove all DR configurations from the two systems that have been configured as each other's replica.
- Log in to the Service CLI on one of the systems and enter the drDeleteService command.
- 3. Log in to the Service CLI on the second system and enter the drDeleteService command there as well.

When the disaster recovery service is not configured, the drShowService command returns an error.

```
PCA-ADMIN> drShowService

Command: drShowService

Status: Failure

Time: 2022-08-11 12:31:22,840 UTC

Error Msg: PCA_GENERAL_000001: An exception occurred during processing:

Operation failed.

[...]

Error processing dr-admin.service.show response: dr-admin.service.show failed.

Service not set up.
```

# Managing Disaster Recovery Configurations

This section explains how to configure disaster recovery settings on the two Oracle Private Cloud Appliance systems you intend to set up as each other's fallback.

# Creating a DR Configuration

A DR configuration is the parent object to which you add compute instances that you want to protect against system outages.

### Using the Service CLI

**1.** Gather the information that you need to run the command:

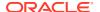

- a unique name for the DR configuration
- a unique name for the associated ZFS storage project
- 2. Create an empty DR configuration with the drCreateConfig command.

Syntax (entered on a single line):

```
drCreateConfig
configName=<DR_configuration_name>
project=<ZFS_storage_project_name>
```

#### Example:

```
PCA-ADMIN> drCreateConfig configName=drConfig1 project=drProject1
Command: drCreateConfig configName=drConfig1 project=drProject1
Status: Success
Time: 2021-08-17 07:19:33,163 UTC
Data:

Message = Successfully started job to create config drConfig1
Job Id = 252041b1-ff44-4c8e-a3de-11c1e47d9217
```

3. Use the job ID to check the status of the operation you started.

```
PCA-ADMIN> drGetJob jobid=252041b1-ff44-4c8e-a3de-11c1e47d9217

Command: drGetJob jobid=252041b1-ff44-4c8e-a3de-11c1e47d9217

Status: Success

Time: 2021-08-17 07:21:07,021 UTC

Data:

Type = create_config
   Job Id = 252041b1-ff44-4c8e-a3de-11c1e47d9217
   Status = finished
   Start Time = 2021-08-17 07:19:33.507048
   End Time = 2021-08-17 07:20:16.783743
   Result = success
   Message = job successfully retrieved
   Response = Successfully created DR config drConfig1: 439ad078-7e6a-4908-affa-ac89210d76ac
```

**4.** When the DR configuration is created, the storage project for data replication is set up on the ZFS Storage Appliances.

Note the DR configuration ID. You need it for all subsequent commands to modify the configuration.

5. To display a list of existing DR configurations, use the drGetConfigs command.

6. To display the status and details of a DR configuration, use the drGetConfig command.

# Syntax:

```
drGetConfig drConfigId=<DR_configuration_id>
```

# Example:

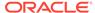

```
PCA-ADMIN> drGetConfig drConfigId=439ad078-7e6a-4908-affa-ac89210d76ac
Command: drGetConfig drConfigId=439ad078-7e6a-4908-affa-ac89210d76ac
Status: Success
Time: 2021-08-17 07:47:53,401 UTC
Data:
    Type = DrConfig
    Config State = ENABLED
    Config Name = drConfig1
    Config Id = 439ad078-7e6a-4908-affa-ac89210d76ac
    Project Id = drProject1
```

# Adding Site Mappings to a DR Configuration

Site mappings are added to determine how and where on the replica system the instances should be brought back up in case the primary system experiences an outage and a failover is triggered. Each site mapping contains a source object for the primary system and a corresponding target object for the replica system. Make sure that these resources exist on both the primary and replica system before you add the site mappings to the DR configuration.

These are the site mapping types you can add to a DR configuration:

- Compartment: specifies that, if a failover occurs, instances from the source compartment must be brought up in the target compartment on the replica system
- Subnet: specifies that, if a failover occurs, instances connected to the source subnet must be connected to the target subnet on the replica system
- Network security group: specifies that, if a failover occurs, instances that belong to the source network security group must be included in the target security group on the replica system

# **Using the Service CLI**

- 1. Gather the information that you need to run the command:
  - DR configuration ID (drGetConfigs)
  - Mapping source and target object OCIDs

Use the Compute Enclave UI or CLI on the primary and replica system respectively. CLI commands:

```
    oci iam compartment list
    oci network subnet list --compartment-id "ocid1.compartment....uniqueID"
    oci network nsg list --compartment-id "ocid1.compartment....uniqueID"
```

2. Add a site mapping to the DR configuration with the drAddSiteMapping command.

Syntax (entered on a single line):

```
drAddSiteMapping
drConfigId=<DR_configuration_id>
objType=[compartment | subnet | networksecuritygroup]
sourceId=<source_object_OCID>
targetId=<target_object_OCID>
```

# Examples:

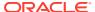

```
PCA-ADMIN> drAddSiteMapping \
drConfigId=63b36a80-7047-42bd-8b97-8235269e240d \
objType=compartment \
sourceId="ocid1.compartment....<region1>...uniqueID" \
targetId="ocid1.compartment.....<region2>...uniqueID"
Command: drAddSiteMapping drConfigId=63b36a80-7047-42bd-8b97-8235269e240d
objType=compartment sourceId="ocid1.compartment.....<region1>...uniqueID"
targetId="ocid1.compartment.....<region2>...uniqueID"
Status: Success
Time: 2021-08-17 09:07:24,957 UTC
Data:
 9244634e-431f-43a1-89ab-5d25905d43f9
PCA-ADMIN> drAddSiteMapping \
drConfigId=63b36a80-7047-42bd-8b97-8235269e240d \
objType=subnet \
sourceId="ocid1.subnet.....<region1>...uniqueID" \
targetId="ocid1.subnet.....<region2>...uniqueID"
Command: drAddSiteMapping drConfigId=63b36a80-7047-42bd-8b97-8235269e240d
objType=subnet sourceId="ocid1.subnet.....<region1>...uniqueID"
targetId="ocid1.subnet.....<region2>...uniqueID"
Status: Success
Time: 2021-08-17 09:07:24,957 UTC
Data:
 d1bf2cf2-d8c7-4271-b8b6-cdf757648175
PCA-ADMIN> drAddSiteMapping \
drConfigId=63b36a80-7047-42bd-8b97-8235269e240d \
objType=networksecuritygroup \
sourceId="ocid1.nsg.....<region1>...uniqueID" \
targetId="ocid1.nsg.....<region2>...uniqueID"
Command: drAddSiteMapping drConfigId=63b36a80-7047-42bd-8b97-8235269e240d
objType=networksecuritygroup sourceId="ocid1.nsg.....<region1>...uniqueID"
targetId="ocid1.nsg.....<region2>...uniqueID"
Status: Success
Time: 2021-08-17 09:07:24,957 UTC
  422f8892-ba0a-4a89-bc37-61b5c0fbbbaa
```

3. Repeat the command with the OCIDs of all the source and target objects that you want to include in the site mappings of the DR configuration.

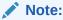

Mappings for compartments and subnets are always required in order to perform a failover or switchover. Missing mappings will be detected by the Oracle Site Guard scripts during a precheck on the replica system.

4. To display the list of site mappings included in the DR configuration, use the drGetSiteMappings command. The DR configuration ID is a required parameter.

# Syntax:

drGetSiteMappings drConfigId=<DR configuration id>

# Example:

PCA-ADMIN> drGetSiteMappings drConfigId=63b36a80-7047-42bd-8b97-8235269e240d Command: drGetSiteMappings drConfigId=63b36a80-7047-42bd-8b97-8235269e240d Status: Success

5. To display the status and details of a site mapping included in the DR configuration, use the drGetSiteMapping command.

# Syntax (entered on a single line):

```
drGetSiteMapping
drConfigId=<DR_configuration_id>
mappingId=<site mapping id>
```

### Example:

```
PCA-ADMIN> drGetSiteMapping drConfigId=63b36a80-7047-42bd-8b97-8235269e240d mappingId=dlbf2cf2-d8c7-4271-b8b6-cdf757648175

Command: drGetSiteMapping drConfigId=63b36a80-7047-42bd-8b97-8235269e240d mappingId=dlbf2cf2-d8c7-4271-b8b6-cdf757648175

Status: Success

Time: 2021-08-17 09:25:53,148 UTC

Data:

Type = DrSiteMapping
Object Type = subnet
Source Id = ocid1.nsg....<region1>...uniqueID
Target Id = ocid1.nsg....<region2>...uniqueID
Work State = Normal
```

# Removing Site Mappings from a DR Configuration

You can remove a site mapping from the DR configuration if it is no longer required.

# **Using the Service CLI**

- **1.** Gather the information that you need to run the command:
  - DR configuration ID (drGetConfigs)
  - Site mapping ID (drGetSiteMappings)
- Remove the selected site mapping from the DR configuration with the drRemoveSiteMapping command.

# Syntax (entered on a single line):

```
drRemoveSiteMapping
drConfigId=<DR_configuration_id>
mappingId=<site_mapping_id>
```

#### Example:

```
PCA-ADMIN> drRemoveSiteMapping drConfigId=63b36a80-7047-42bd-8b97-8235269e240d mappingId=422f8892-ba0a-4a89-bc37-61b5c0fbbbaa Command: drRemoveSiteMapping drConfigId=63b36a80-7047-42bd-8b97-8235269e240d mappingId=422f8892-ba0a-4a89-bc37-61b5c0fbbbaa Status: Success Time: 2021-08-17 09:41:43,319 UTC
```

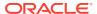

3. Repeat the command with the IDs of all the site mappings that you want to remove from the DR configuration.

# Adding Instances to a DR Configuration

Once a DR configuration has been created and the relevant site mappings have been set up, you add the required compute instances. Their data and disks are stored in the ZFS storage project associated with the DR configuration, and replicated over the network connection between the ZFS Storage Appliances of both Private Cloud Appliance systems.

If your system contains optional high-performance disk shelves, you must set up peering accordingly between the ZFS Storage Appliances. As a result, two ZFS projects are created for each DR configuration: one in the standard pool and one in the high-performance pool. When you add instances to the DR configuration that have disks running on standard as well as high-performance storage, those storage resources are automatically added to the ZFS project in the appropriate pool.

# Using the Service CLI

- 1. Gather the information that you need to run the command:
  - DR configuration ID (drGetConfigs)
  - Instance OCIDs from the Compute Enclave UI or CLI (oci compute instance list
     --compartment-id <compartment\_OCID>)
- 2. Add a compute instance to the DR configuration with the drAddComputeInstance command.

Syntax (entered on a single line):

```
drAddComputeInstance
drConfigId=<DR_configuration_id>
instanceId=<instance_OCID>
```

#### Example:

```
PCA-ADMIN> drAddComputeInstance \
drConfigId=63b36a80-7047-42bd-8b97-8235269e240d \
instanceId=ocid1.instance....<region1>...uniqueID

Command: drAddComputeInstance drConfigId=63b36a80-7047-42bd-8b97-8235269e240d instanceId=ocid1.instance....<region1>...uniqueID

Status: Success
Time: 2021-08-17 07:24:35,186 UTC

Data:

Message = Successfully started job to add instance ocid1.instance....<region1>...uniqueID to DR config
63b36a80-7047-42bd-8b97-8235269e240d
Job Id = 8dcbd22d-69b0-4319-b09f-1a4df847e9df
```

**3.** Use the job ID to check the status of the operation you started.

```
PCA-ADMIN> drGetJob jobId=8dcbd22d-69b0-4319-b09f-1a4df847e9df
Command: drGetJob jobId=8dcbd22d-69b0-4319-b09f-1a4df847e9df
Status: Success
Time: 2021-08-17 07:36:27,719 UTC
Data:
    Type = add_computeinstance
    Job Id = 8dcbd22d-69b0-4319-b09f-1a4df847e9df
    Status = finished
```

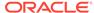

```
Start Time = 2021-08-17 07:24:36.776193
End Time = 2021-08-17 07:26:59.406929
Result = success
Message = job successfully retrieved
Response = Successfully added instance
[ocid1.instance.....<region1>...uniqueID] to DR config
[63b36a80-7047-42bd-8b97-8235269e240d]
```

- 4. Repeat the drAddComputeInstance command with the OCIDs of all the compute instances that you want to add to the DR configuration.
- 5. To display the list of instances included in the DR configuration, use the drGetComputeInstances command. The DR configuration ID is a required parameter.

### Syntax:

drGetComputeInstances drConfigId=<DR configuration id>

#### Example:

```
PCA-ADMIN> drGetComputeInstances
drConfigId=63b36a80-7047-42bd-8b97-8235269e240d
Command: drGetComputeInstances
drConfigId=63b36a80-7047-42bd-8b97-8235269e240d
Status: Success
Time: 2021-08-17 08:33:39,586 UTC
Data:
 id
                                                               name
                                                               ____
 ocid1.instance....region1>...instance1 uniqueID
                                                               null
 ocid1.instance....region1>...instance2 uniqueID
                                                               null
 ocid1.instance....<region1>...instance3 uniqueID
                                                               null
```

**6.** To display the status and details of an instance included in the DR configuration, use the drGetComputeInstance command.

# Syntax (entered on a single line):

```
drGetComputeInstance
drConfigId=<DR_configuration_id>
instanceId=<instance OCID>
```

# Example:

```
PCA-ADMIN> drGetComputeInstance \
drConfigId=63b36a80-7047-42bd-8b97-8235269e240d \
instanceId=ocid1.instance....<region1>...instance1_uniqueID
Command: drGetComputeInstance
drConfigId=63b36a80-7047-42bd-8b97-8235269e240d
instanceId=ocid1.instance....<region1>...instance1_uniqueID
Status: Success
Time: 2021-08-17 08:34:42,413 UTC
Data:
   Type = ComputeInstance
   Compartment Id = ocid1.compartment.....uniqueID
   Boot Volume Id = ocid1.bootvolume.....uniqueID
   Compute Instance Shape = VM.PCAStandard1.8
   Work State = Normal
```

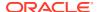

# Removing Instances from a DR Configuration

Instances can only be part of a single DR configuration. You can remove a compute instance from the DR configuration to which it was added.

# **Using the Service CLI**

- **1.** Gather the information that you need to run the command:
  - DR configuration ID (drGetConfigs)
  - Instance OCID (drGetComputeInstances)
- 2. Remove the selected compute instance from the DR configuration with the drRemoveComputeInstance command.

# Syntax (entered on a single line):

```
drRemoveComputeInstance
drConfigId=<DR_configuration_id>
instanceId=<instance OCID>
```

#### Example:

```
PCA-ADMIN> drRemoveComputeInstance \
drConfigId=63b36a80-7047-42bd-8b97-8235269e240d \
instanceId=ocid1.instance....<region1>...instance3_uniqueID
Command: drRemoveComputeInstance drConfigId=63b36a80-7047-42bd-8b97-8235269e240d
instanceId=ocid1.instance....<region1>...instance3_uniqueID
Status: Success
Time: 2021-08-17 08:45:59,718 UTC
Data:

Message = Successfully started job to remove instance
ocid1.instance....<region1>...instance3_uniqueID from DR config
63b36a80-7047-42bd-8b97-8235269e240d
Job Id = 303b42ff-077c-4504-ac73-25930652f73a
```

3. Use the job ID to check the status of the operation you started.

```
PCA-ADMIN> drGetJob jobId=303b42ff-077c-4504-ac73-25930652f73a

Command: drGetJob jobId=303b42ff-077c-4504-ac73-25930652f73a

Status: Success

Time: 2021-08-17 08:56:27,719 UTC

Data:

Type = remove_computeinstance
Job Id = 303b42ff-077c-4504-ac73-25930652f73a

Status = finished

Start Time = 2021-08-17 08:46:00.641212
End Time = 2021-08-17 07:47:19.142262

Result = success
Message = job successfully retrieved
Response = Successfully removed instance

[ocid1.instance.....<region1>...instance3_uniqueID] from DR config
[63b36a80-7047-42bd-8b97-8235269e240d]
```

4. Repeat the drRemoveComputeInstance command with the OCIDs of all the compute instances that you want to remove from the DR configuration.

# Refreshing a DR Configuration

To ensure that the replication information stored in a DR configuration is updated with all the latest changes in your environment, you can refresh the DR configuration.

# **Using the Service CLI**

- 1. Look up the ID of the DR configuration you want to refresh (drGetConfigs).
- Refresh the data stored in the selected DR configuration with the drRefreshConfig command.

#### Syntax:

```
drRefreshConfig drConfigId=<DR_configuration_id>
```

### Example:

```
PCA-ADMIN> drRefreshConfig drConfigId=63b36a80-7047-42bd-8b97-8235269e240d
Command: drRefreshConfig drConfigId=63b36a80-7047-42bd-8b97-8235269e240d
Status: Success
Time: 2021-08-17 10:43:33,241 UTC
Data:

Message = Successfully started job to refresh DR config
63b36a80-7047-42bd-8b97-8235269e240d
Job Id = 205eb34e-f416-41d3-95a5-506a1d891fdb
```

3. Use the job ID to check the status of the operation you started.

```
PCA-ADMIN> drGetJob jobId=205eb34e-f416-41d3-95a5-506a1d891fdb
Command: drGetJob jobId=205eb34e-f416-41d3-95a5-506a1d891fdb
Status: Success
Time: 2021-08-17 10:51:27,719 UTC
Data:
    Type = refresh_config
    Job Id = 205eb34e-f416-41d3-95a5-506a1d891fdb
    Status = finished
    Start Time = 2021-08-17 10:43:34.264828
    End Time = 2021-08-17 10:45:12.718561
    Result = success
    Message = job successfully retrieved
    Response = Successfully refreshed DR config
[63b36a80-7047-42bd-8b97-8235269e240d]
```

# Deleting a DR Configuration

When you no longer need a DR configuration, you can remove it with a single command. It also removes all site mappings and cleans up the associated storage projects on the ZFS Storage Appliances of the primary and replica system. However, you must stop all compute instances that are part of the DR configuration before you can delete it.

#### Using the Service CLI

- Stop all the compute instances that are part of the DR configuration you want to delete.
- 2. Look up the ID of the DR configuration you want to delete (drGetConfigs).

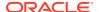

3. Delete the selected DR configuration with the drDeleteConfig command.

# Syntax:

drDeleteConfig drConfigId=<DR configuration id>

### Example:

```
PCA-ADMIN> drDeleteConfig drConfigId=63b36a80-7047-42bd-8b97-8235269e240d
Command: drDeleteConfig drConfigId=63b36a80-7047-42bd-8b97-8235269e240d
Status: Success
Time: 2021-08-17 14:45:19,634 UTC
Data:

Message = Successfully started job to delete DR config
63b36a80-7047-42bd-8b97-8235269e240d
Job Id = d2c1198d-f521-4b8d-a9f1-c36c7965d567
```

**4.** Use the job ID to check the status of the operation you started.

```
PCA-ADMIN> drGetJob jobId=d2c1198d-f521-4b8d-a9f1-c36c7965d567

Command: drGetJob jobId=d2c1198d-f521-4b8d-a9f1-c36c7965d567

Status: Success

Time: 2021-08-17 16:18:33,462 UTC

Data:

Type = delete_config
    Job Id = d2c1198d-f521-4b8d-a9f1-c36c7965d567

    Status = finished
    Start Time = 2021-08-17 14:45:20.105569
    End Time = 2021-08-17 14:53:32.405569

Result = success

Message = job successfully retrieved

Response = Successfully deleted DR config [63b36a80-7047-42bd-8b97-8235269e240d]
```

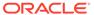